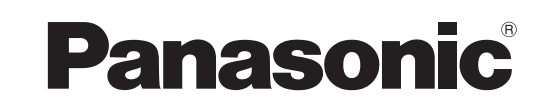

# **Operating Instruction**

**Software (For Setting Up PostScript3 Printer Driver)**

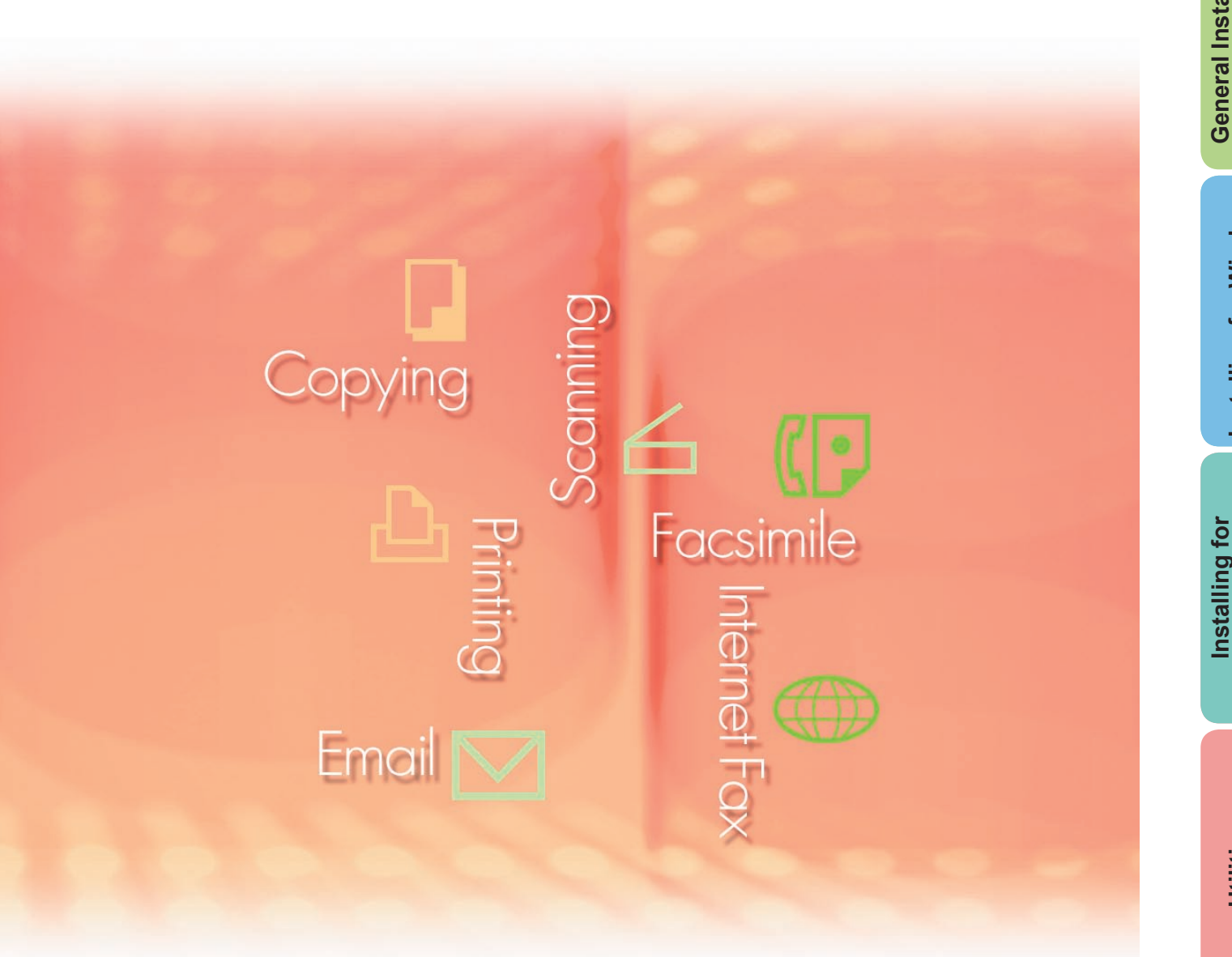

## **WORKIO**

Before using this software, please carefully read this manual, and keep this documentation in a safe place for future reference.

**General Installation General Installation** Overview **Overview**

The following trademarks and registered trademarks are used throughout this manual:

Microsoft, MS-DOS, Windows, Windows NT and Windows Server are either registered trademarks or trademarks of Microsoft Corporation in the USA and other countries. Microsoft product screen shot(s) reprinted with permission from Microsoft Corporation. i386, i486, Celeron, Intel Centrino and Pentium are trademarks of Intel Corporation and its subsidiaries.

The USB-IF Logos are trademarks of Universal Serial Bus Implementers Forum, Inc. TrueType is a registered trademark of Apple Computer, Inc.

Novell, NetWare, IntranetWare, NDS are registered trademarks of Novell, Inc. in the USA and other countries.

PEERLESSPage™ is a trademark of the PEERLESS Systems Corporation; and,

PEERLESSPrint and Memory Reduction Technology® are registered trademarks PEERLESS Systems Corporation; and, COPYRIGHT © 2005 PEERLESS Systems Corporation.

COPYRIGHT © 2006 Adobe Systems Incorporated. All Rights Reserved; and Adobe® PostScript® 3™.

Universal Font Scaling Technology (UFST) and all typefaces have been licensed from Monotype Imaging Inc.

Agfa® and the Agfa rhombus are registered trademarks of Agfa-Gevaert N.V. registered in the U.S. Patent and Trademark Office and may be registered in other jurisdictions. Monotype<sup>®</sup> is a registered trademark of Monotype Imaging Inc. registered in the U.S. Patent and Trademark Office and may be registered in other jurisdictions.

ColorSet™, Profile Tool Kit™, Profile Studio™ and Profile Optimizer™ are trademarks of Monotype Imaging Inc. and may be registered in certain jurisdictions.

COPYRIGHT © 2005 Monotype Imaging Inc. All Rights Reserved.

PCL is a trademark of Hewlett-Packard Company.

Adobe, Acrobat, Adobe Reader, Adobe Type Manager, PostScript, PostScript 3 and Reader are either registered trademarks or trademarks of Adobe Systems Incorporated in the United States and/or other countries.

All other product/brand names, trademarks or registered trademarks identified herein are the property of their respective owners.

© 2006 Panasonic Communications Co., Ltd. All Rights Reserved. Unauthorized copying and distribution is a violation of law. Published in Japan.

The contents of these Operating Instructions are subject to change without notice.

## **Table of Contents**

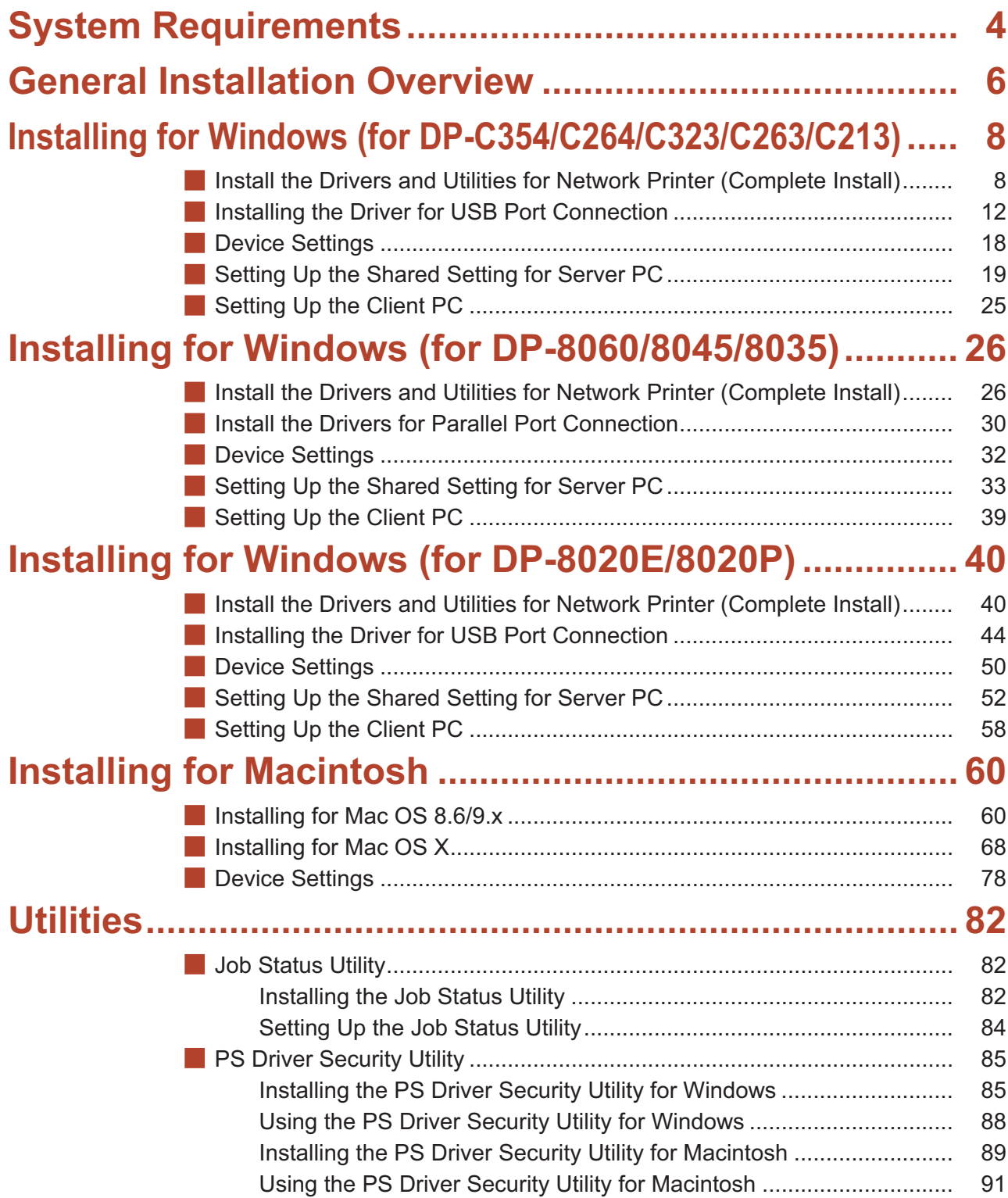

# **System Requirements**

<span id="page-3-0"></span>**System<br>Requirements Requirements**

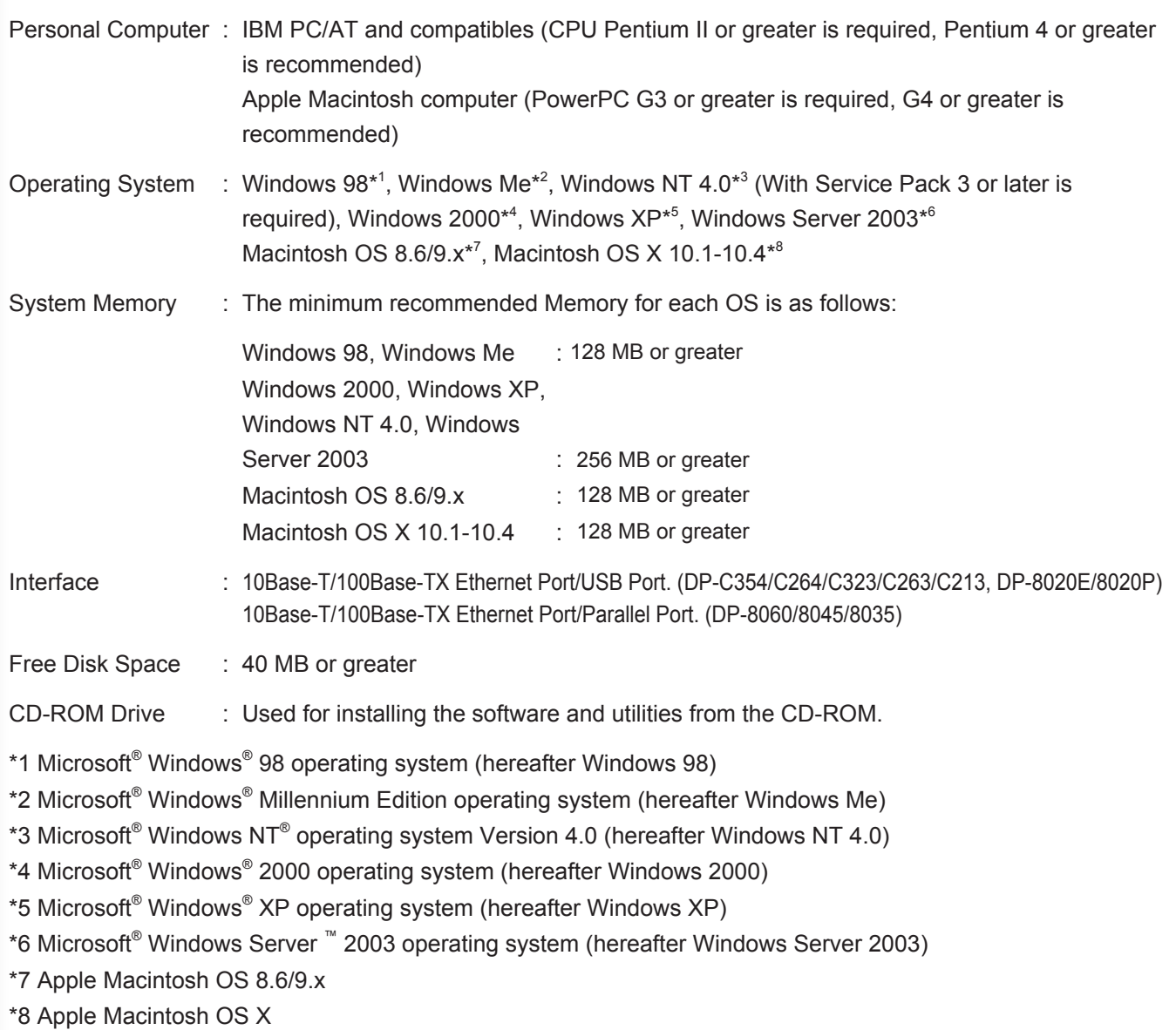

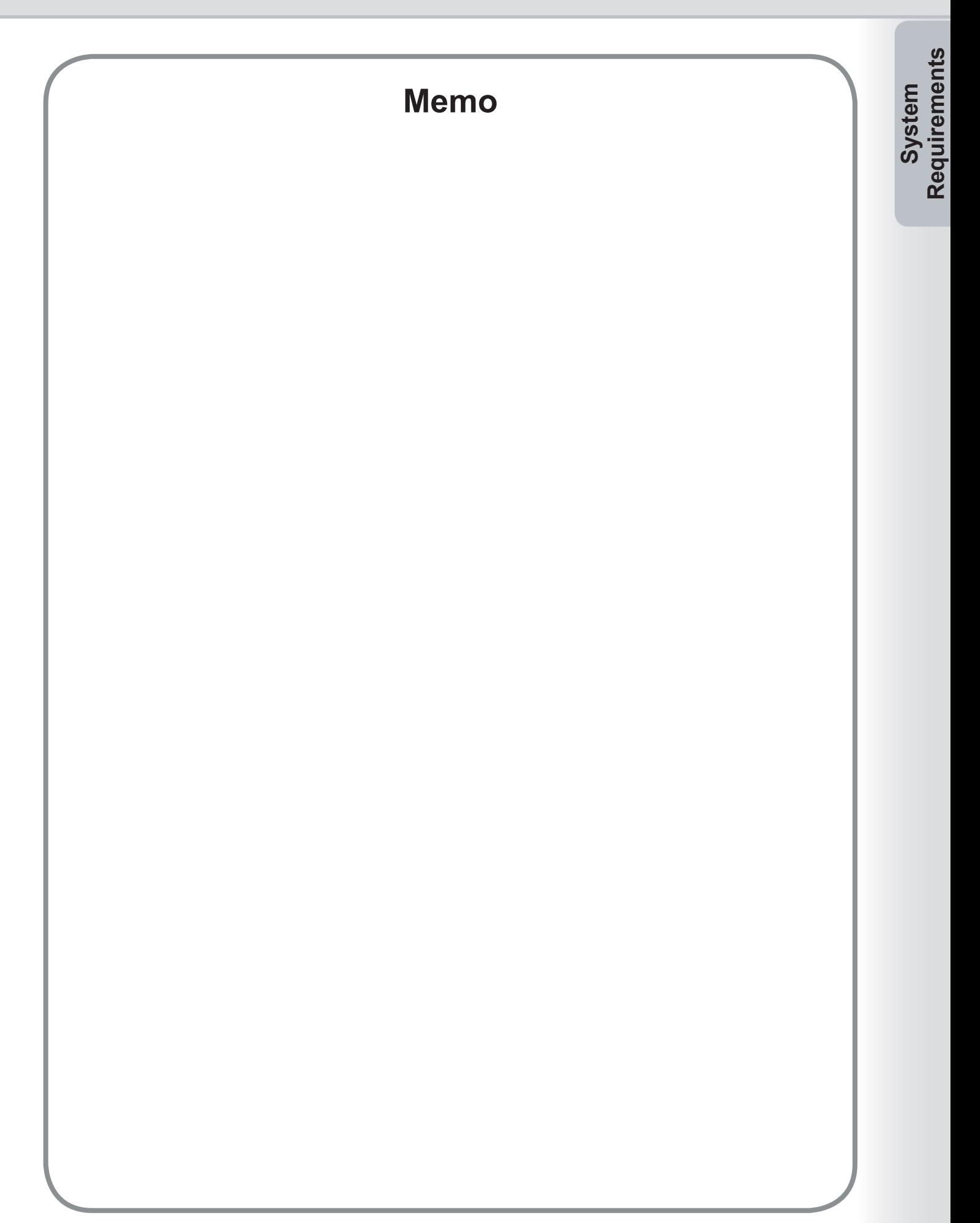

## <span id="page-5-0"></span>**General Installation Overview**

Follow the guidelines in this booklet when installing, and setting up the printer driver. Please read all procedures completely before carrying out.

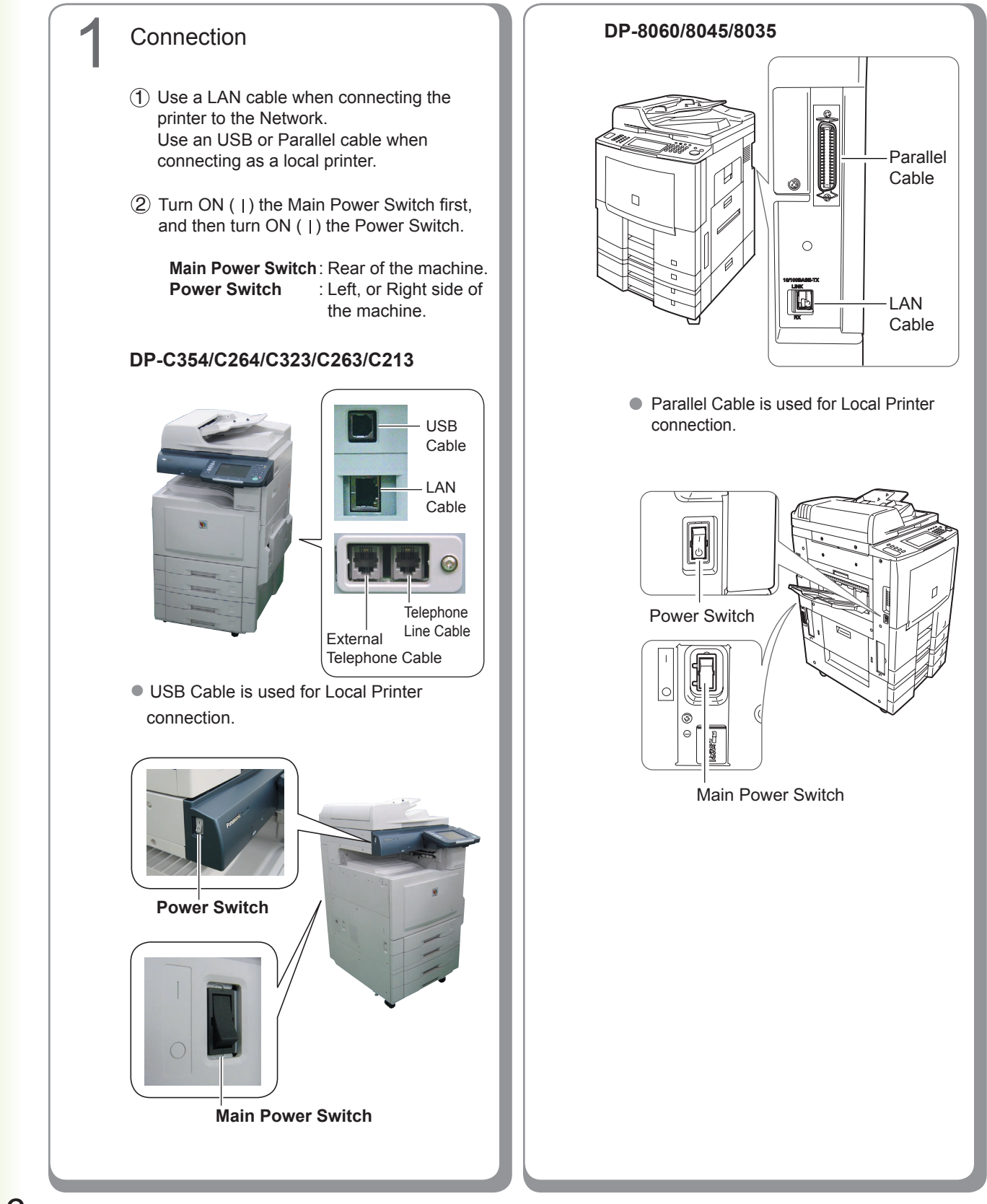

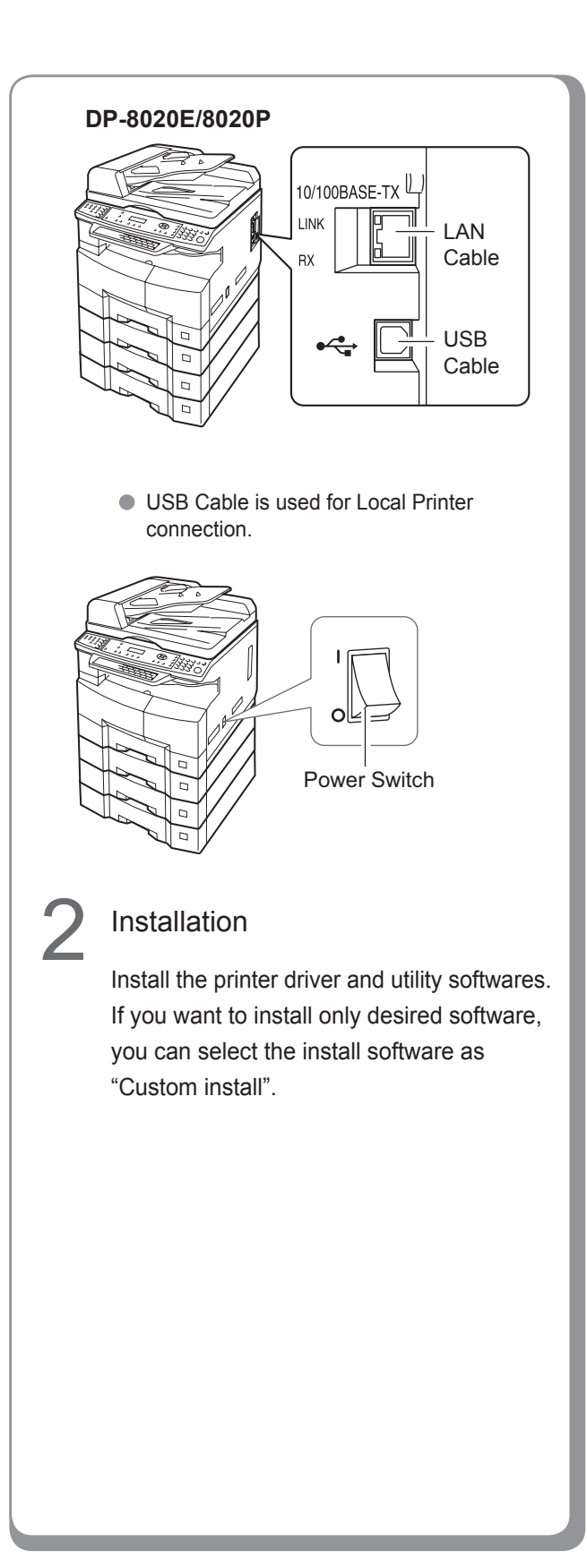

#### When using the Printer on the Netware network environment, install the IPX/SPX setup wizard. Refer to the Operating Instruction (For IPX-SPX setup wizard) on the provided CD-ROM. When there are two printer drivers (for Network Port Connection and Parallel or USB Port **NOTE** Setting up ■ Network Connection If your PC connection environments is at Server-Client connection, first of all, please install the driver to the server PC. And then, install driver to client PC. Next, setup each PC. **For Windows OS** • Shared Setting ● Setting Up for Client **For Mac OS** Create desktop (for Mac OS ver8 or 9) • Printer List Setting (for Mac OS X) **• Device Setting** ■ Local Connection • Device Setting

Connection) for the same model, each printer driver can be used normally. The printer driver can be selected from the Printer List of the Print Screen within the application software.

 Network Print Server Connection Printer The Print Server name will be automatically added. On Peer to Peer Connection (Direct Connection) the Print Server name is not added. Change the Printer Name using the Windows Printer Settings for convenience.

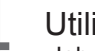

#### **Utilities**

 Job Status Utility (Only Windows OS) A Job Completion Notice will be displayed on the PC screen when the Copy/Print Job is completed.

 PS Driver Security Utility The setting of Printer Driver, etc., is protected by PS Driver Security Utility.

**Others** 

Please proceed installation, according to the instruction of the screen.

## <span id="page-7-0"></span>**Installing for Windows (for DP-C354/C264/C323/C263/C213)**

### **Install the Drivers and Utilities for Network Printer (Complete Install)**

Install the PostScript3 driver. Then install the Job Status Utility and PostScript Security Utility automatically. The printer must be connected to the network.

#### **NOTE**

PCL6 Printer Driver is not contained in the installer of DP-C354/C264/C323/C263/C213.

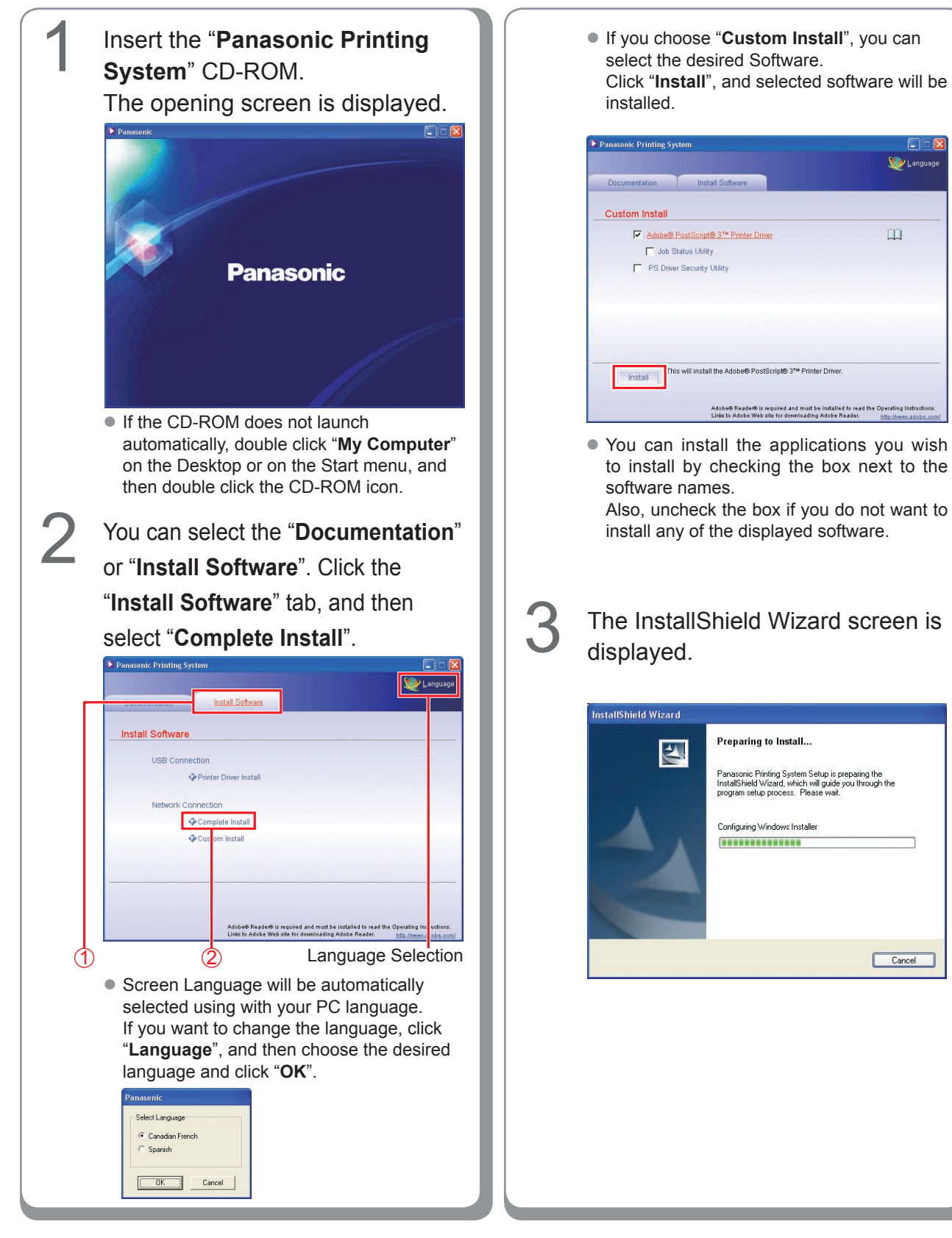

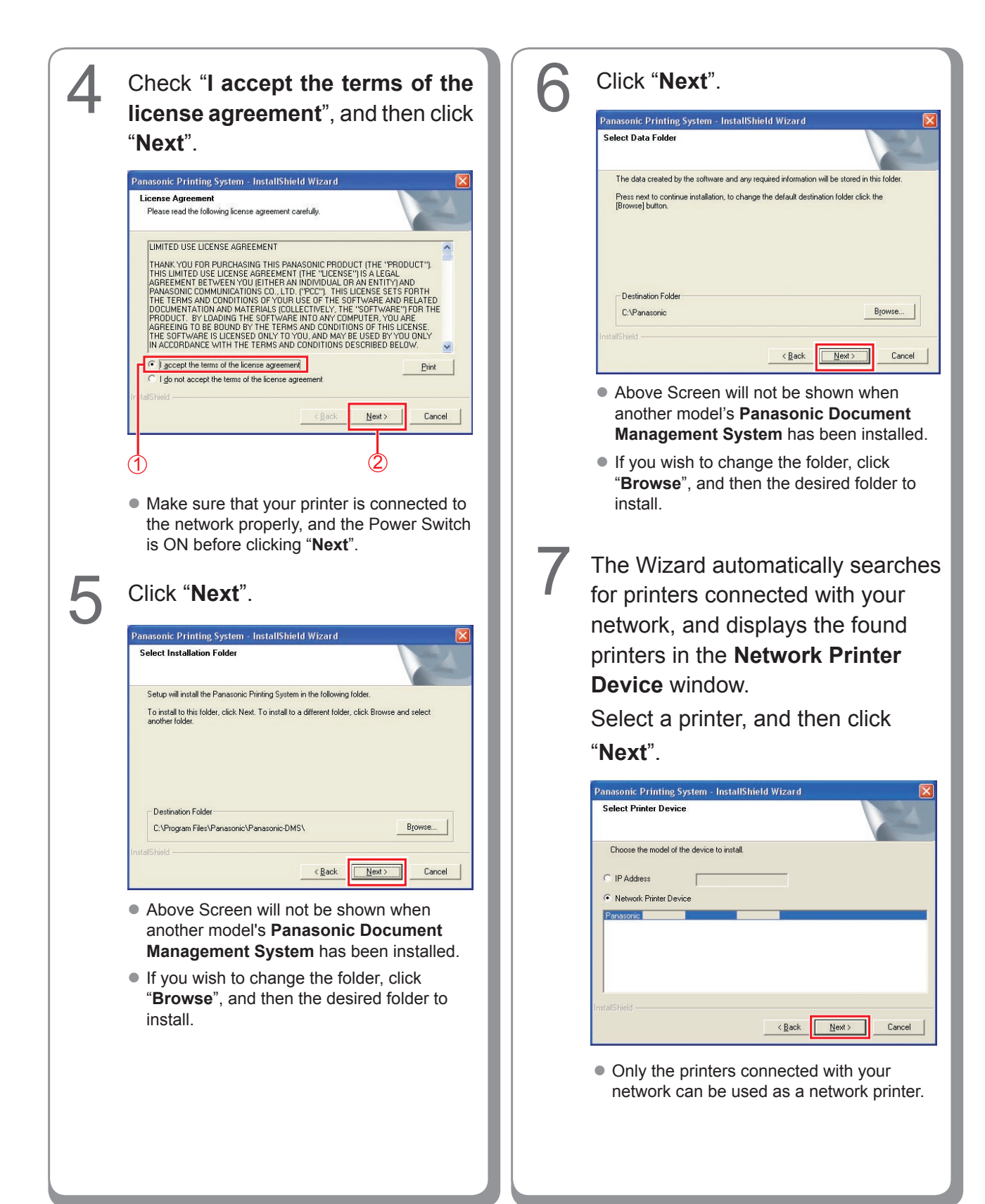

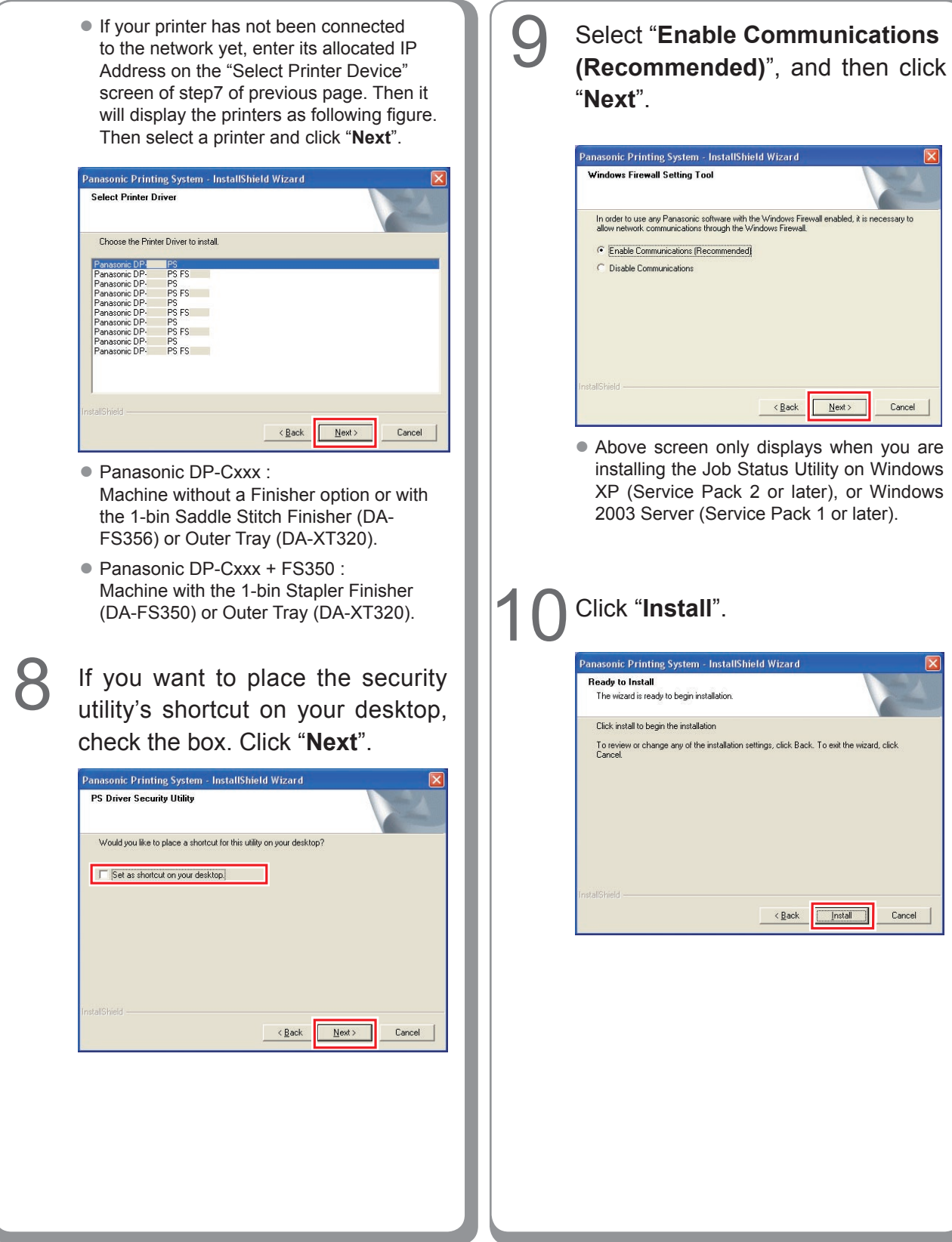

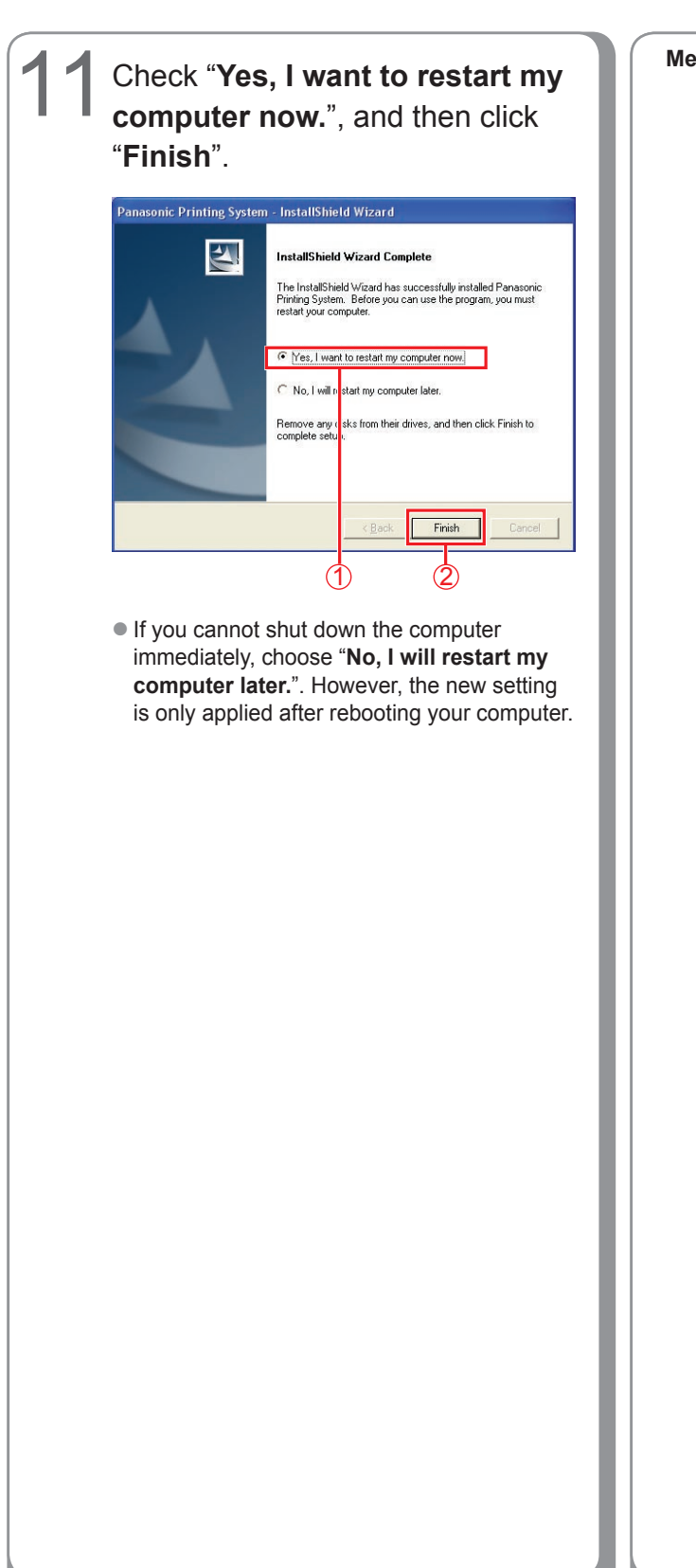

**Memo:**

### <span id="page-11-0"></span>**Installing the Driver for USB Port Connection**

#### ATTENTION

Do not connect the USB cable until you reach the step 8 (A, B, C)

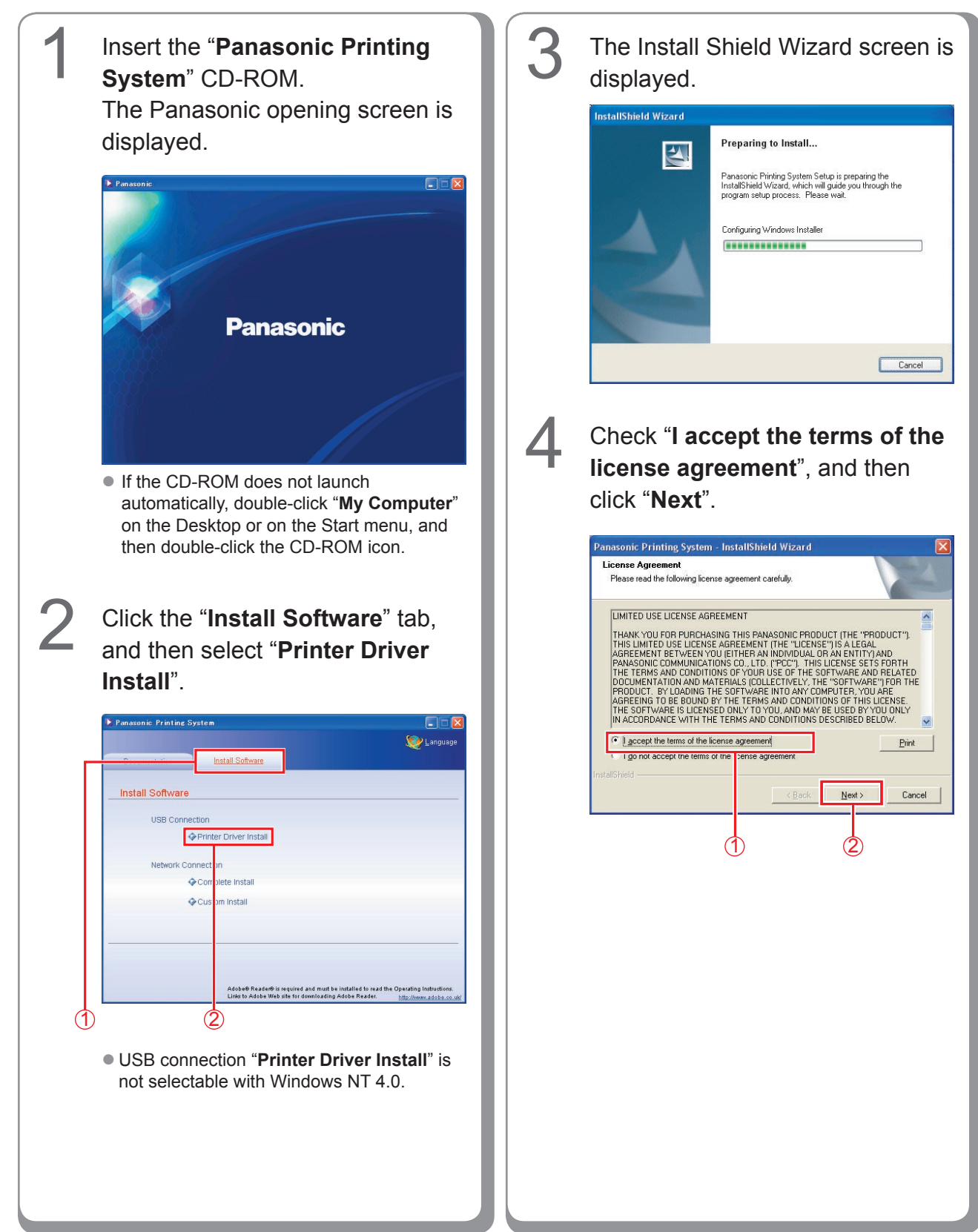

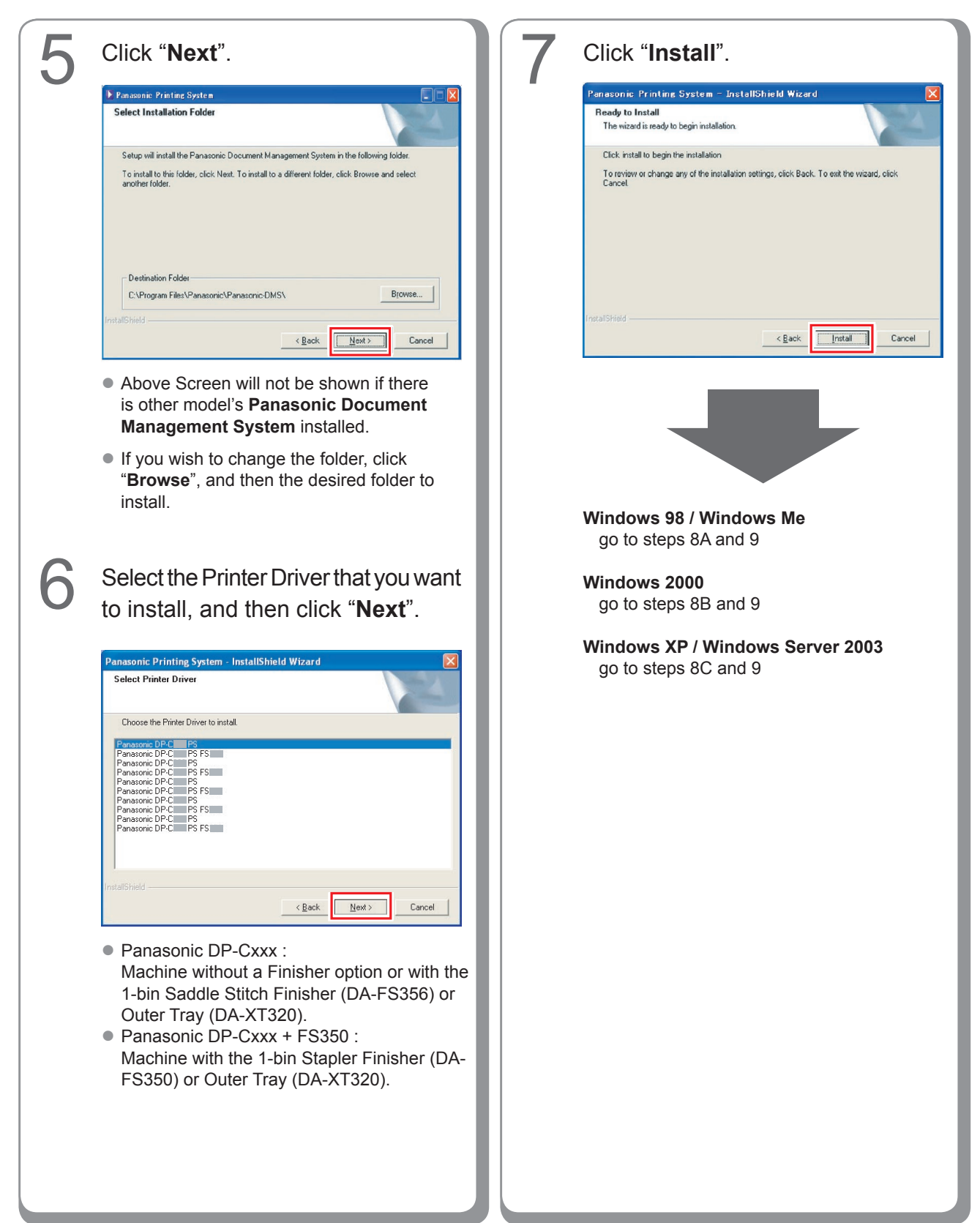

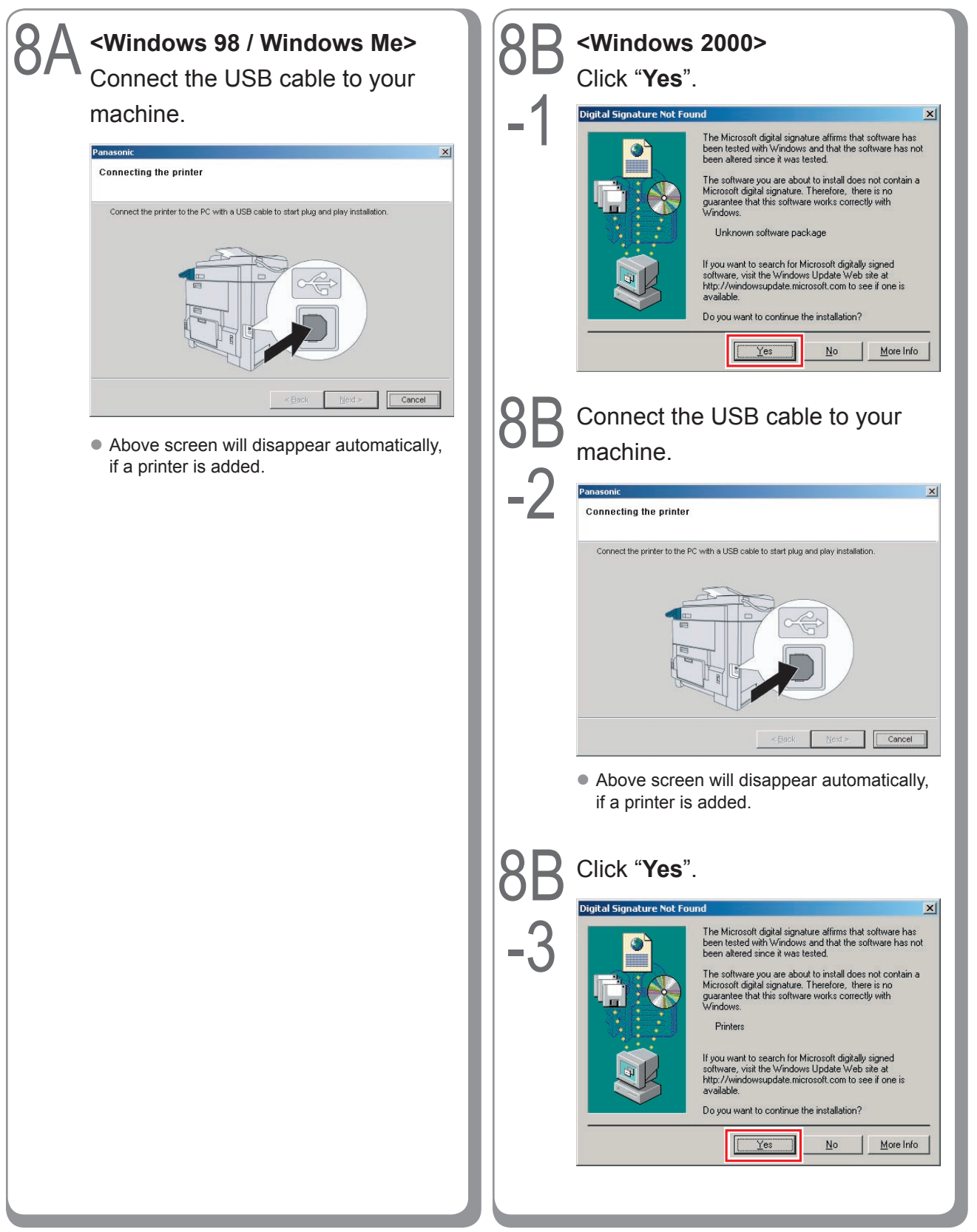

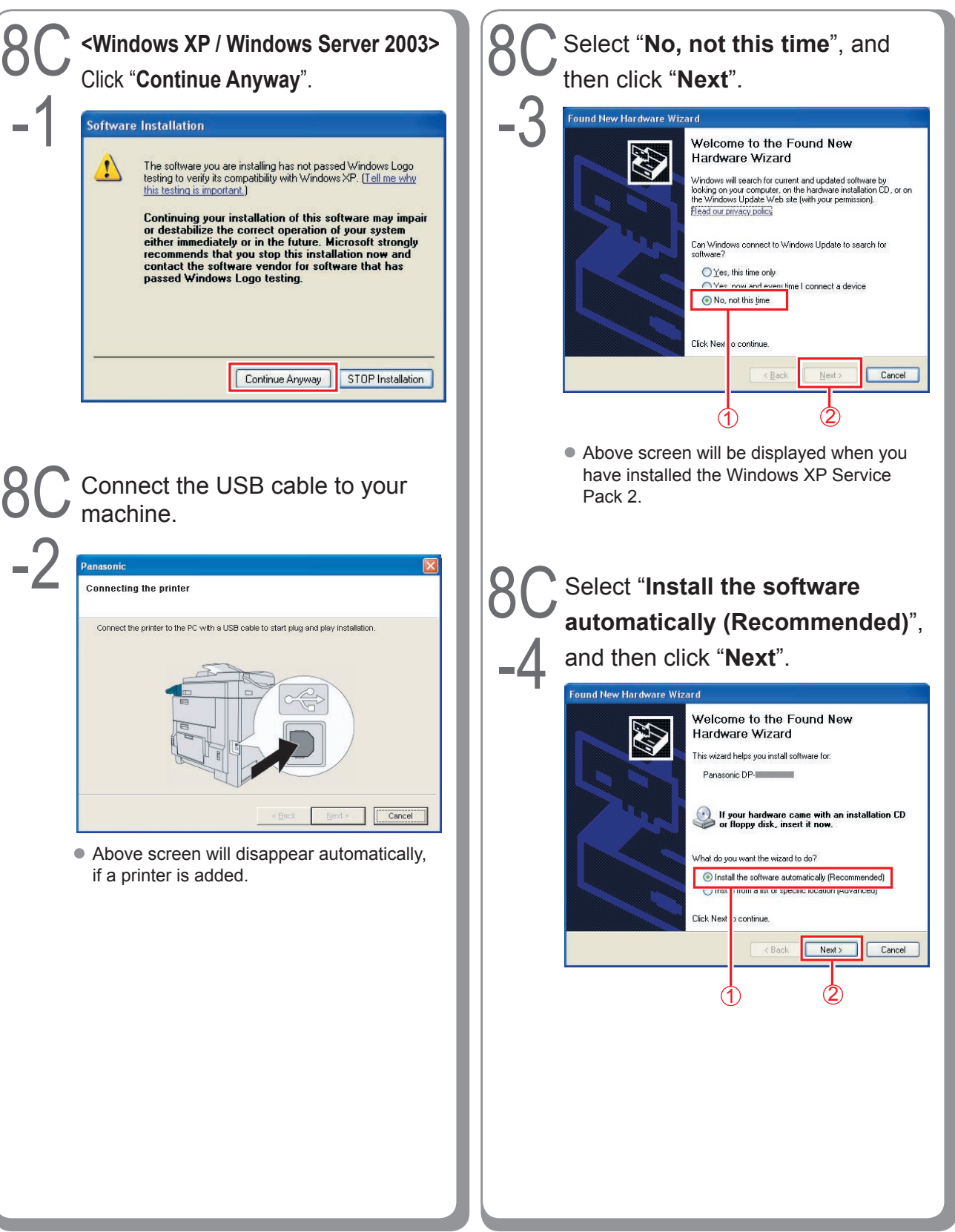

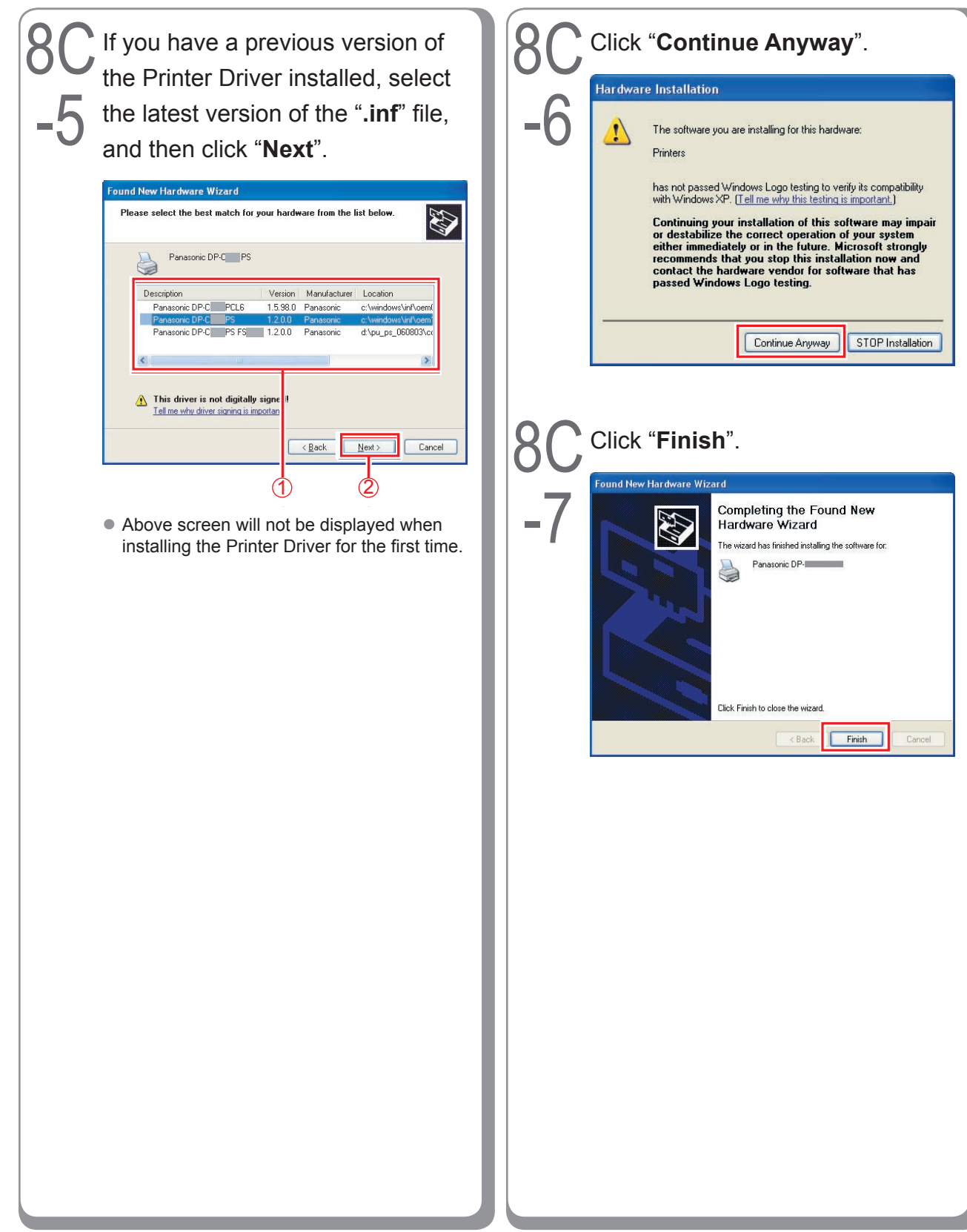

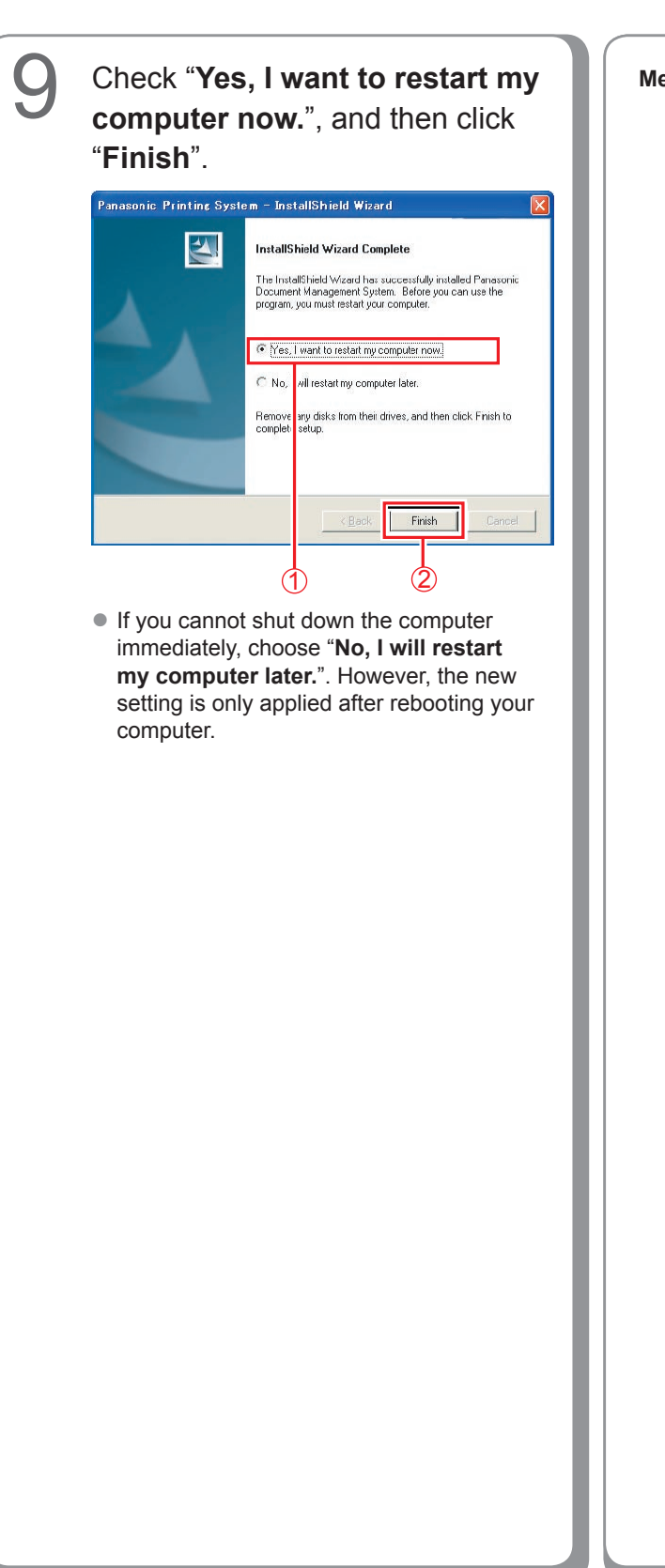

**Memo:**

### <span id="page-17-0"></span>**Device Settings**

Setting up the Paper Feeder, Hard Disk Drive, Finisher, and etc..

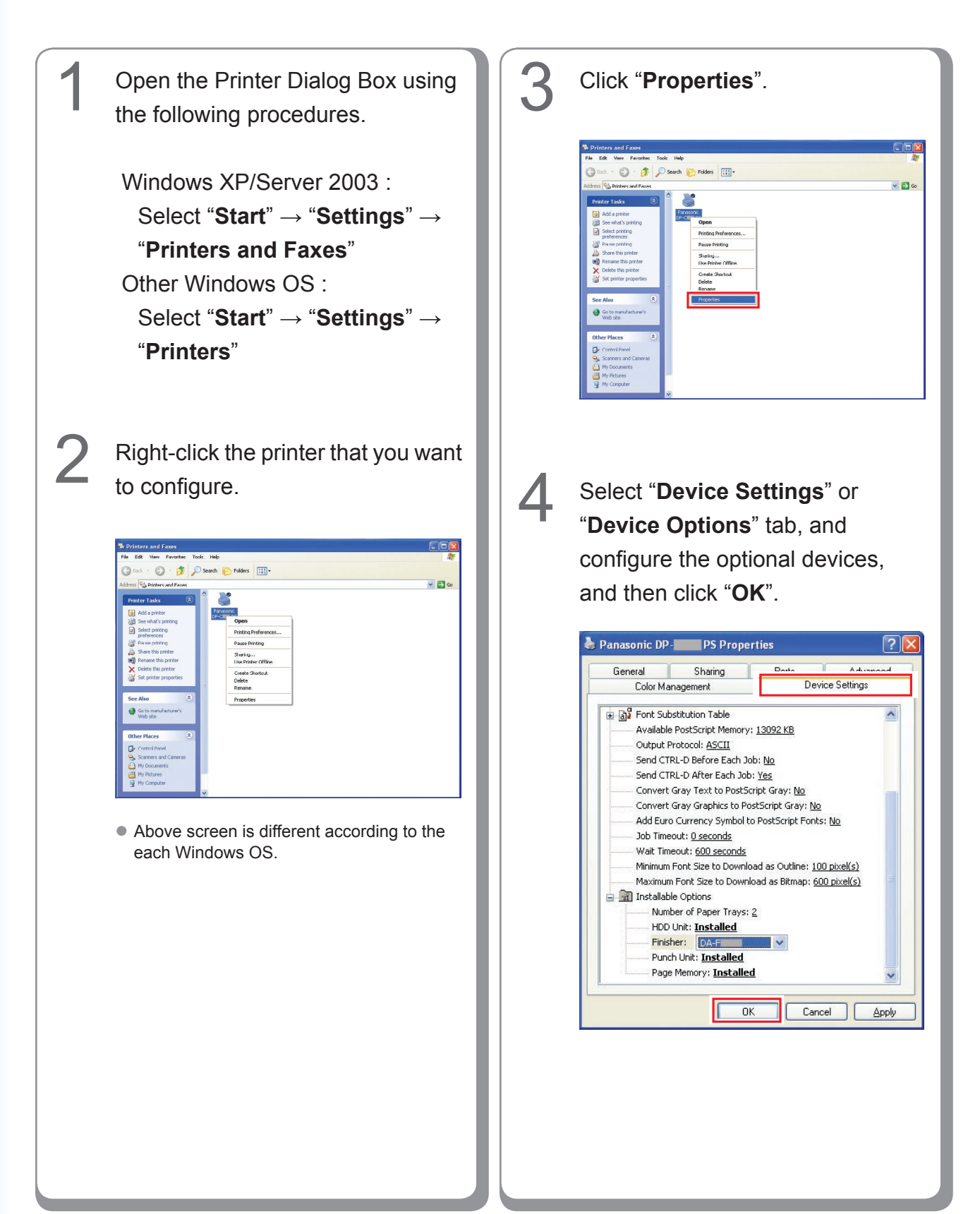

## <span id="page-18-0"></span>**Setting Up the Shared Setting for Server PC**

Add the Printer Driver if your client OS is different from the Network Print Server. Using the **PrnCopy.exe** before installing the Printer Driver. On the Panasonic Printing System CD-ROM, there is a tool to create the Printer Driver for various Windows OS. Open the CD-ROM with the Explorer, Go **"Tools"** → **"PrnCopy"** folder. In the **"PrnCopy"** folder, double click the **PrnCopy.exe** file, a folder will be created on your Desktop. Please select an appropriate printer driver in the folder when you add the Printer Driver for a client OS.

#### **Setting Up the Shared Setting for Windows NT Server.**

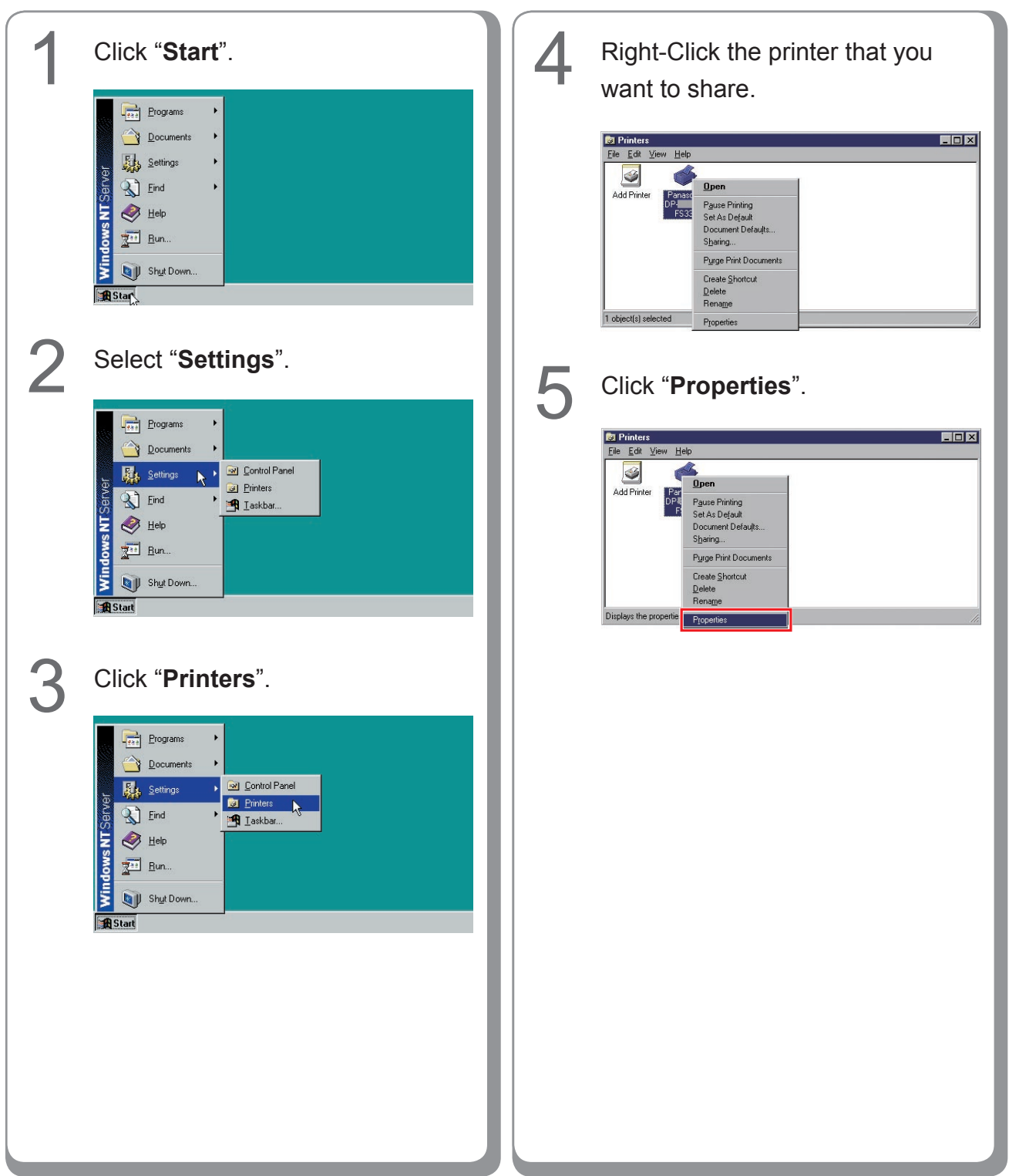

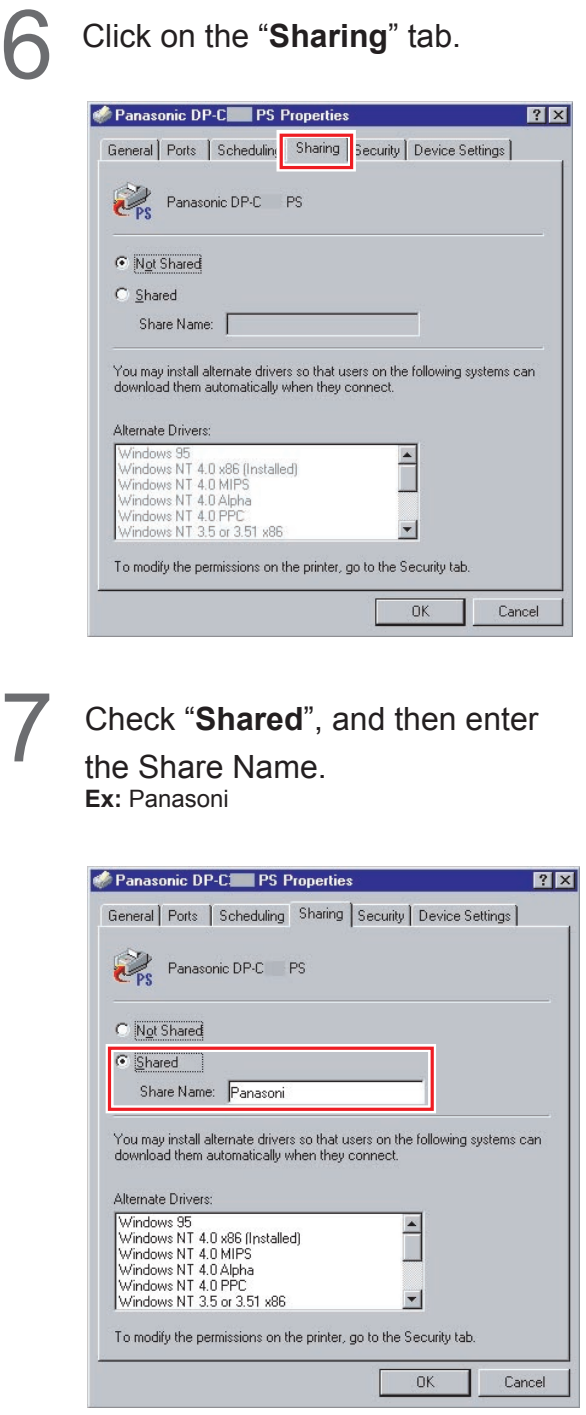

#### **NOTE**

If you need to install an alternate printer driver for your client OS, select the type of OS from the alternate driver list, and click [**OK**]. You can manually add the Printer Driver by following the instructions on the screen. To easily create the Printer Drivers for various OS, use the **PrnCopy.exe** before the installation. (See page [19\)](#page-18-0)

**8** Click "OK" to close the screen.

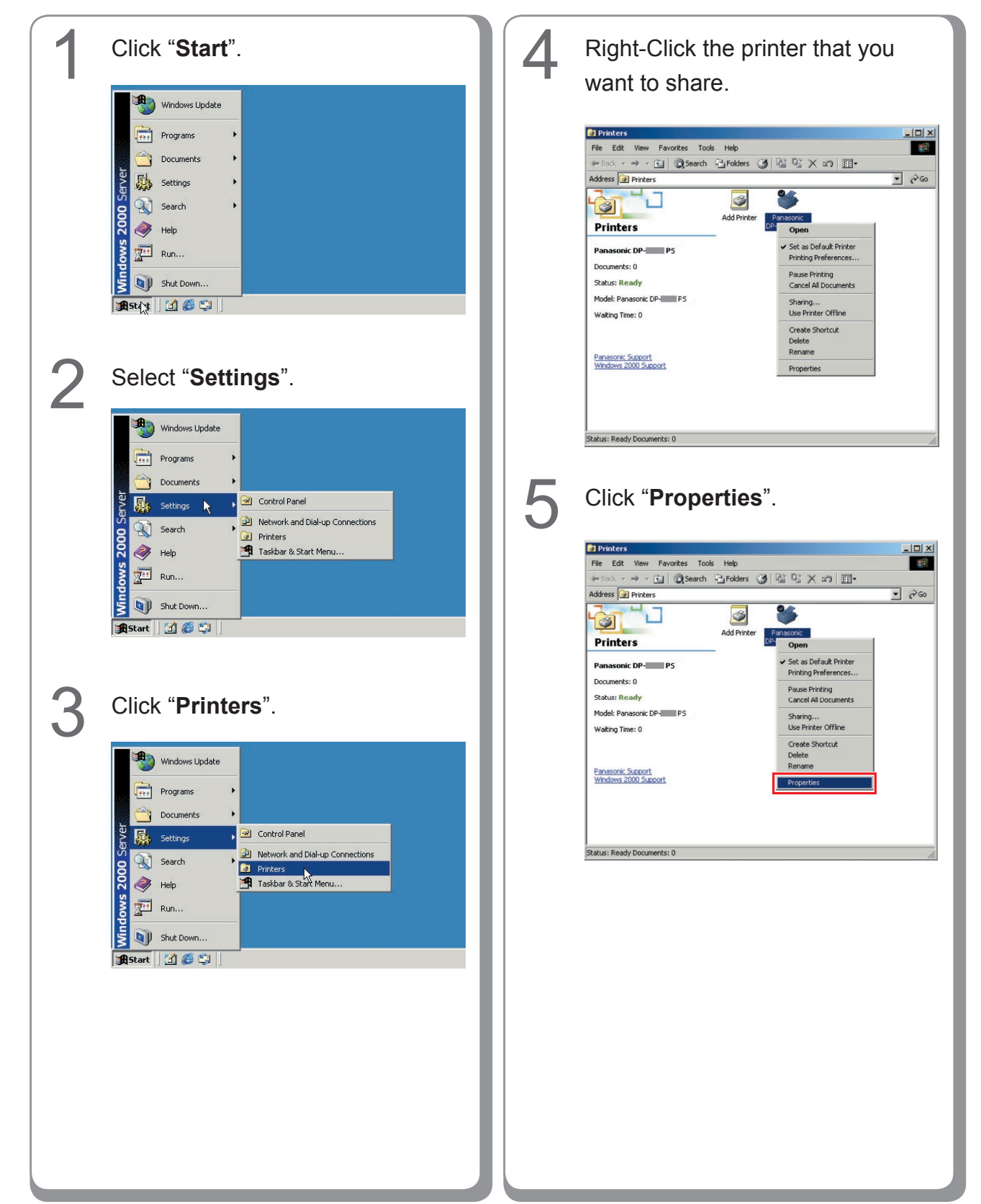

#### **Setting Up the Shared Setting for Windows 2000 Server.**

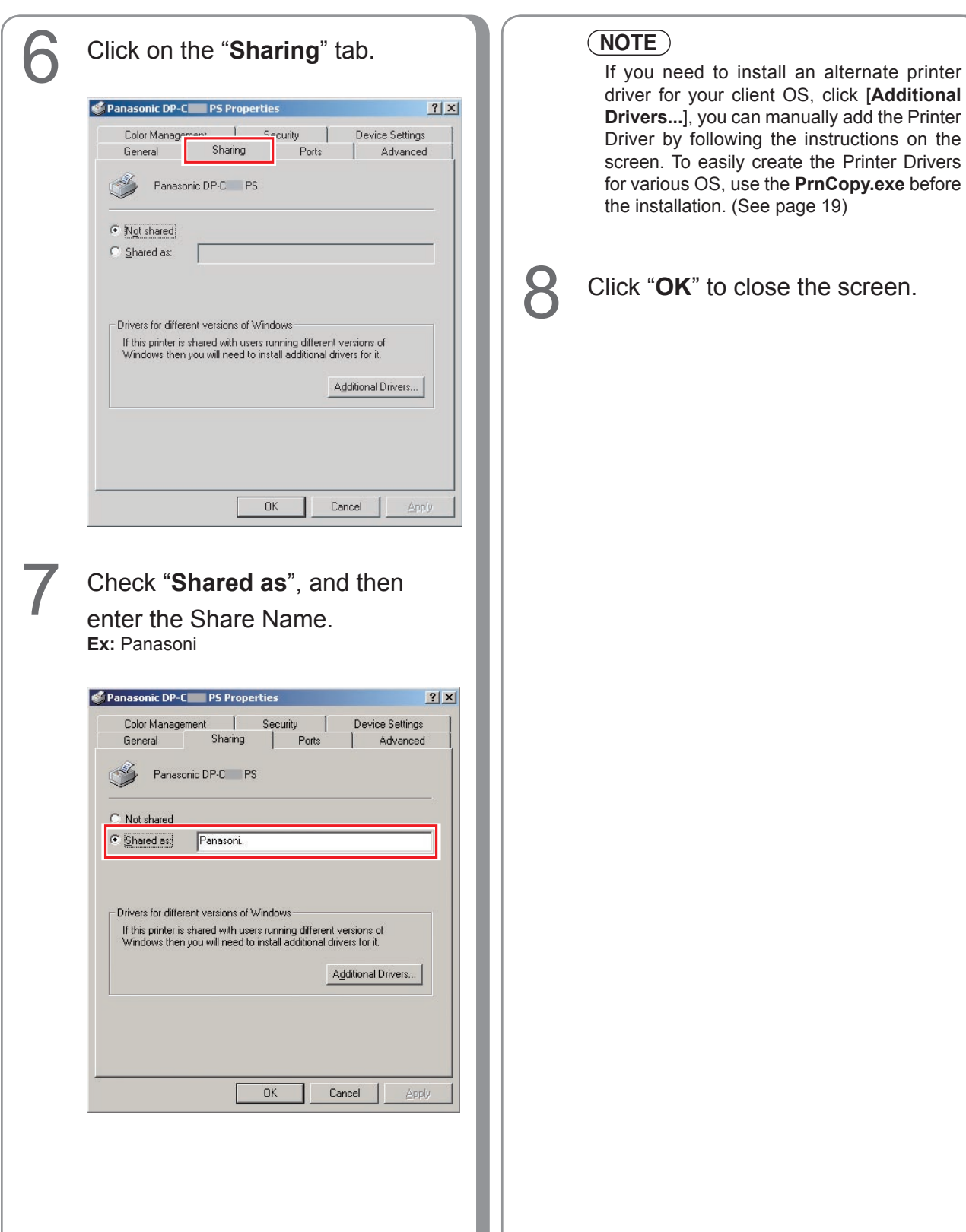

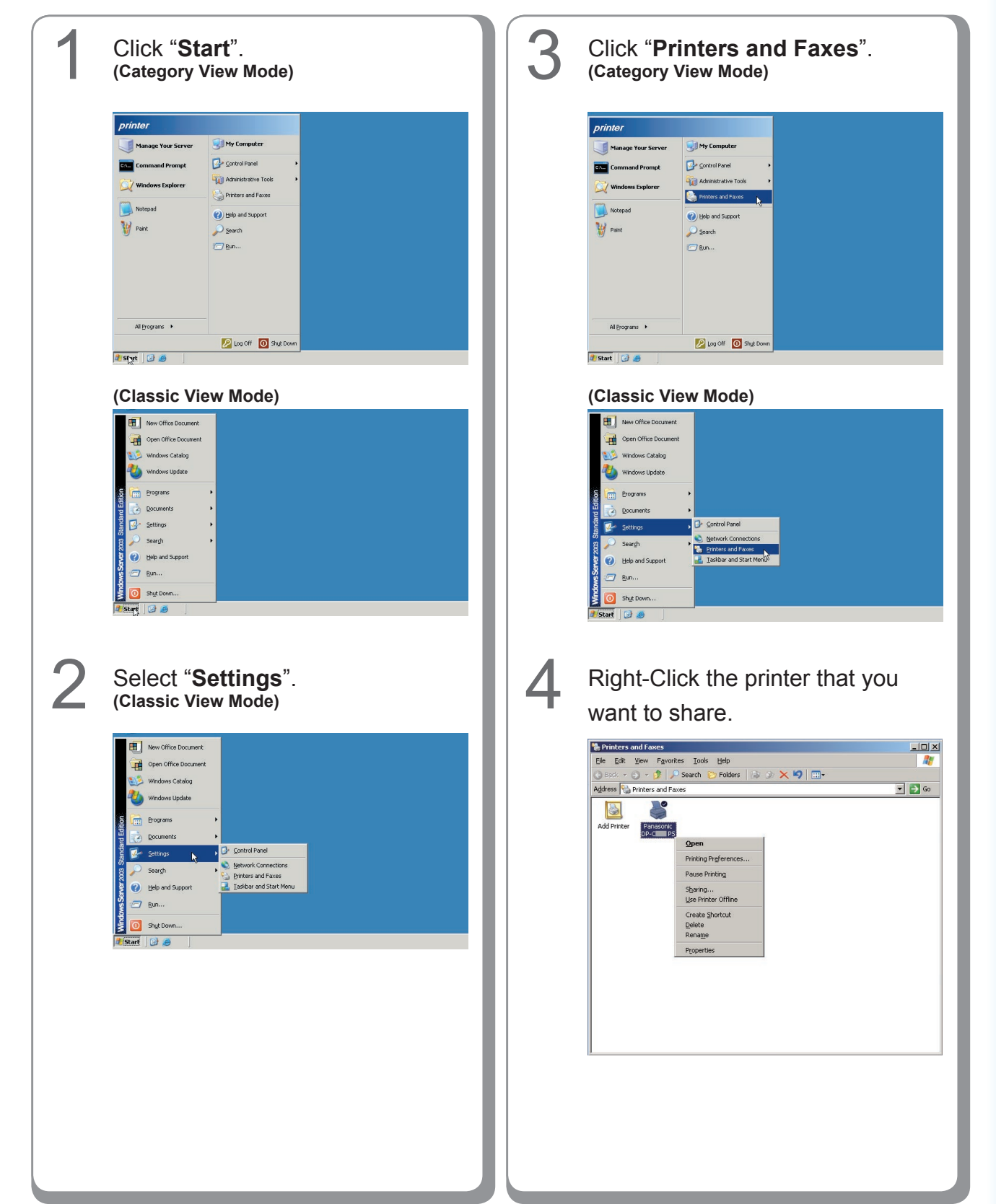

#### **Setting Up the Shared Setting for Windows Server 2003.**

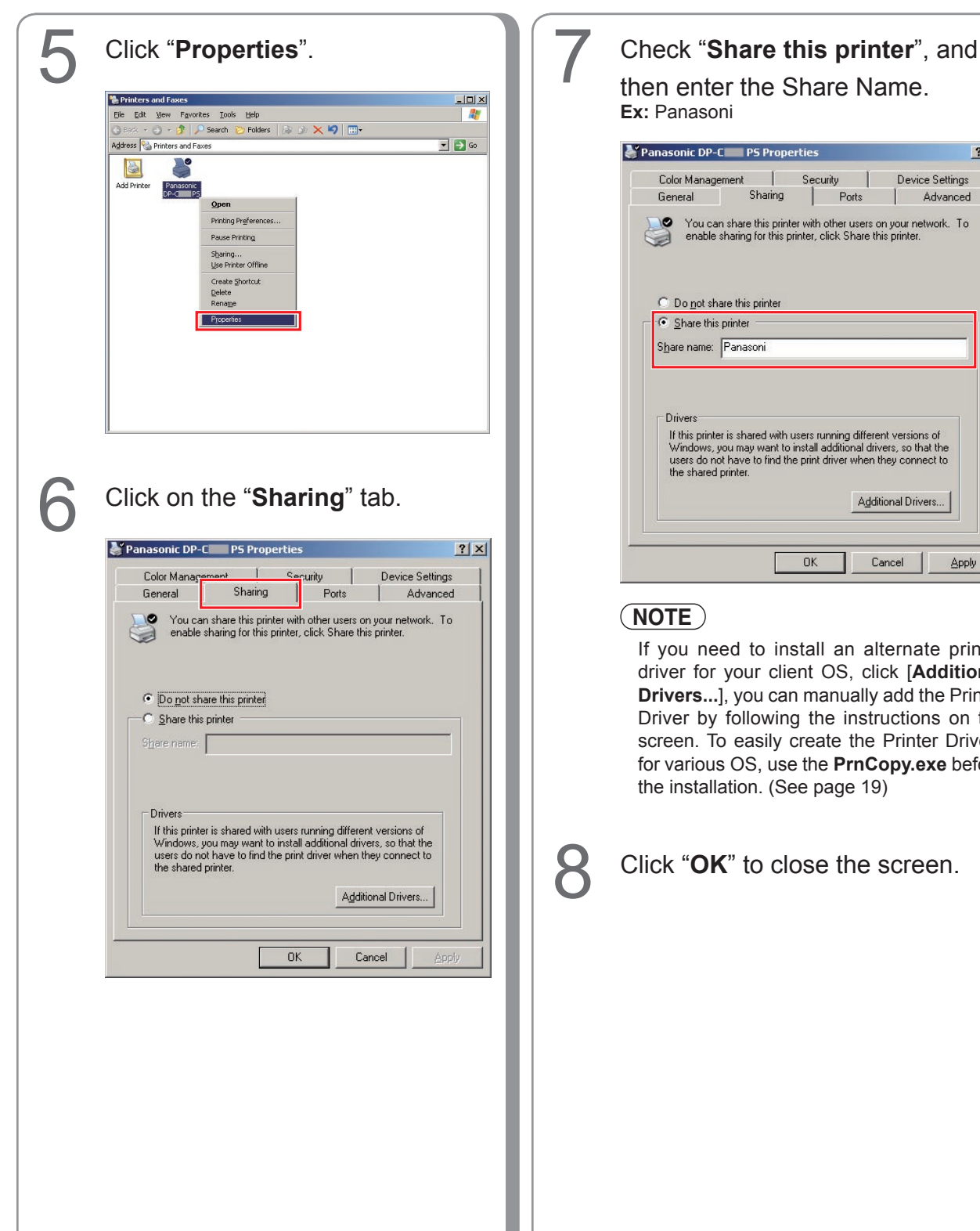

## then enter the Share Name. **Ex:** Panasoni

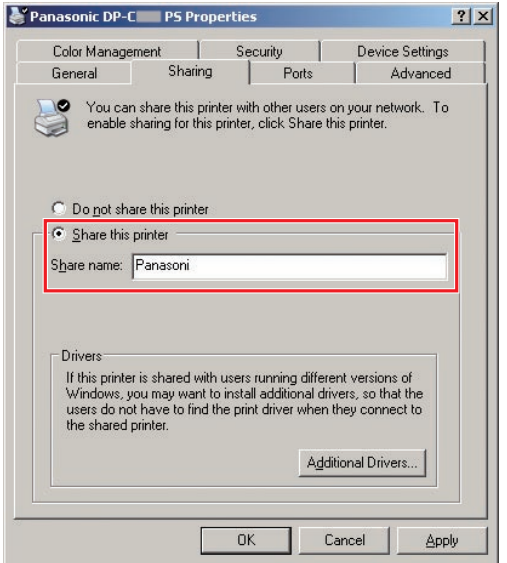

#### **NOTE**

If you need to install an alternate printer driver for your client OS, click [**Additional Drivers...**], you can manually add the Printer Driver by following the instructions on the screen. To easily create the Printer Drivers for various OS, use the **PrnCopy.exe** before the installation. (See page [19\)](#page-18-0)

**8** Click "OK" to close the screen.

## <span id="page-24-0"></span>**Setting Up the Client PC**

The illustrations shown for the previous steps are for Windows XP. The procedures for other Windows Operating Systems are basically the same, even though some of the details may differ.

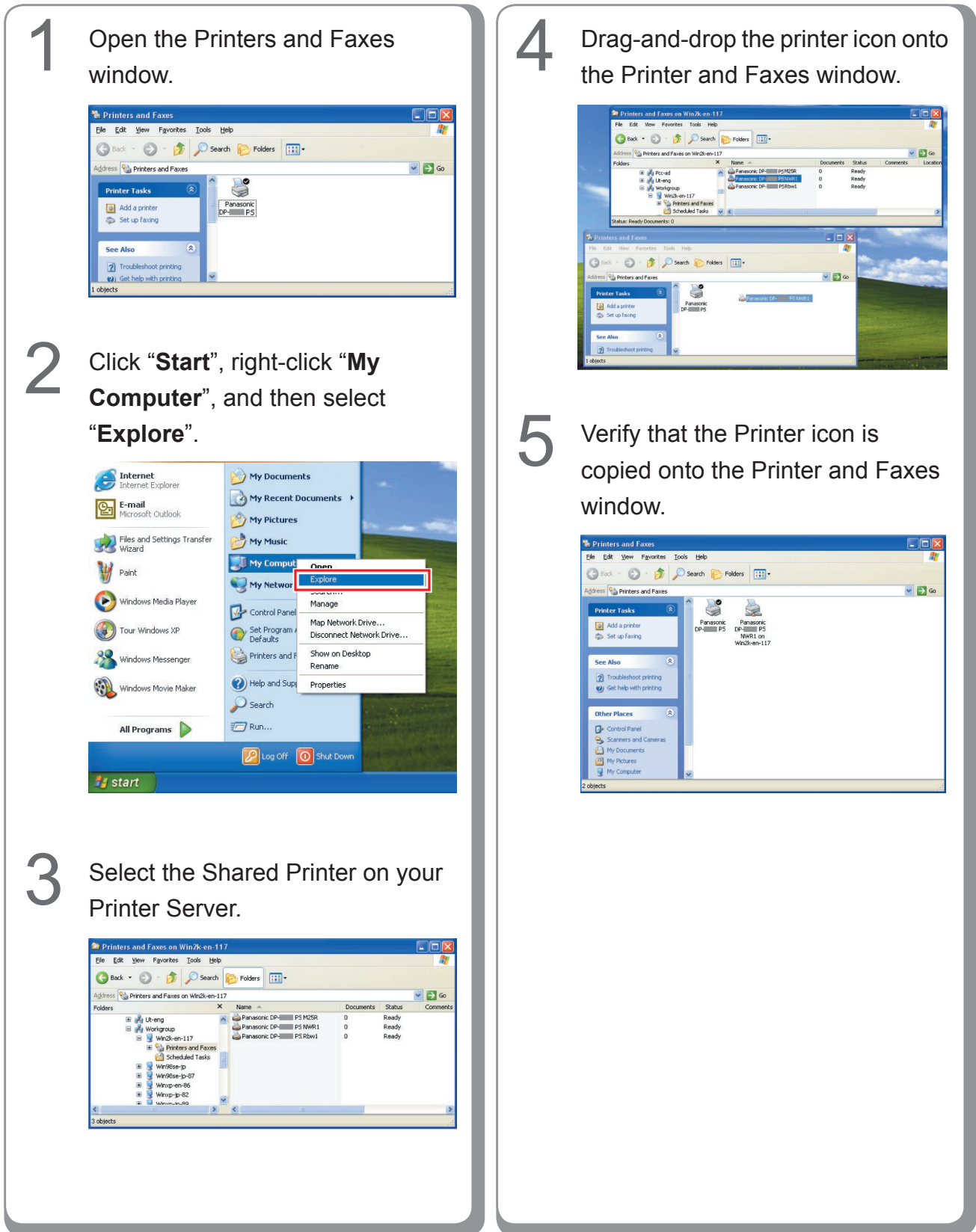

## <span id="page-25-0"></span>**Installing for Windows (for DP-8060/8045/8035)**

### **Install the Drivers and Utilities for Network Printer (Complete Install)**

Install the PostScript3 driver and PCL6 Emulation driver. Then install the Job Status Utility and PostScript Security Utility automatically. It is necessary to be connected the printer with the network.

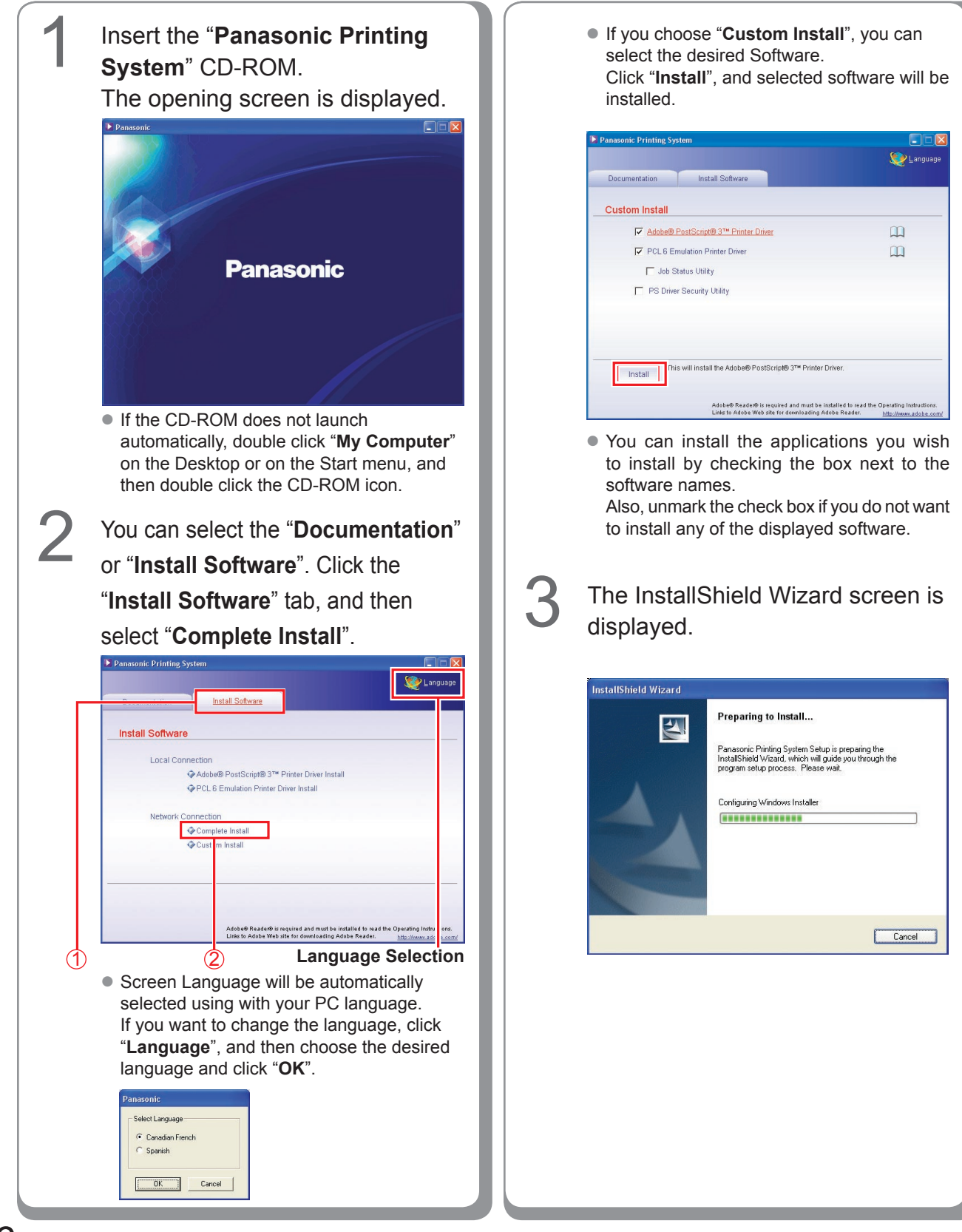

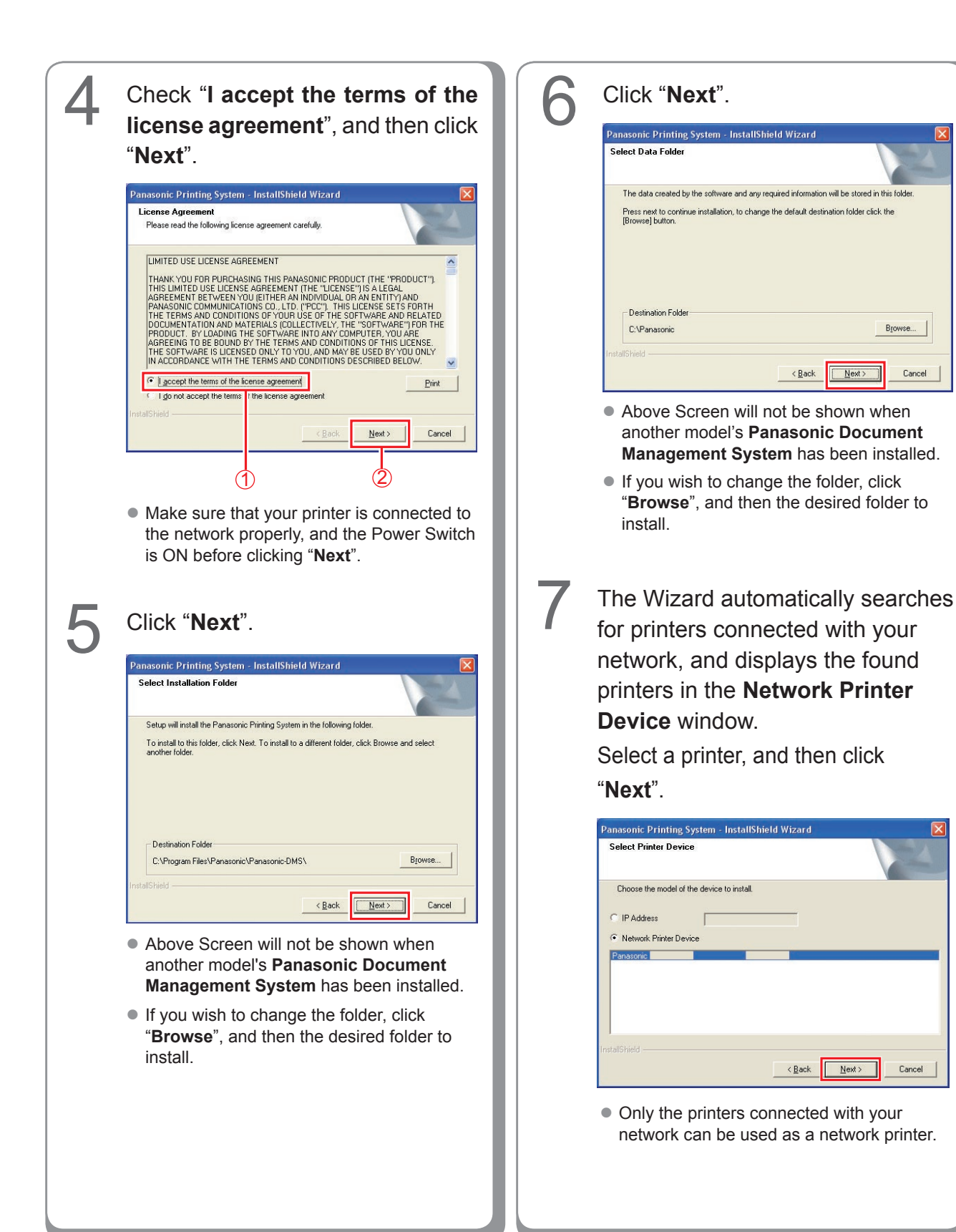

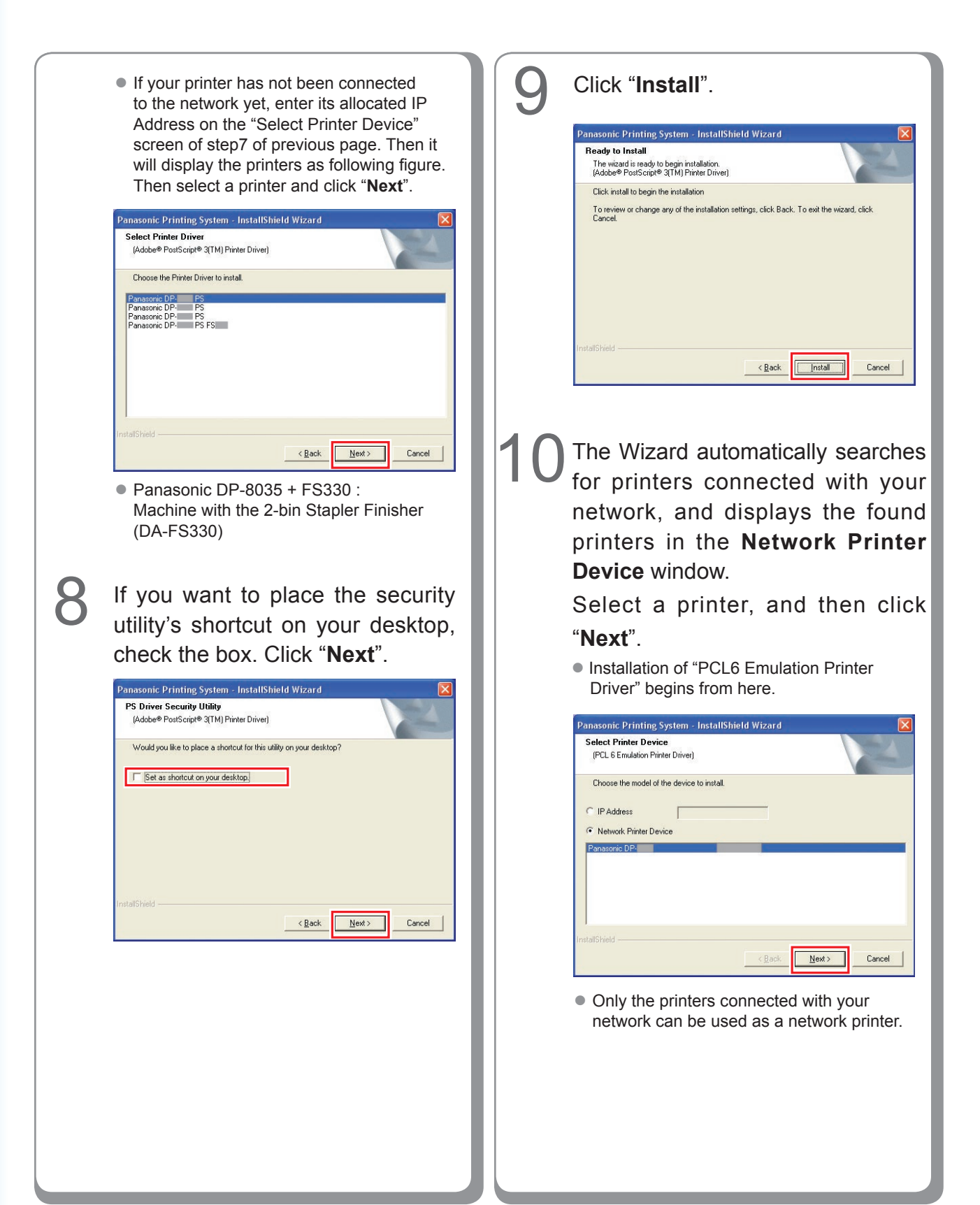

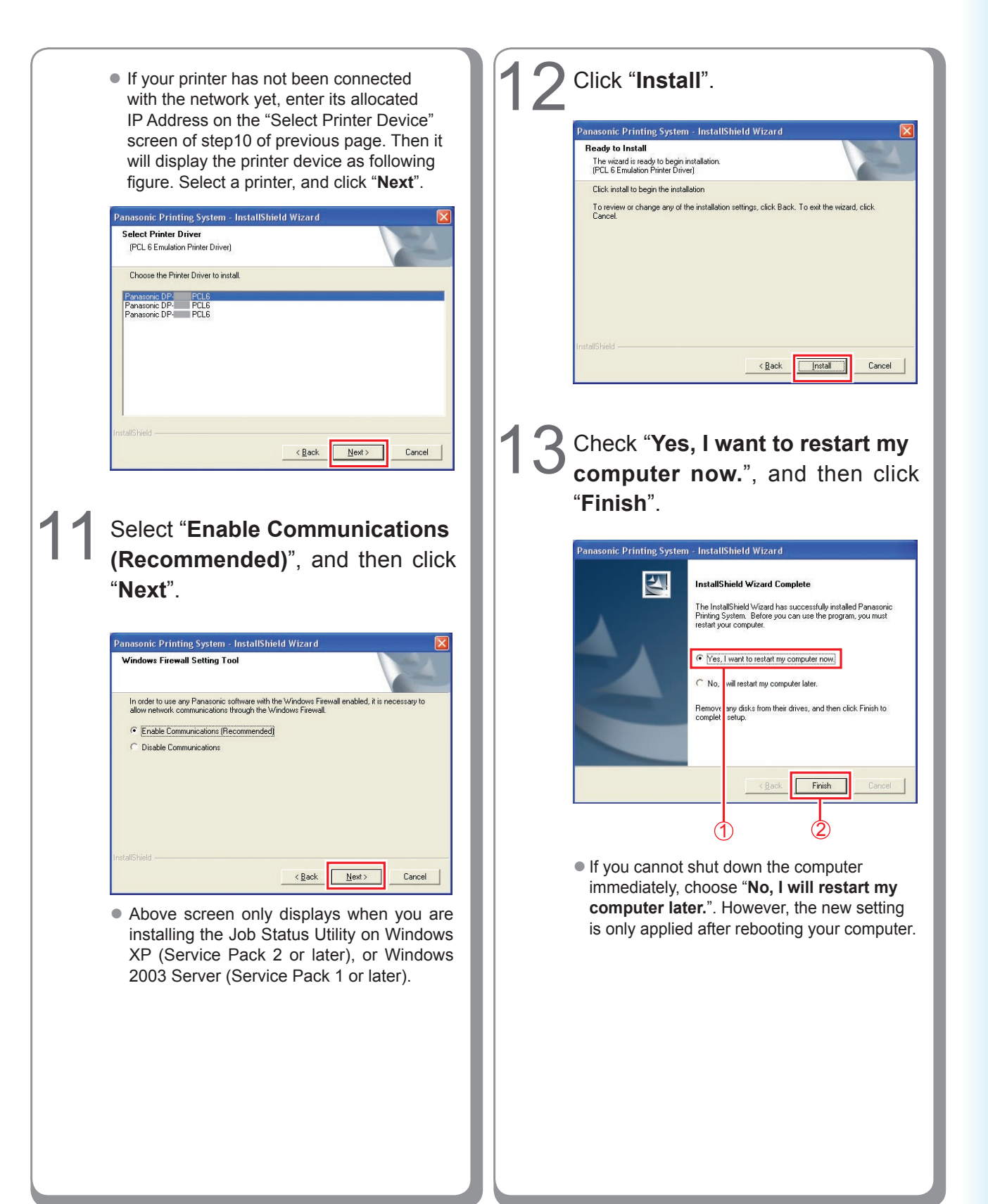

### <span id="page-29-0"></span>**Install the Drivers for Parallel Port Connection**

Beforehand, connect the printer to PC's parallel port with the printer cable. (see page [6](#page-5-0))

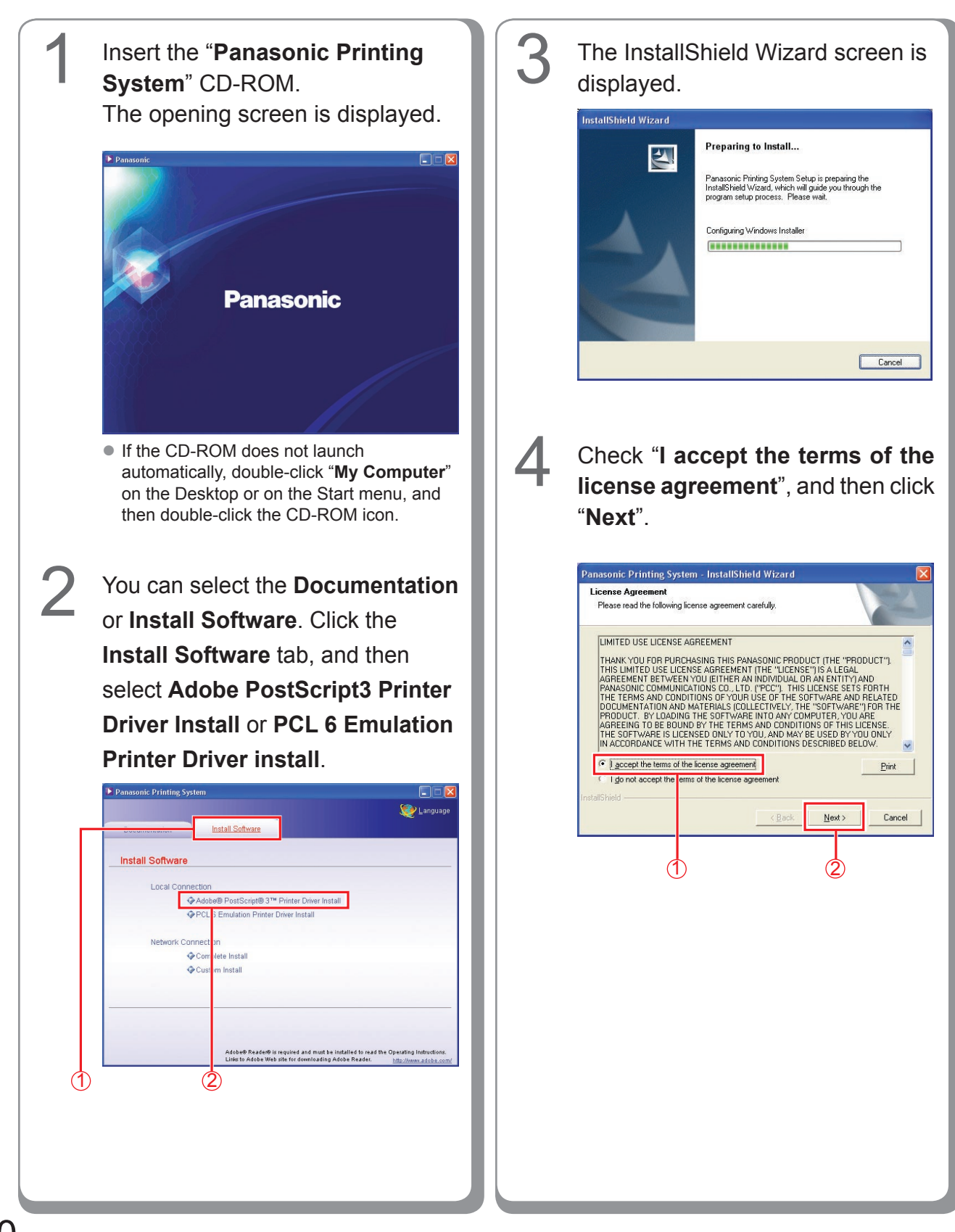

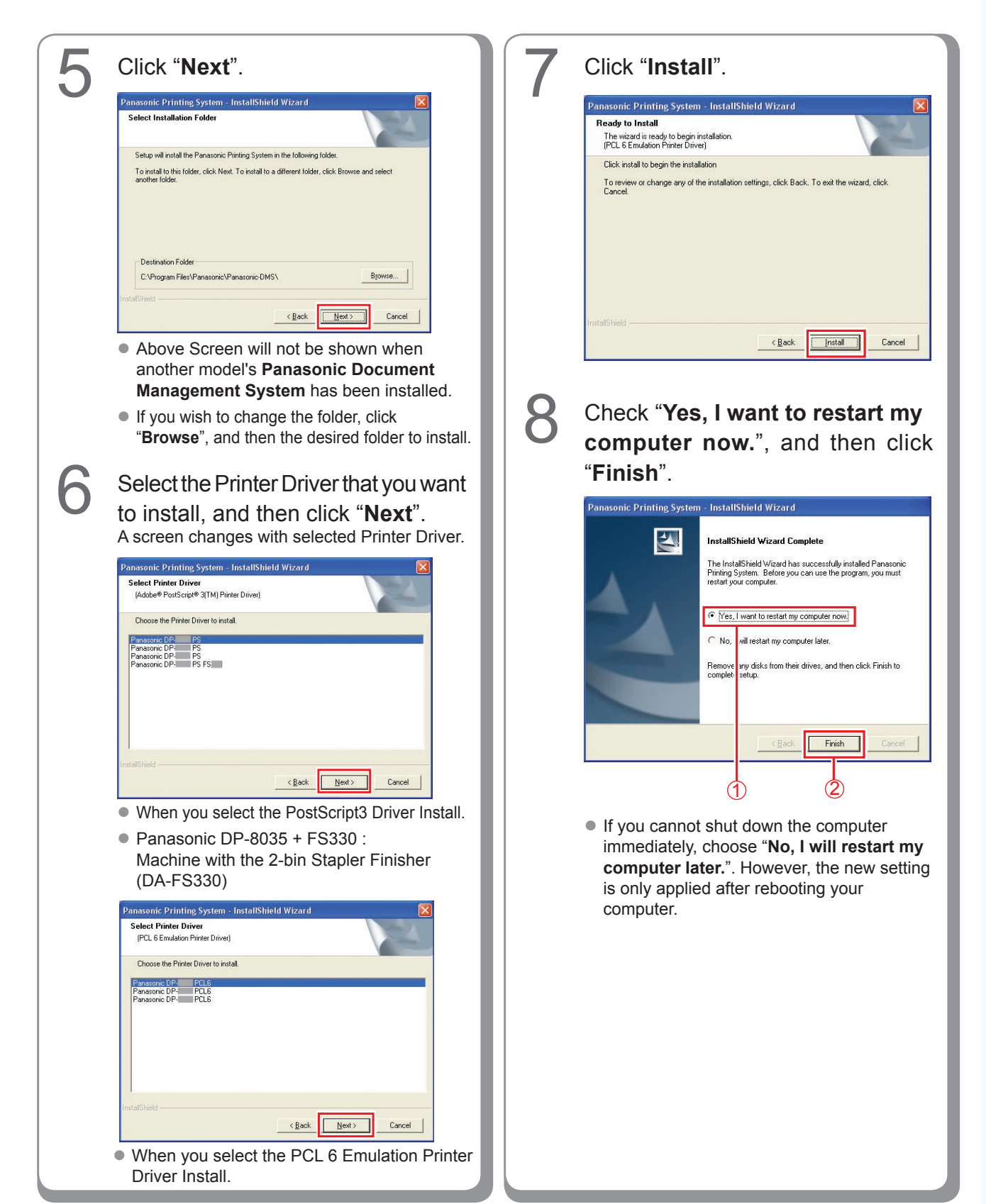

### <span id="page-31-0"></span>**Device Settings**

Setting up the Paper Feeder, Hard Disk Drive, Finisher, and etc..

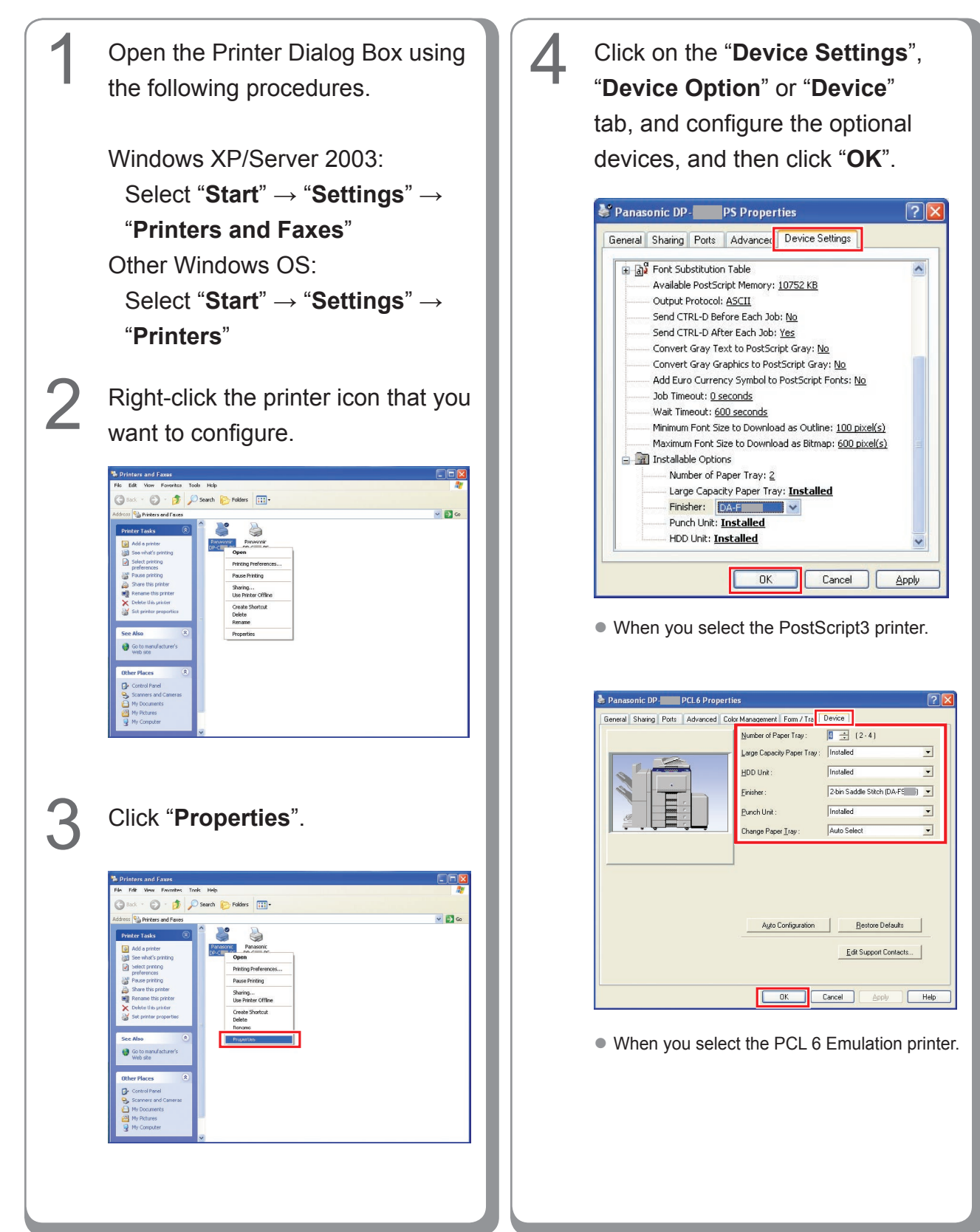

## <span id="page-32-0"></span>**Setting Up the Shared Setting for Server PC**

Add the Printer Driver if your client OS is different from the Network Print Server. Using the **PrnCopy.exe** before installing the Printer Driver. On the Panasonic Printing System CD-ROM, there is a tool to create the Printer Driver for various Windows OS. Open the CD-ROM with the Explorer, Go **"Tools"** → **"PrnCopy"** folder. In the **"PrnCopy"** folder, double click the **PrnCopy.exe** file, a folder will be created on your Desktop. Please select an appropriate printer driver in the folder when you add the Printer Driver for a client OS. Although it explains for the PS driver, it is possible to advance it for the PCL6 Emulation driver according to the same procedure.

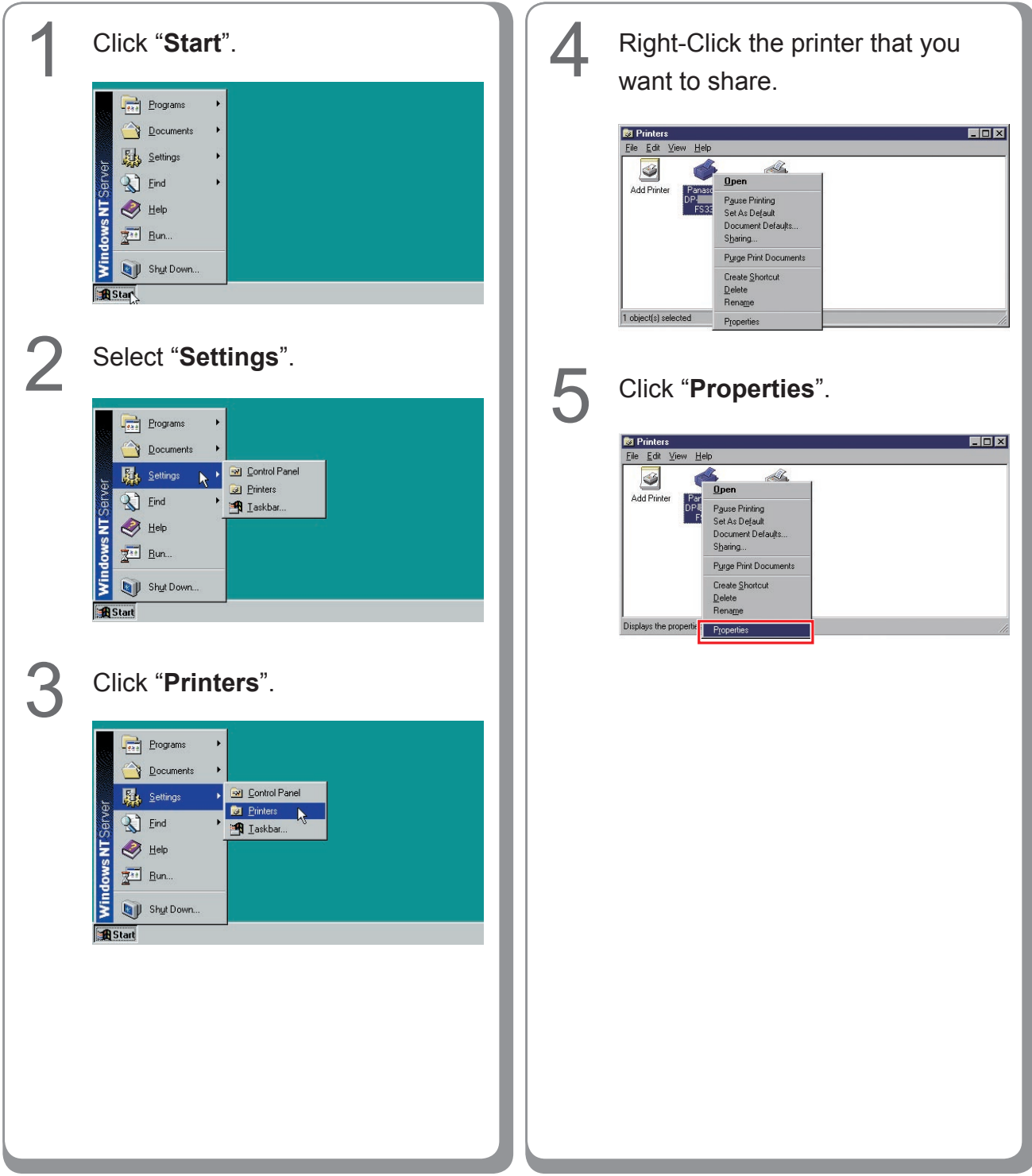

#### **Setting Up the Shared Setting for Windows NT Server.**

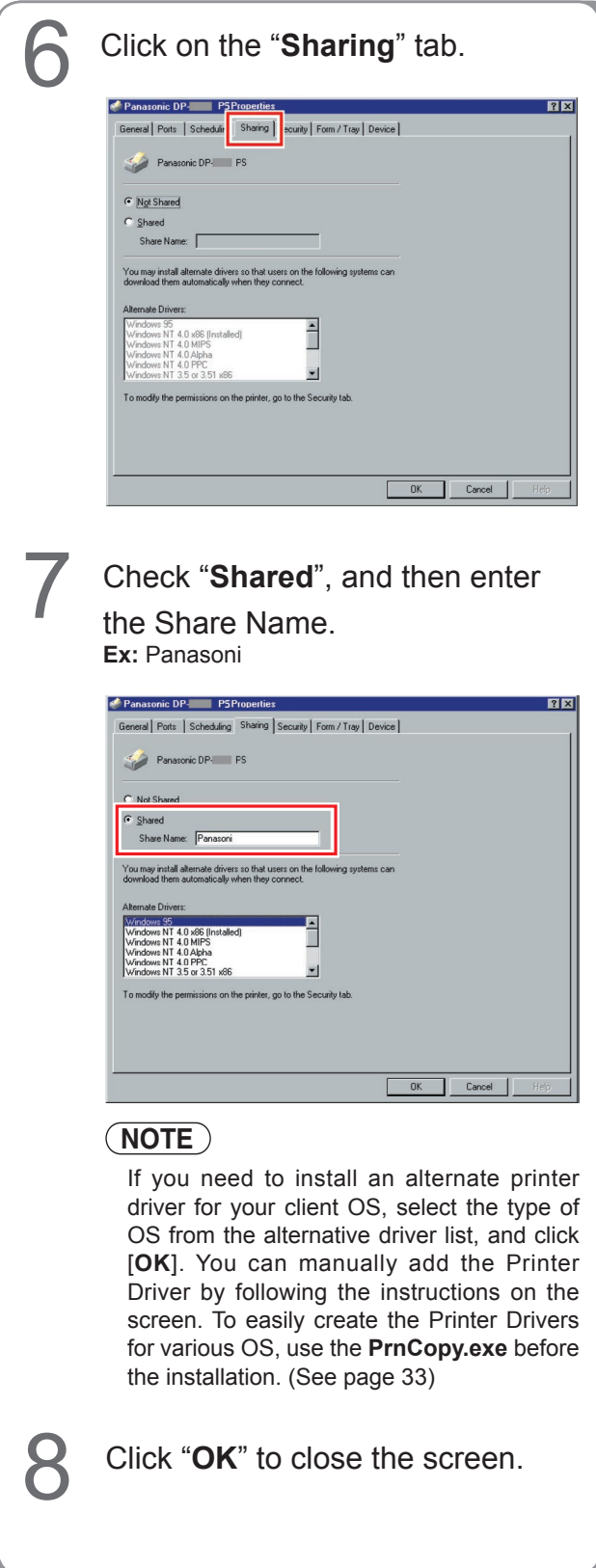

**Memo:**

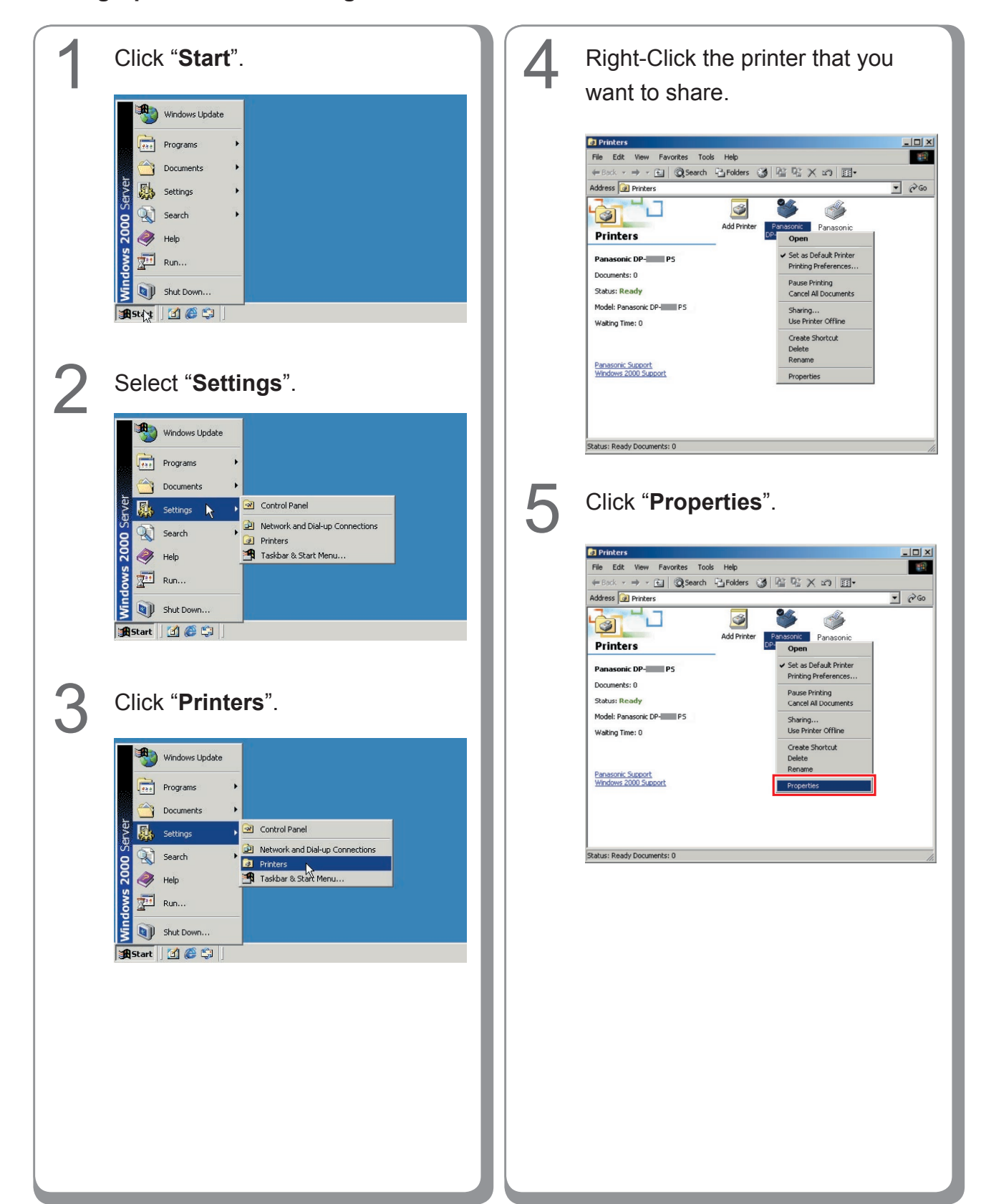

#### **Setting Up the Shared Setting for Windows 2000 Server.**

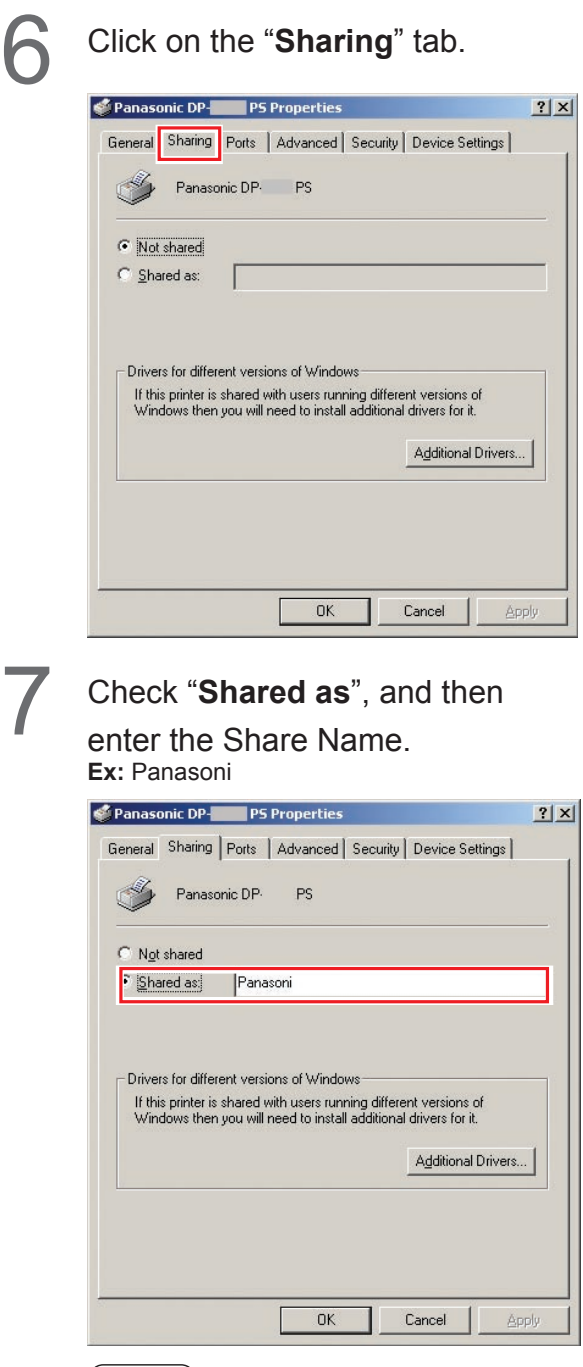

#### **NOTE**

If you need to install an alternate printer driver for your client OS, click [**Additional Drivers...**], you can manually add the Printer Driver by following the instructions on the screen. To easily create the Printer Drivers for various OS, use the **PrnCopy.exe** before the installation. (See page [33\)](#page-32-0)

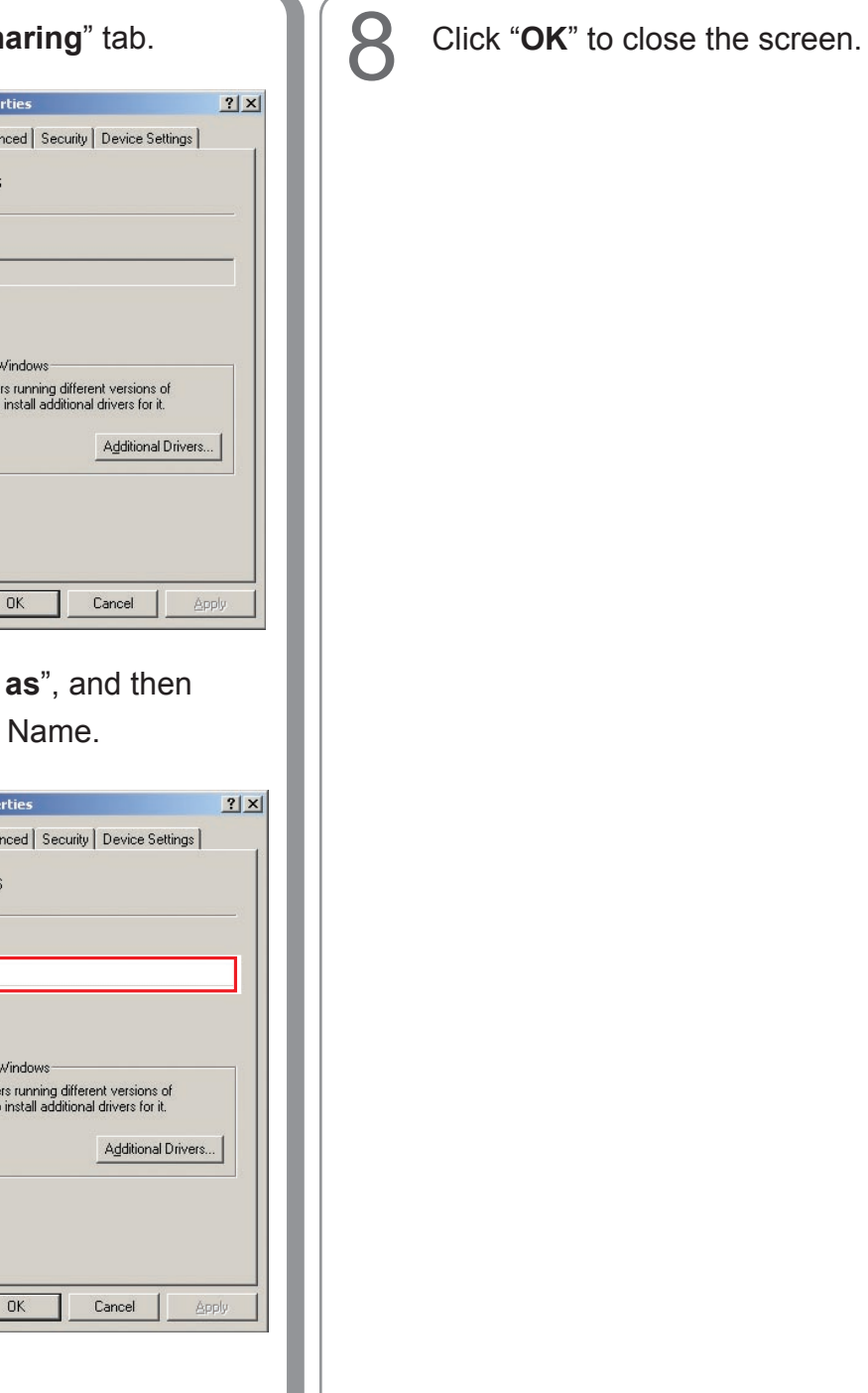
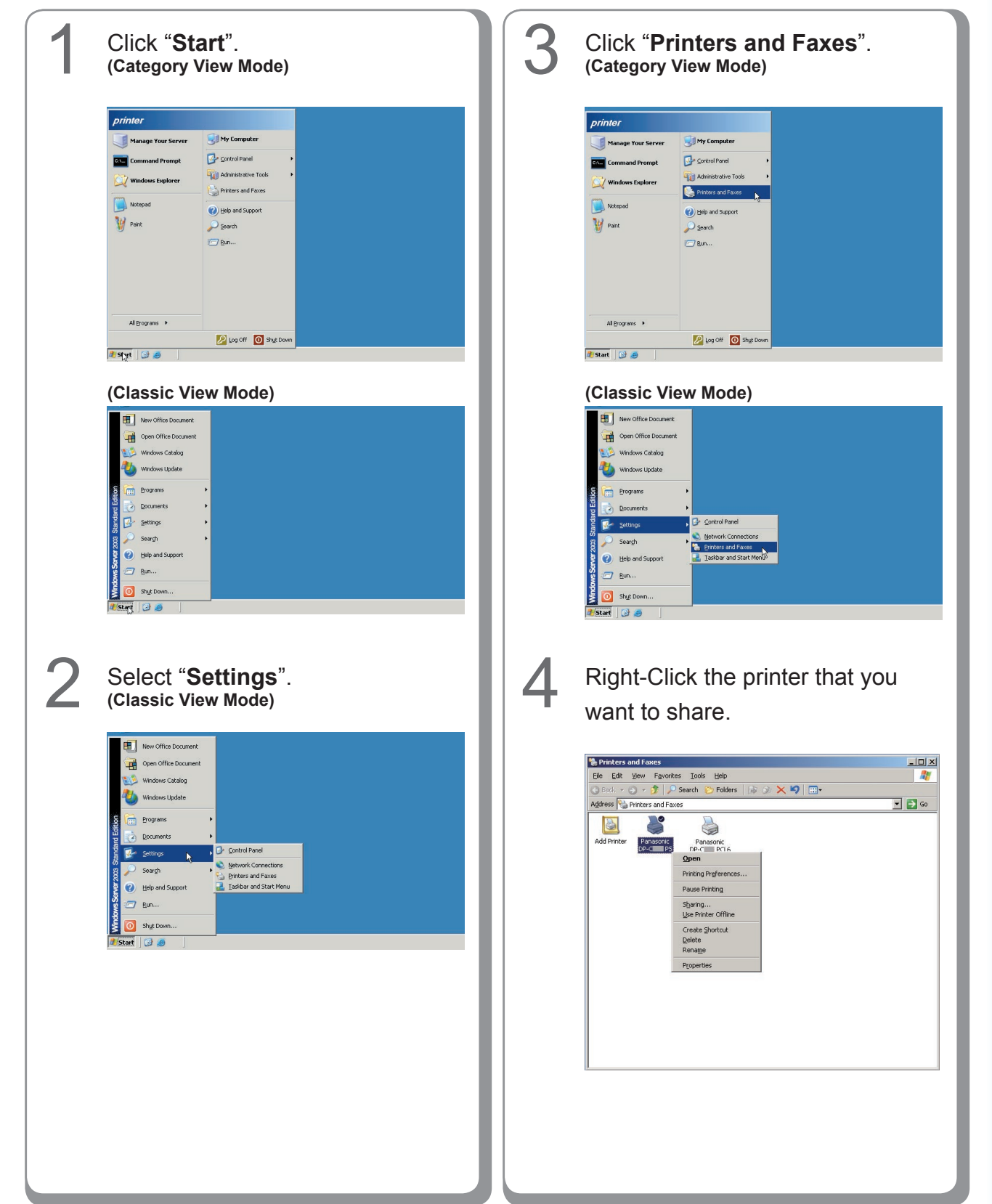

### **Setting Up the Shared Setting for Windows Server 2003.**

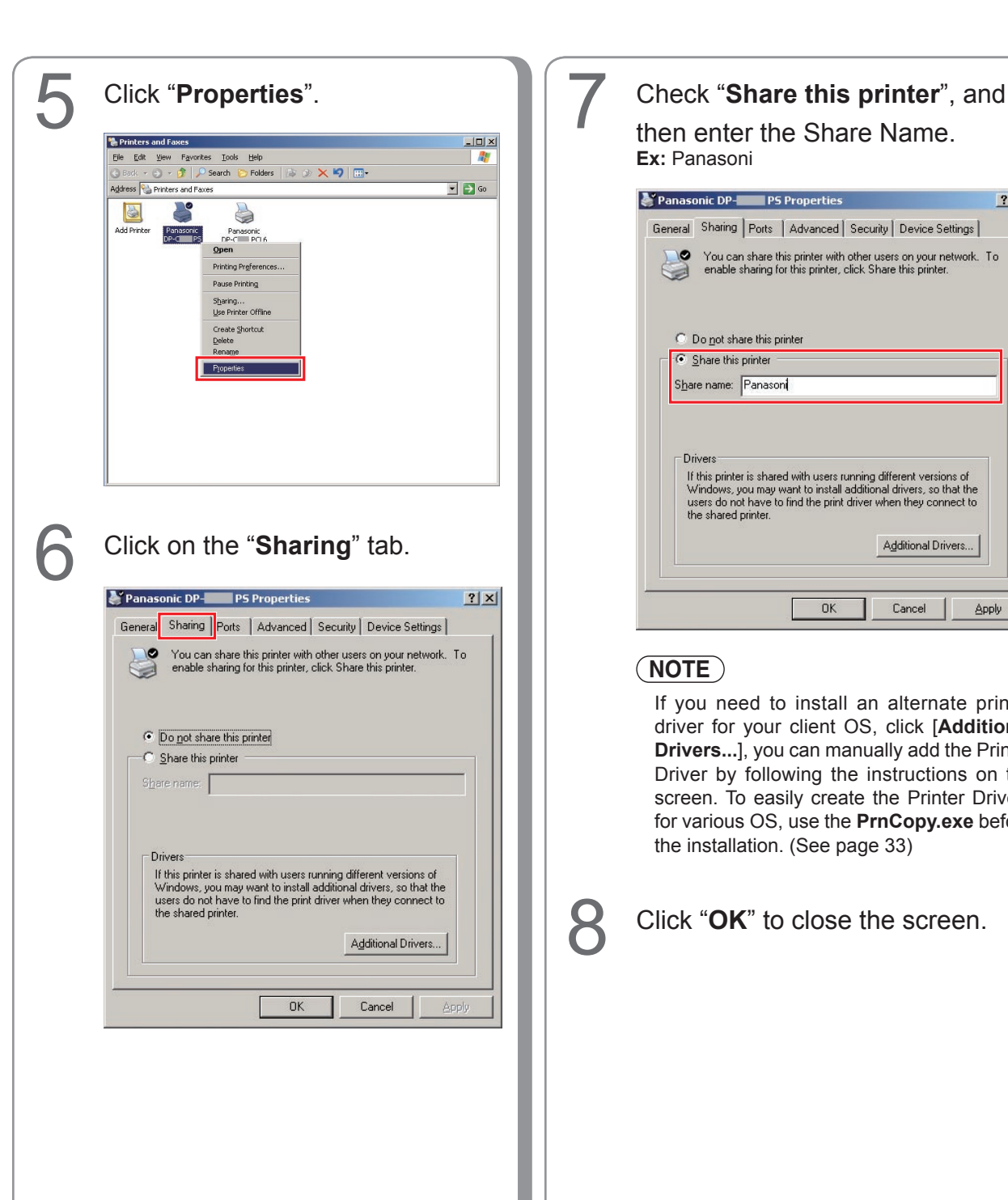

# then enter the Share Name. **Ex:** Panasoni

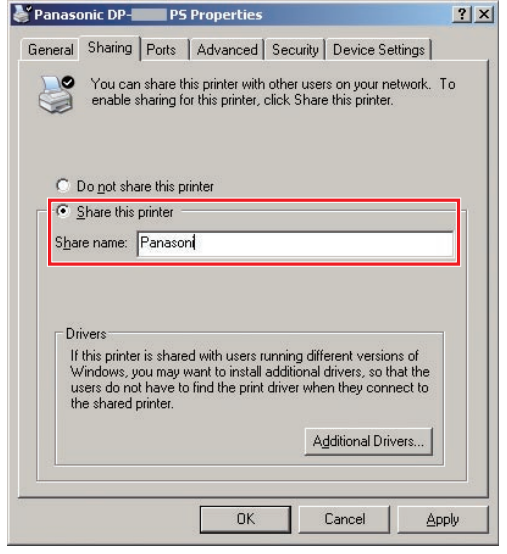

### **NOTE**

If you need to install an alternate printer driver for your client OS, click [**Additional Drivers...**], you can manually add the Printer Driver by following the instructions on the screen. To easily create the Printer Drivers for various OS, use the **PrnCopy.exe** before the installation. (See page [33](#page-32-0))

**8** Click "OK" to close the screen.

# **Setting Up the Client PC**

The illustrations shown for the previous steps are for Windows XP. The procedures for other Windows Operating Systems are basically the same, even though some of the details may differ.

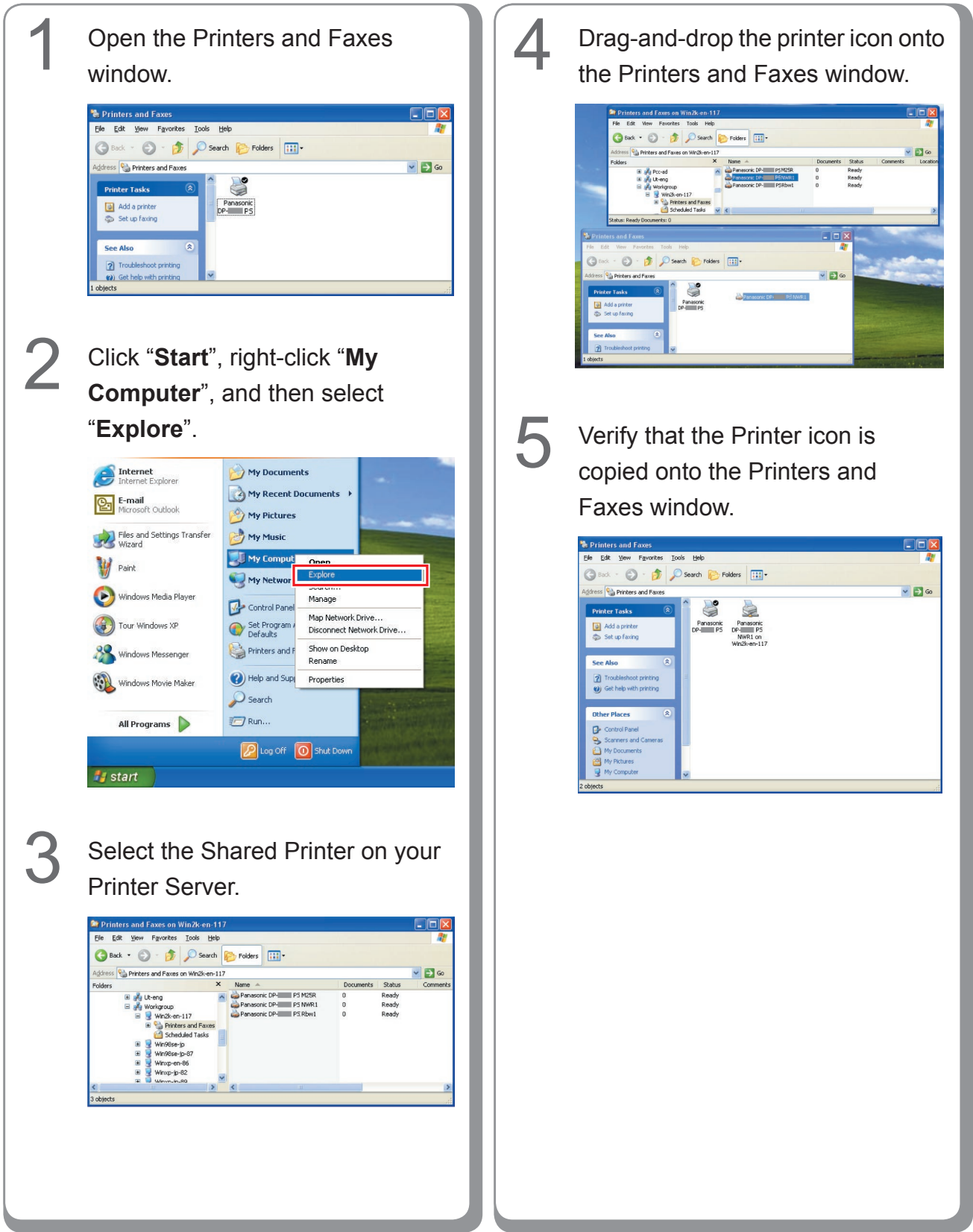

# **Installing for Windows (for DP-8020E/8020P)**

## **Install the Drivers and Utilities for Network Printer (Complete Install)**

Install the PostScript3 driver and PCL6 Emulation driver. Then install the Job Status Utility and PostScript Security Utility automatically. It is necessary to be connected the printer with the network. \* DP-8020P is not available for USA and Canada.

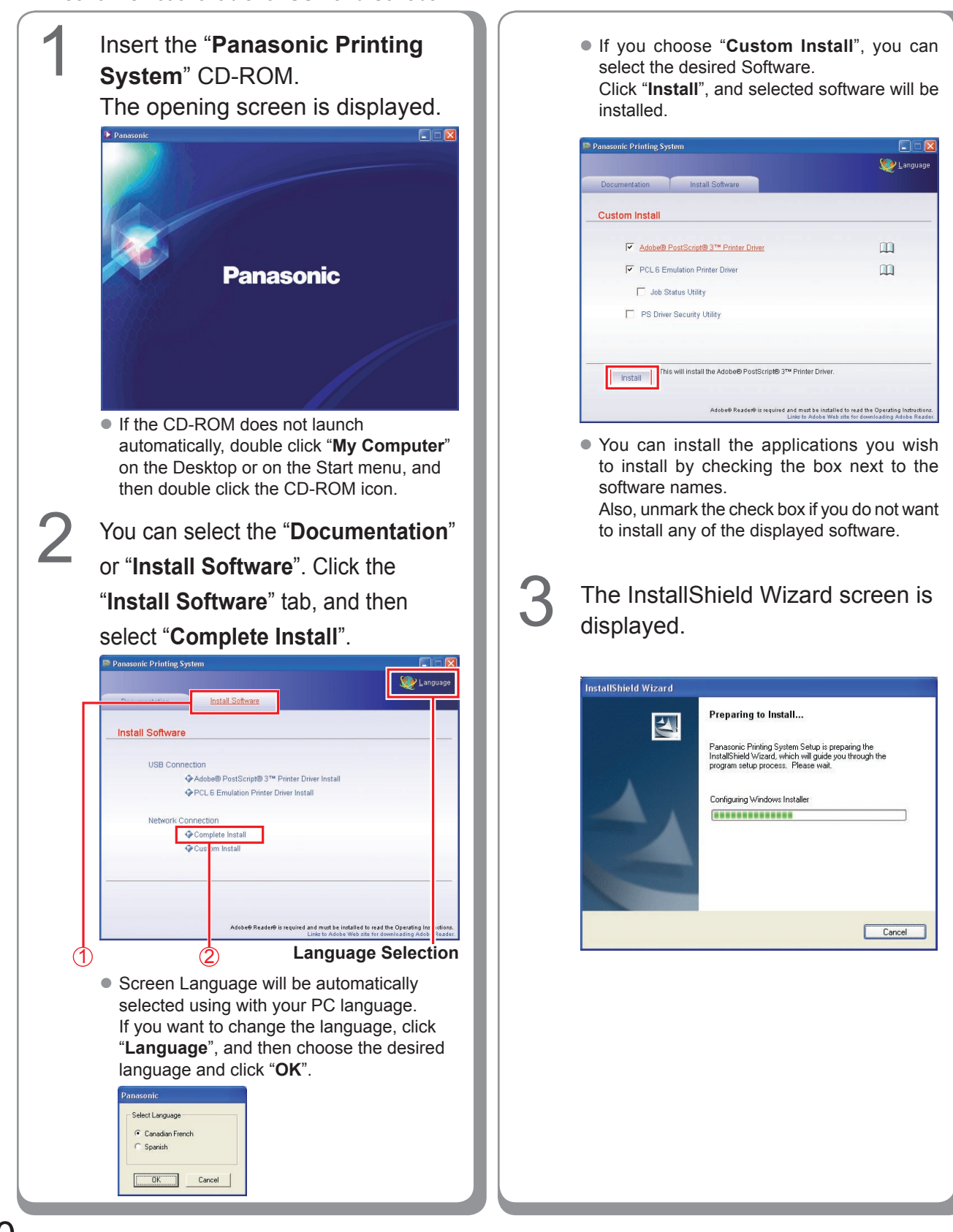

Cancel

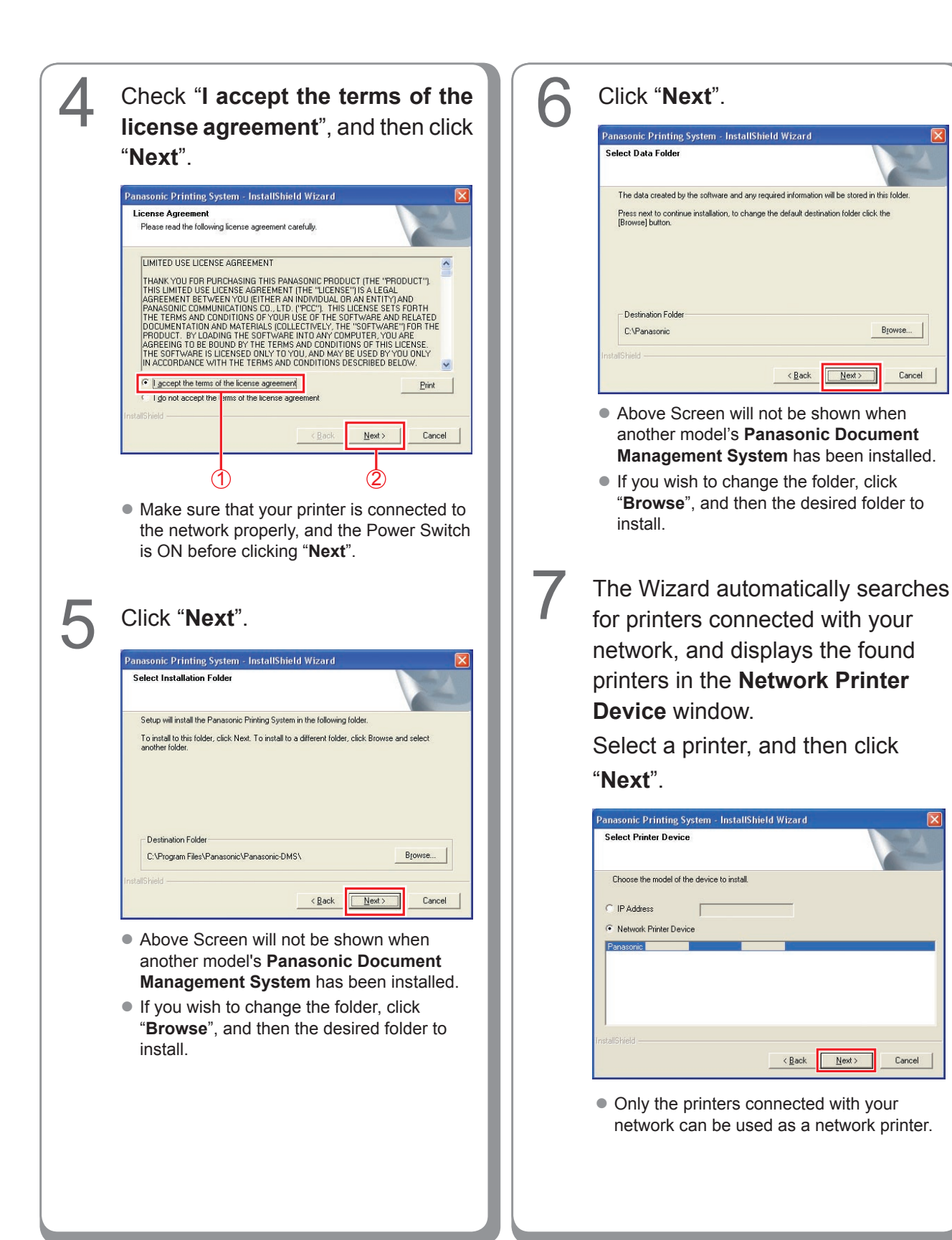

 $Cancel$ 

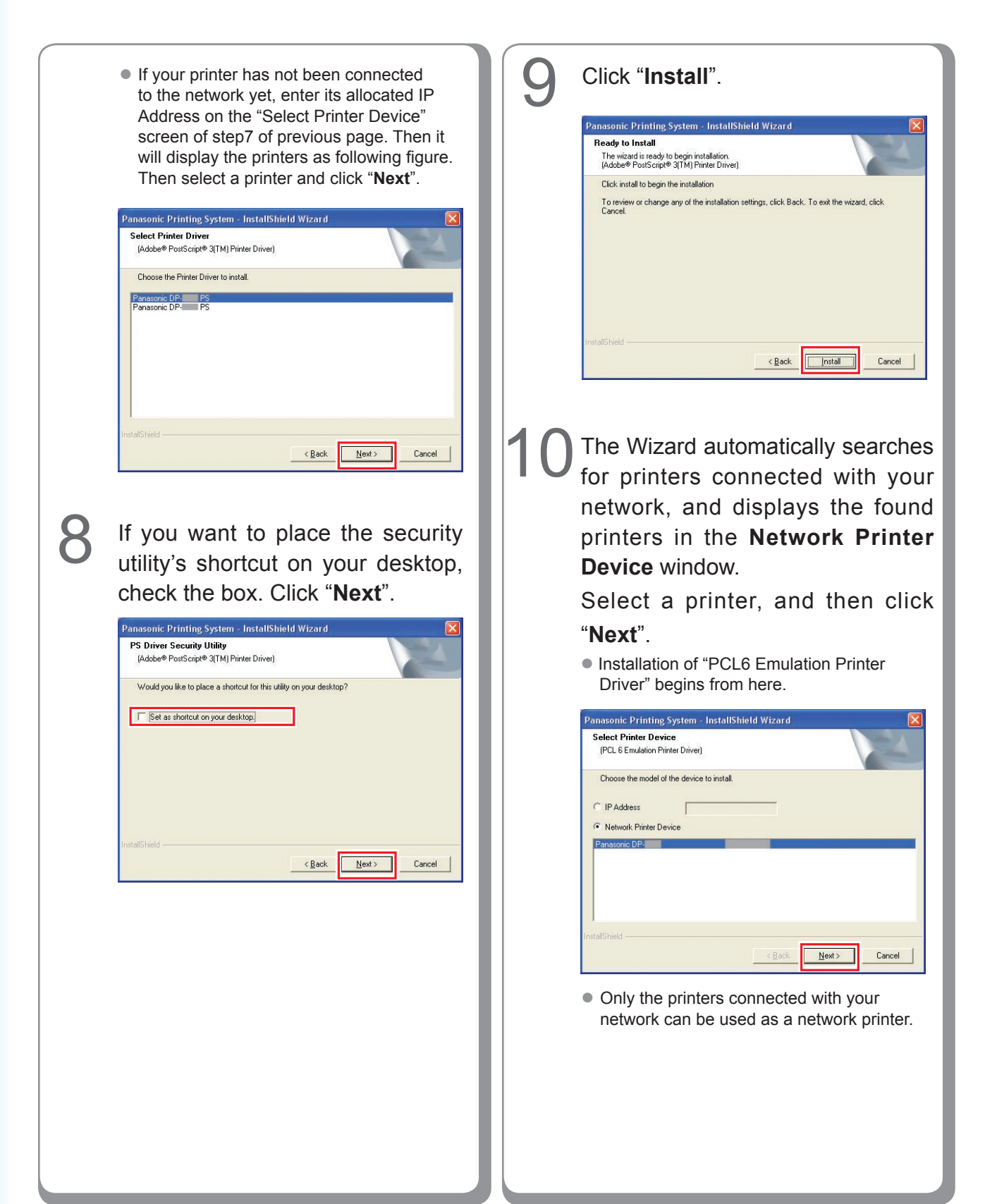

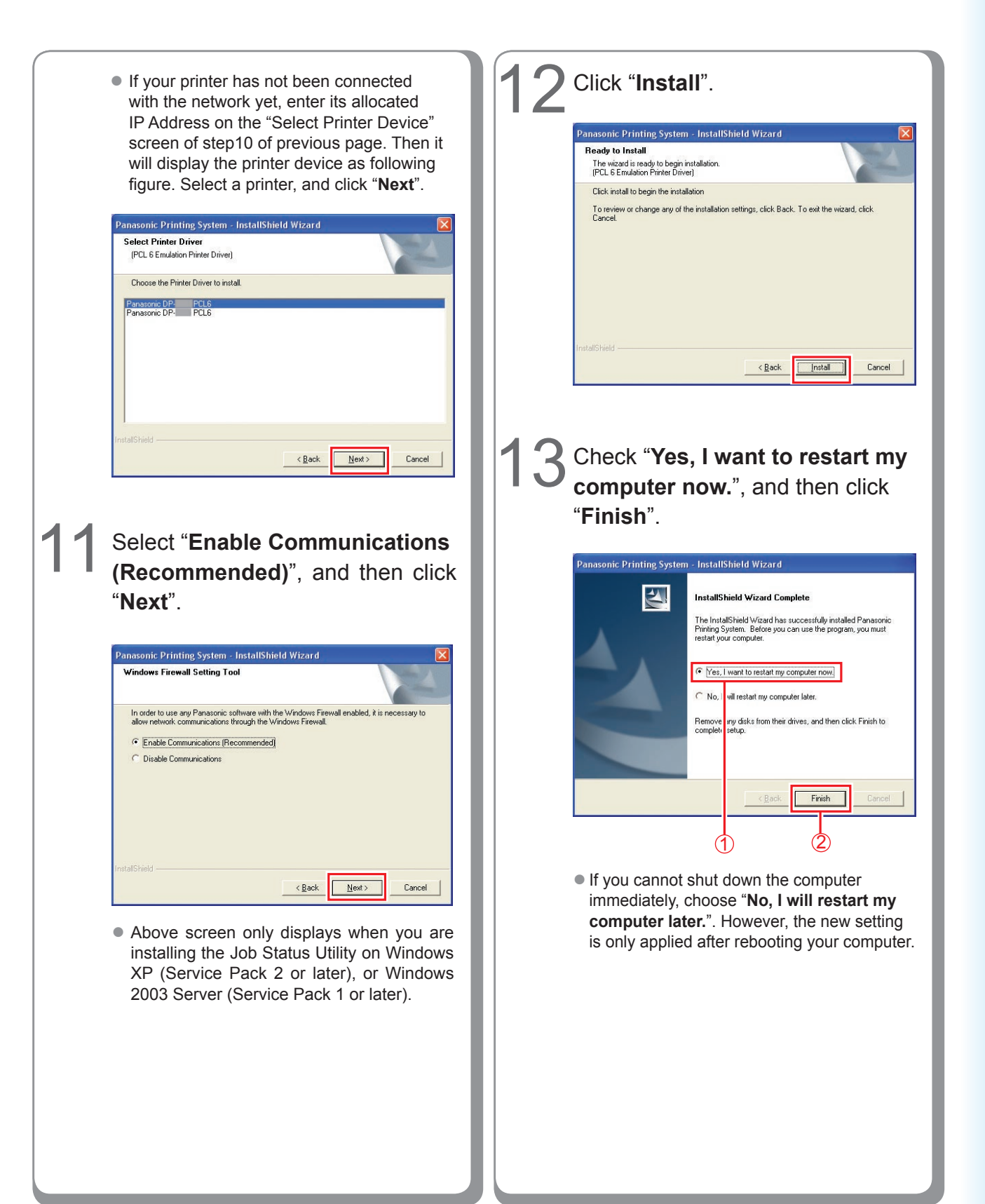

## **Installing the Driver for USB Port Connection**

## ATTENTION

Do not connect the USB cable until you reach the step 8 (A, B, C)

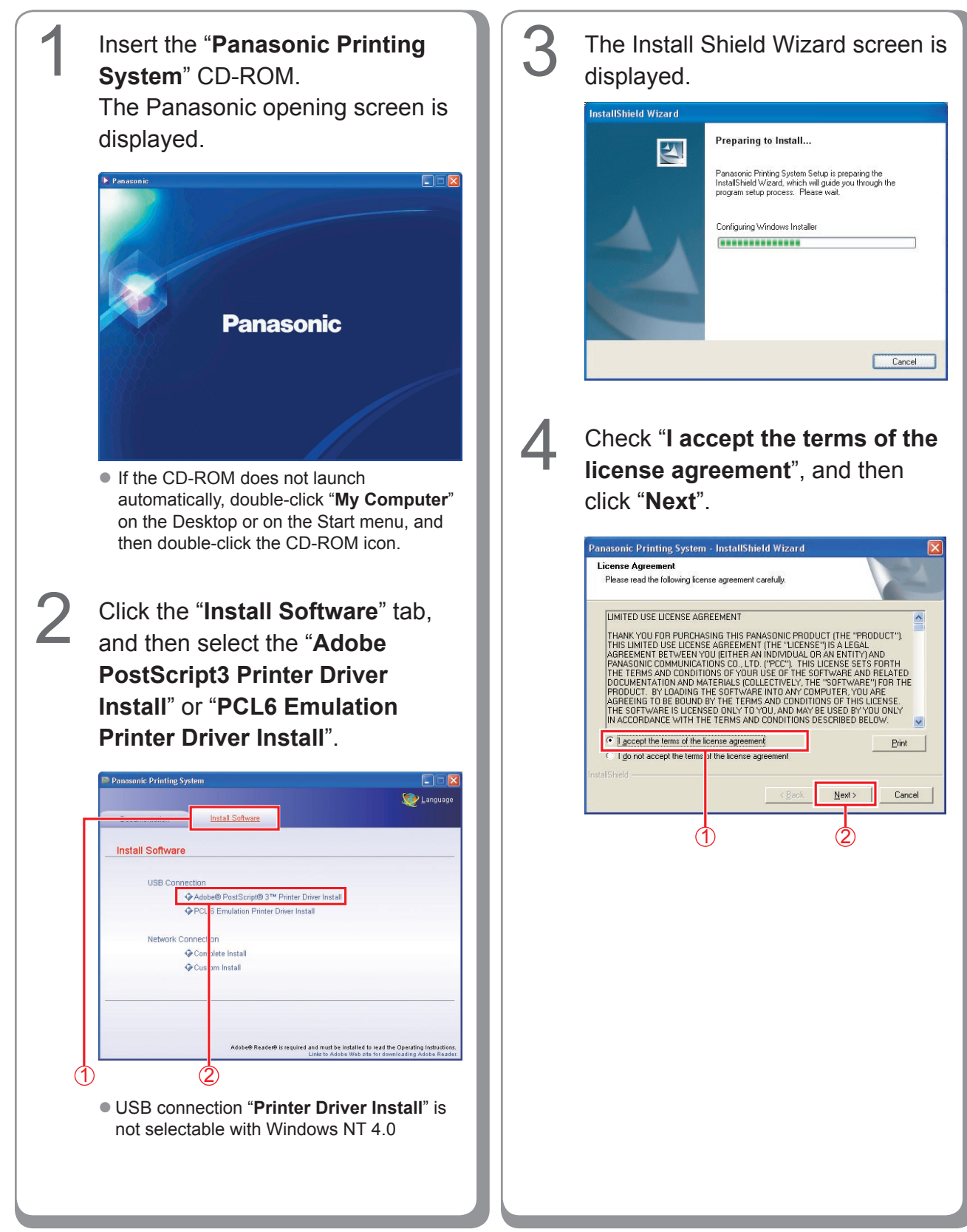

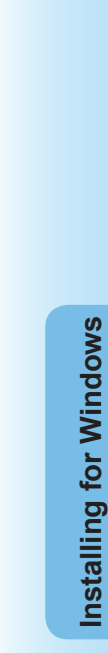

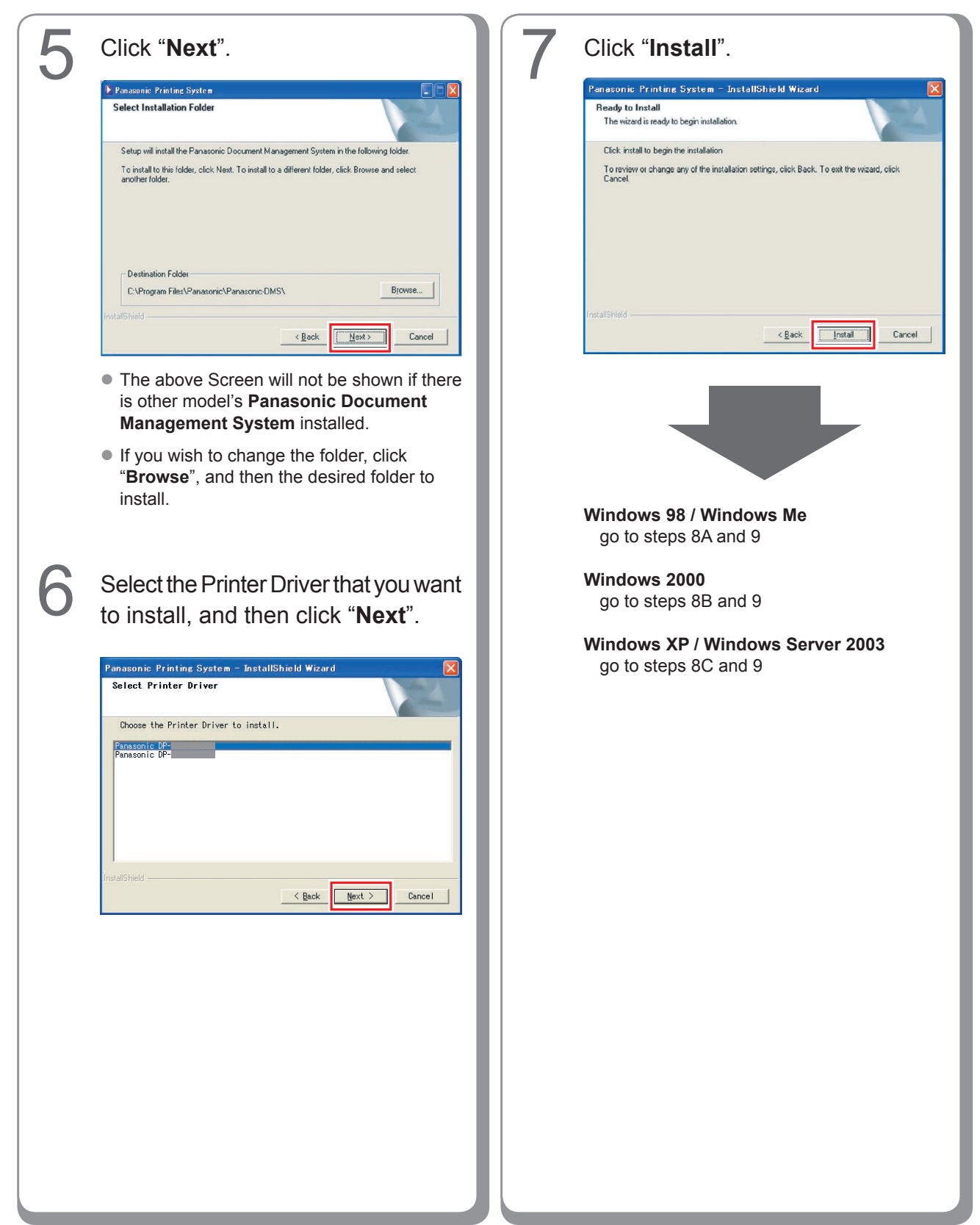

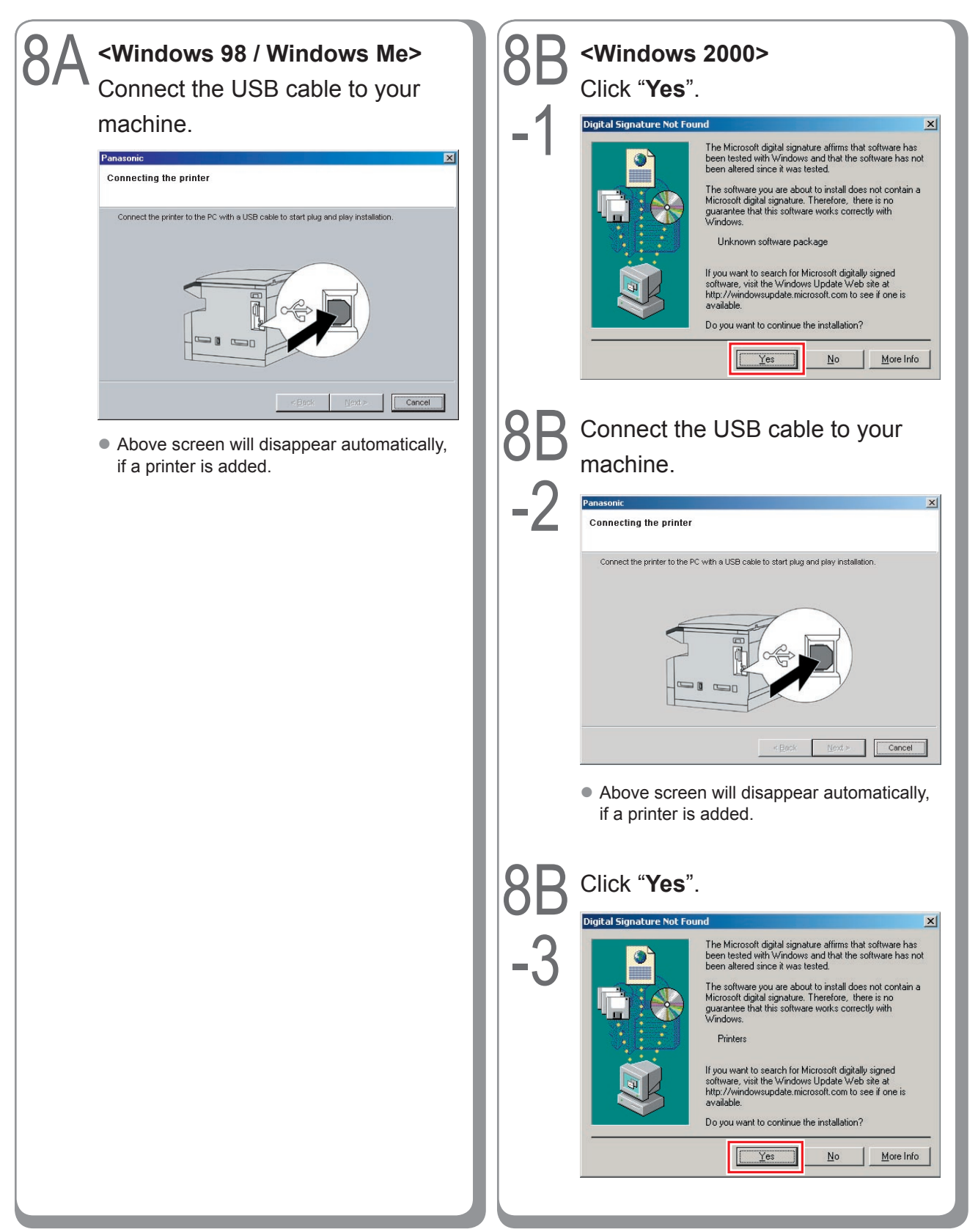

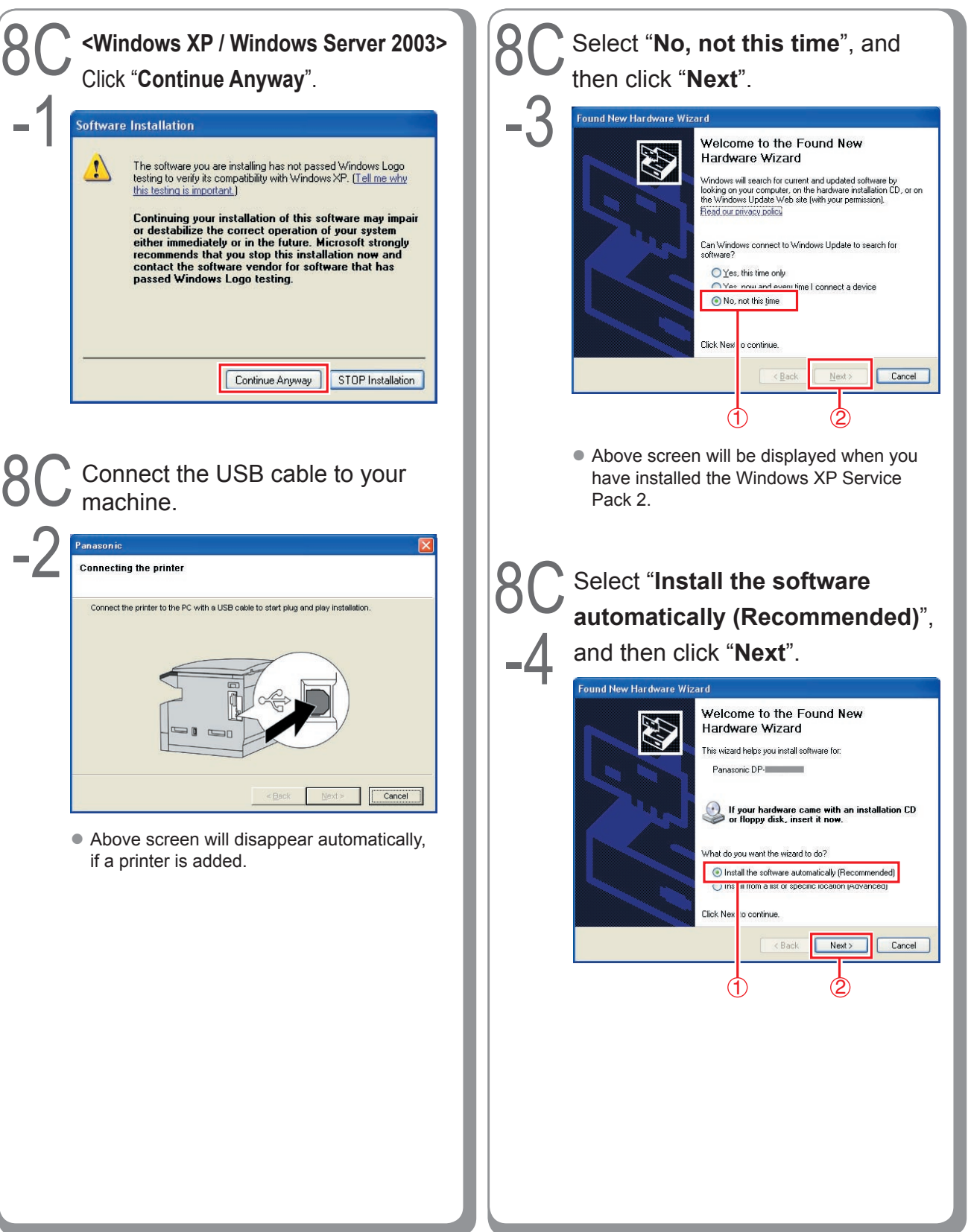

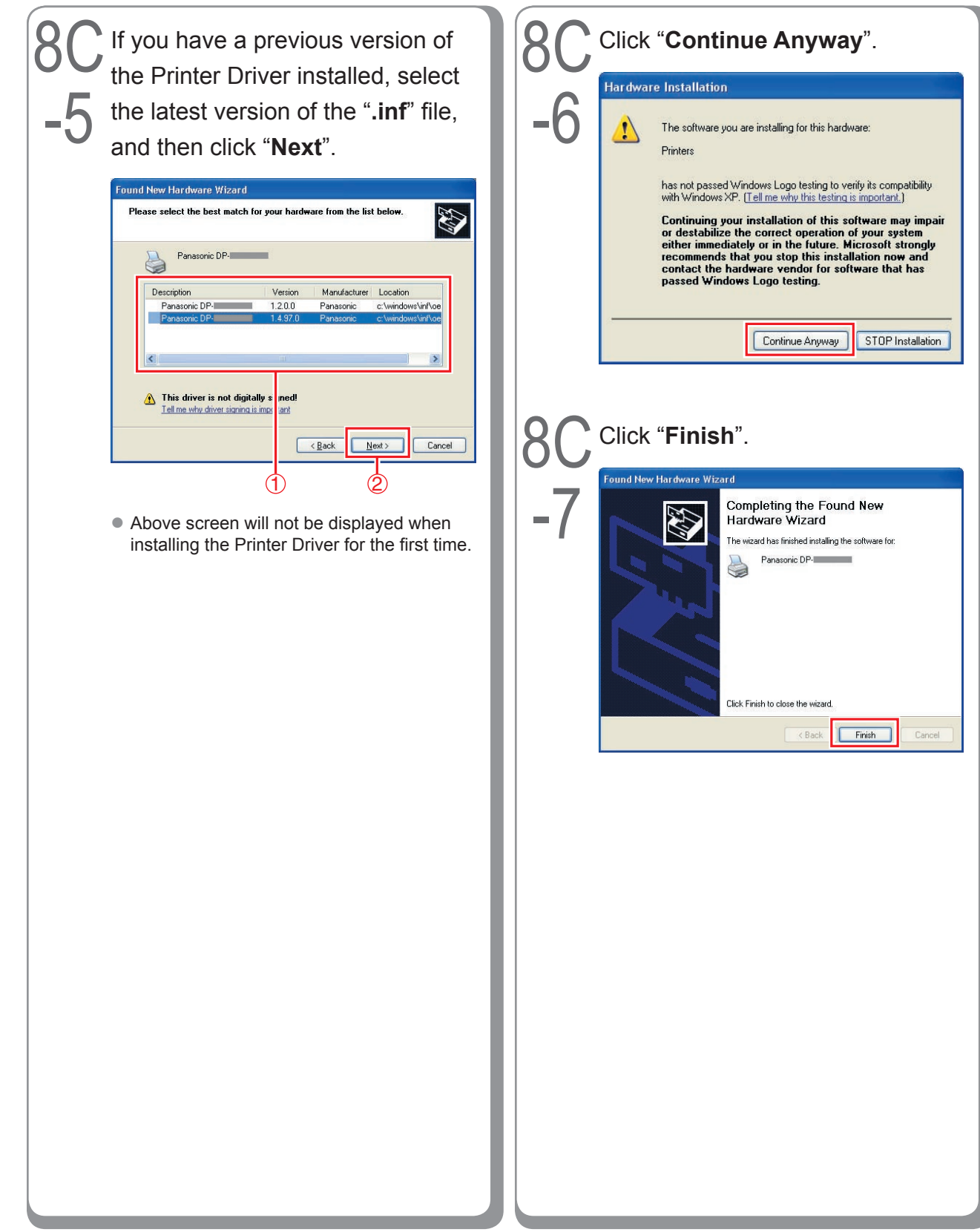

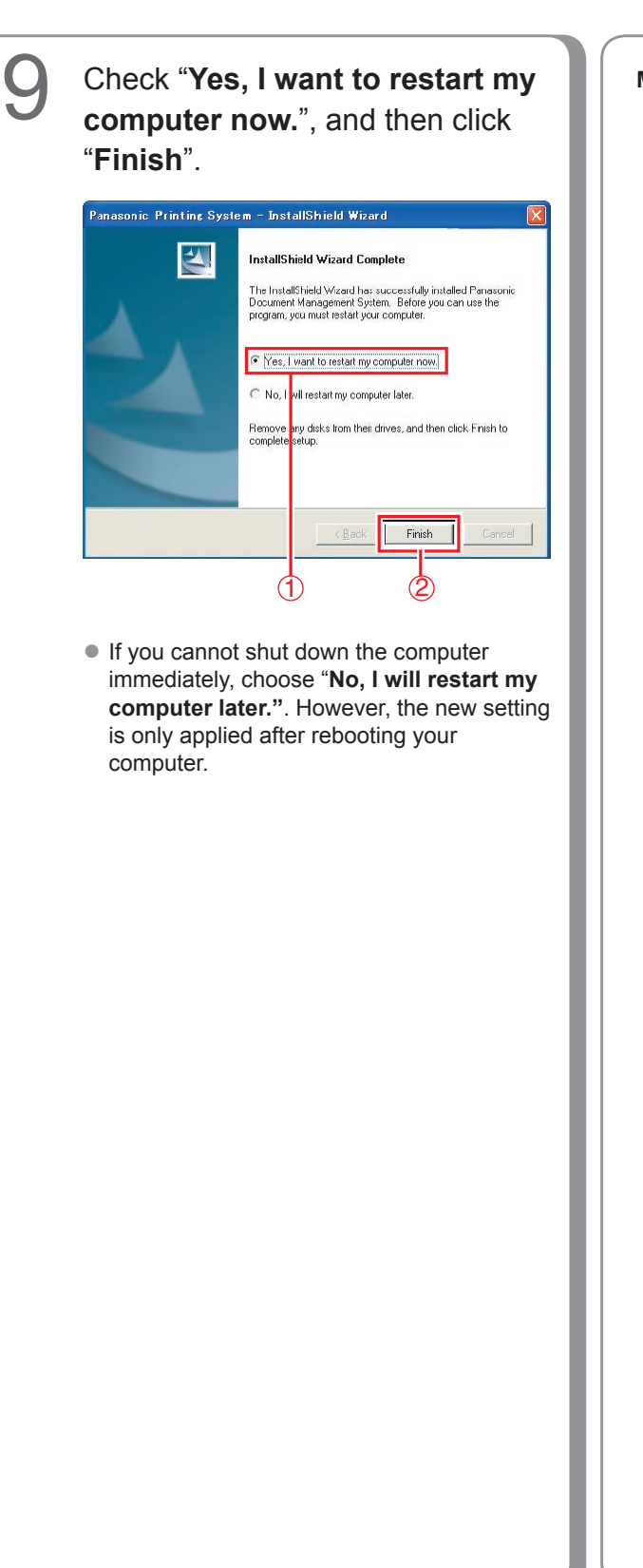

**Memo:**

## **Device Settings**

Setting up the Paper Feeder, Hard Disk Drive, Finisher, and etc..

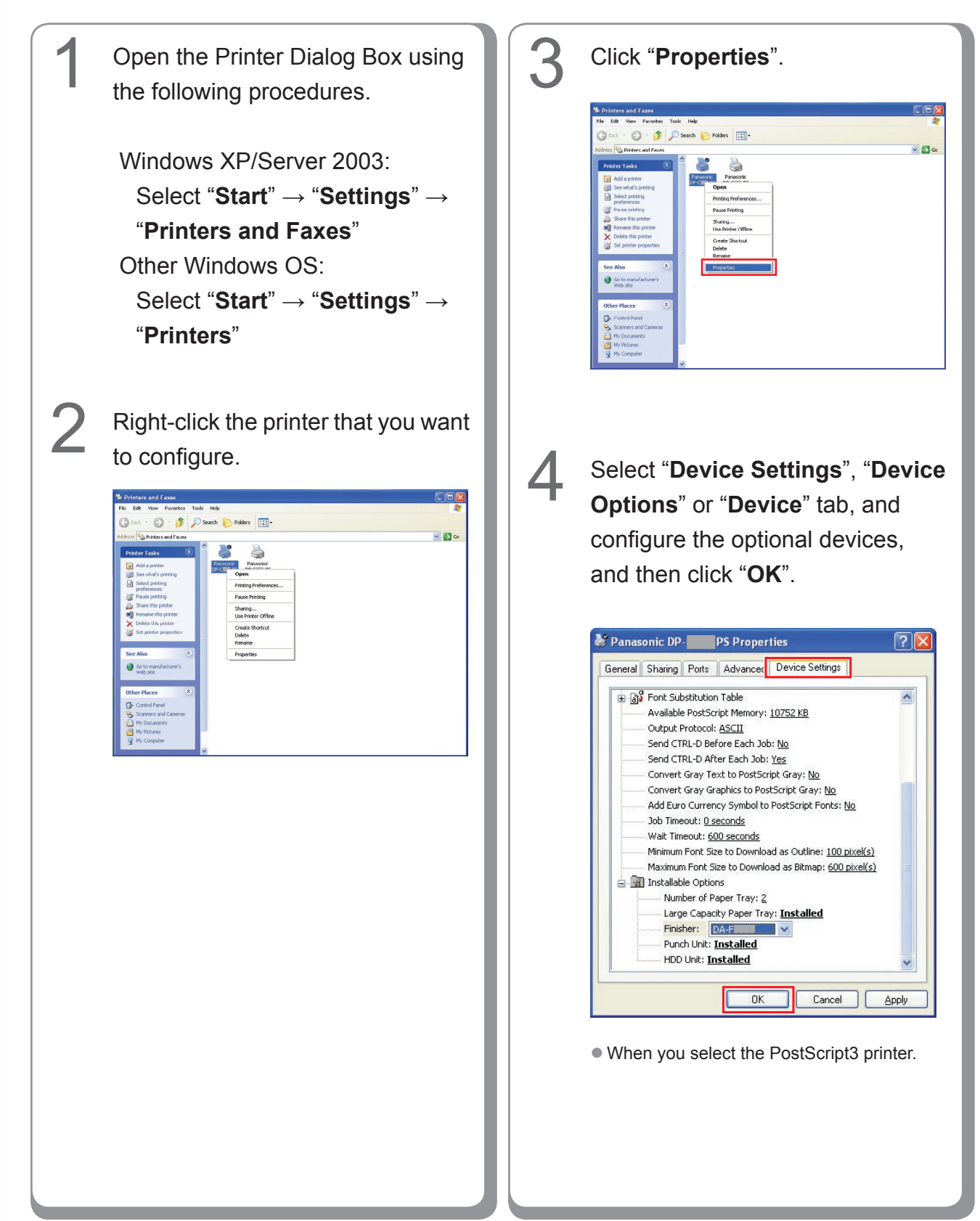

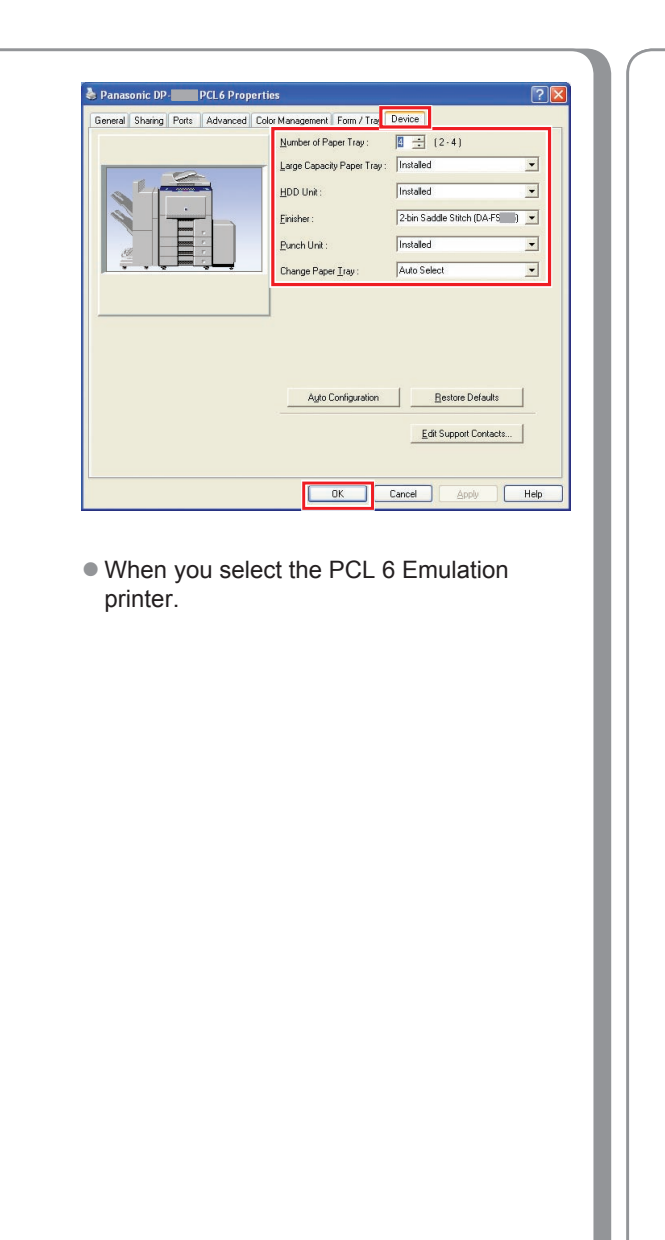

**Memo:**

## <span id="page-51-0"></span>**Setting Up the Shared Setting for Server PC**

Add the Printer Driver if your client OS is different from the Network Print Server. Using the **PrnCopy.exe** before installing the Printer Driver. On the Panasonic Printing System CD-ROM, there is a tool to create the Printer Driver for various Windows OS. Open the CD-ROM with the Explorer, Go **"Tools"** → **"PrnCopy"** folder. In the **"PrnCopy"** folder, double click the **PrnCopy.exe** file, a folder will be created on your Desktop. Please select an appropriate printer driver in the folder when you add the Printer Driver for a client OS. Although it explains for the PS driver, it is possible to advance it for the PCL6 Emulation driver according to the same procedure.

### **Setting Up the Shared Setting for Windows NT Server.**

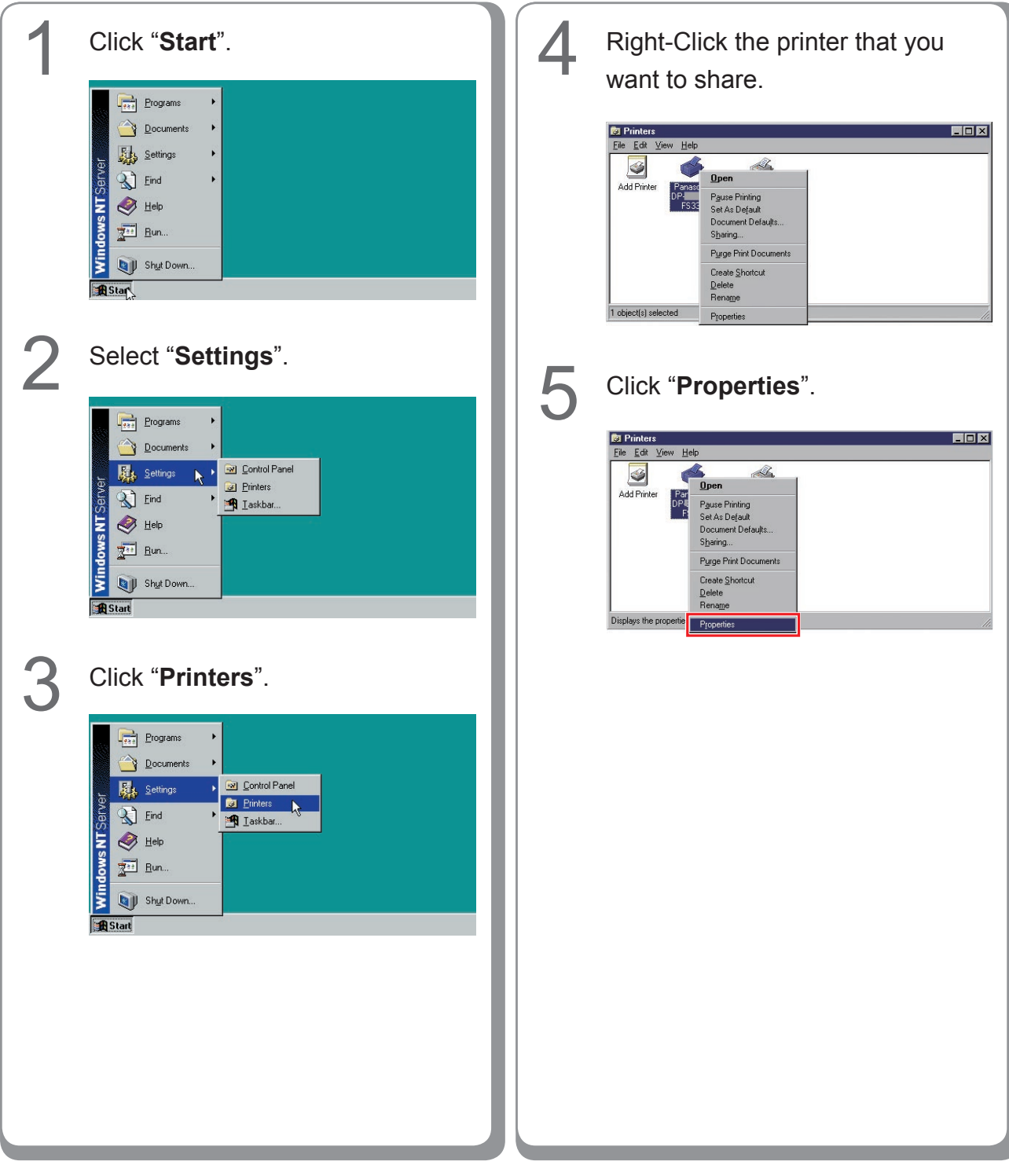

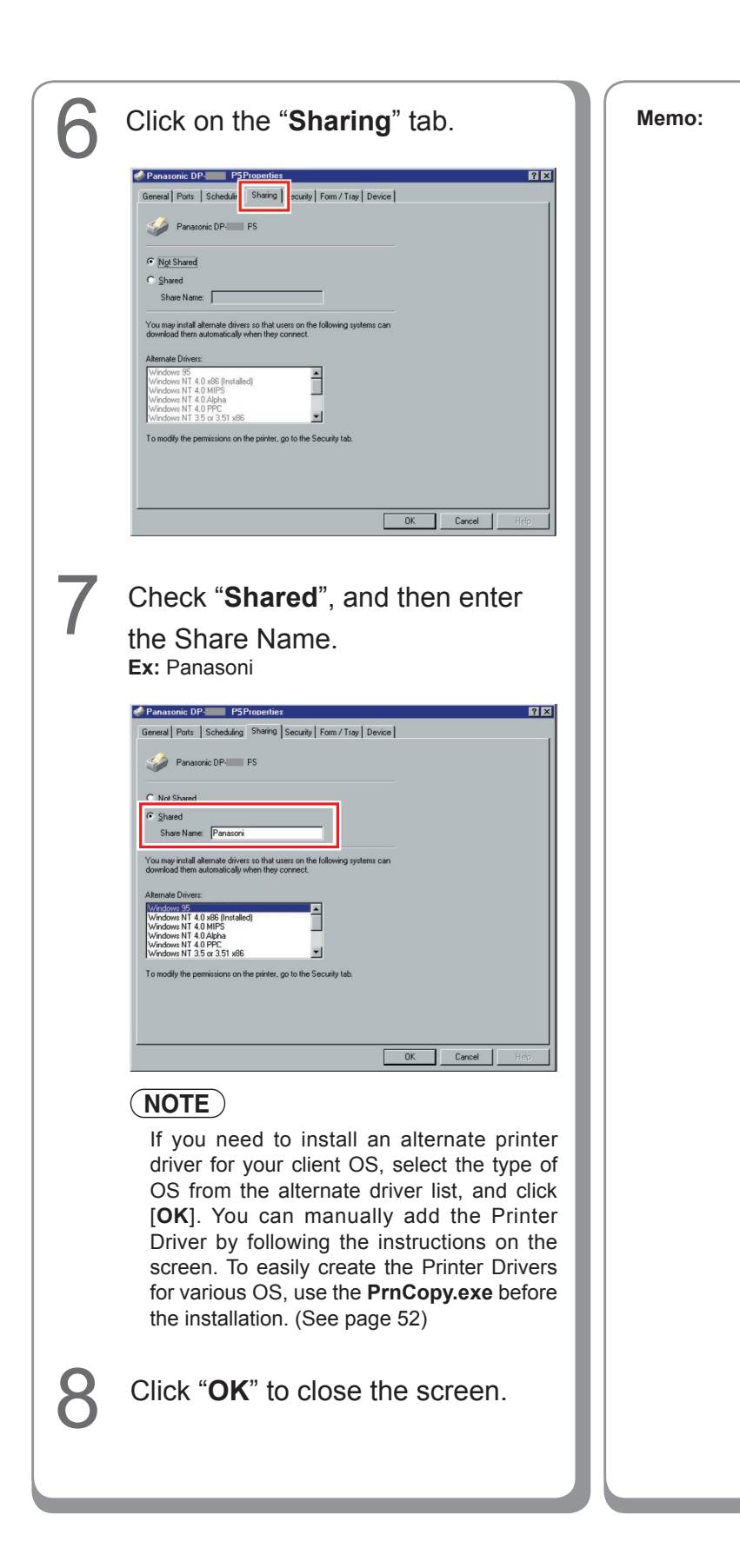

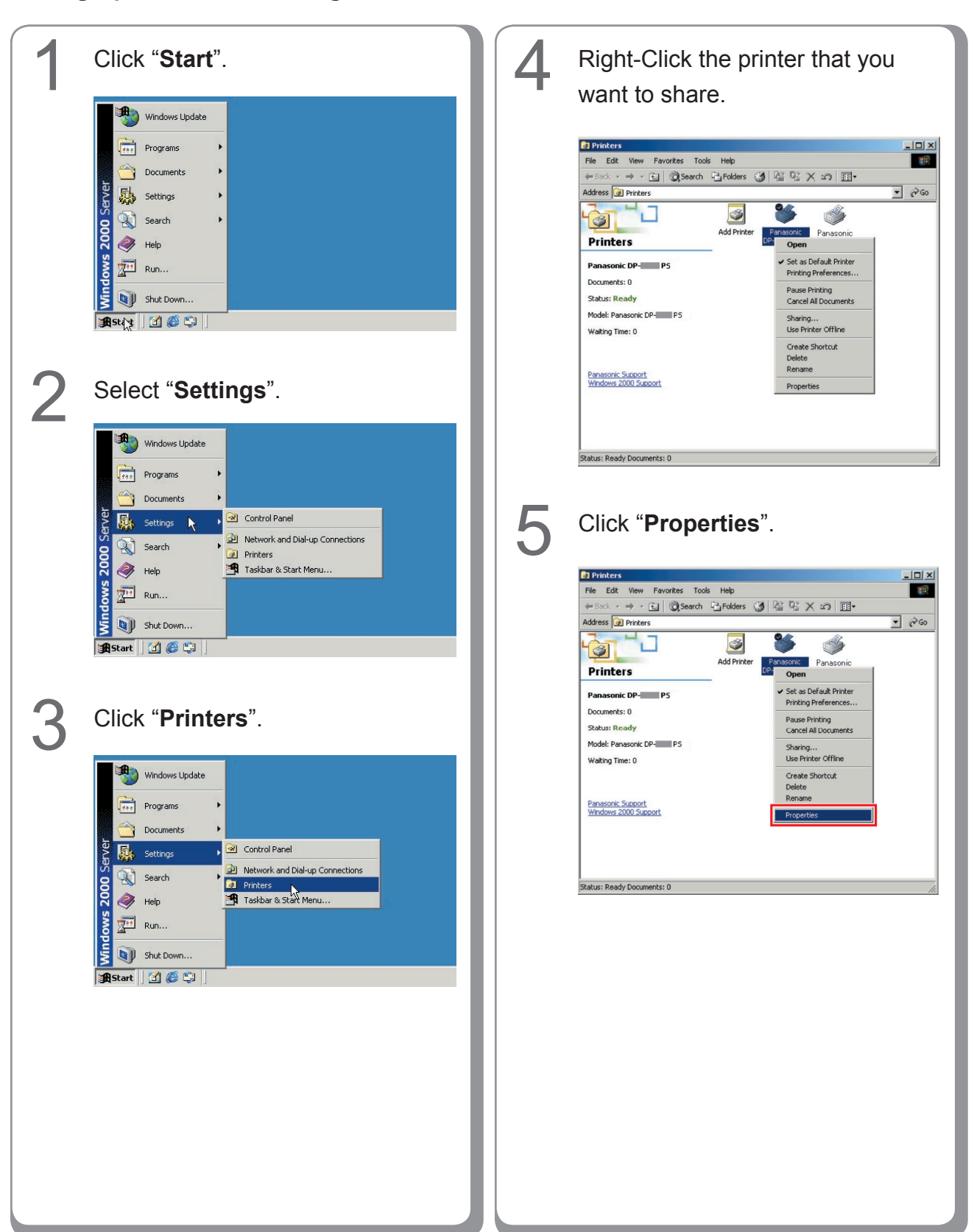

### **Setting Up the Shared Setting for Windows 2000 Server.**

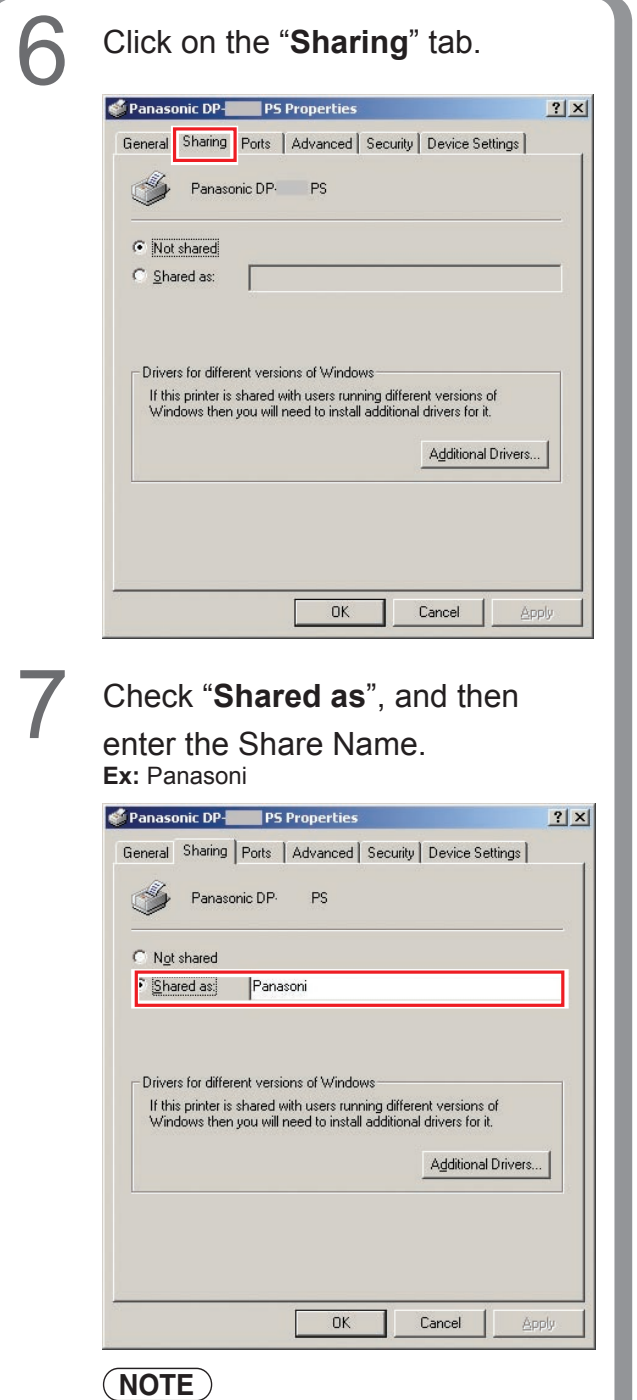

If you need to install an alternate printer driver for your client OS, click [**Additional Drivers...**], you can manually add the Printer Driver by following the instructions on the screen. To easily create the Printer Drivers for various OS, use the **PrnCopy.exe** before the installation. (See page [52](#page-51-0))

8 Click "**OK**" to close the screen.

**3** Click "**Printers and Faxes**". 1 Click "**Start**". **(Category View Mode) (Category View Mode)** My Computer My Comp 旧 Control Panel Control Panel and Promot aval co  $\blacksquare$ **Administrative Took** Windows Explore Administrative Too Printers and Faxes **B** Prices **Notepa**  $\bigcirc$  Help and Support  $\bigcirc$  Help and  $\mathbb{W}$  Paint  $\frac{1}{M}$  Paint  $\mathcal{P}$  search  $\mathcal{Q}$  Search  $\sqrt{2}$  Run...  $\Box$  Run... All Programs Al Programs D Log off O Station D Log Off O Shut Down  $1.6$ *d'* start | G} **(Classic View Mode) (Classic View Mode)**New Office Documen New Office Document m 卍 ws Catalog Windows Update  $\lambda$  Do Control Pane 网 Settings wk.com Search F. 0 e) Help and Support Taskhar and Start M  $\Box$  Run. O Shut Dov **B** 4Ś.  $\overline{\mathcal{B}}$ **4** Right-Click the printer that you **2** Select "**Settings**". **(Classic View Mode)** want to share. **Chefferia**<br>
File Edit View F<u>a</u>vorites Iools Help<br>
Edit View F<u>a</u>vorites Iools Help  $|n|$ Office Docu  $\overline{R}$ O Bod: - ○ - ♪ P Search ○ Folders | ② ◇ × り | Ⅲ -<br>○ Bod: - ○ - ♪ | P Search ○ Folders | ③ ◇ × り | Ⅲ ws Catalog  $\rightarrow$  Go .<br>Gedevis Hedska  $\overline{\mathcal{S}}$ Add Printer Panasonic<br>Panasonic<br>Open Panasonic<br>DP-CL PS Control Panel 7 Printing Preferences. Network Cone Search Printers and Faxes<br>A. Iaskbar and Start Men Pause Printing Help and Support Sharing...<br>Use Printer Offline  $\Box$  Run... Create Shortcut<br>Delete<br>Rename O Shut Down  $ar1$   $r$ Properties

### **Setting Up the Shared Setting for Windows Server 2003.**

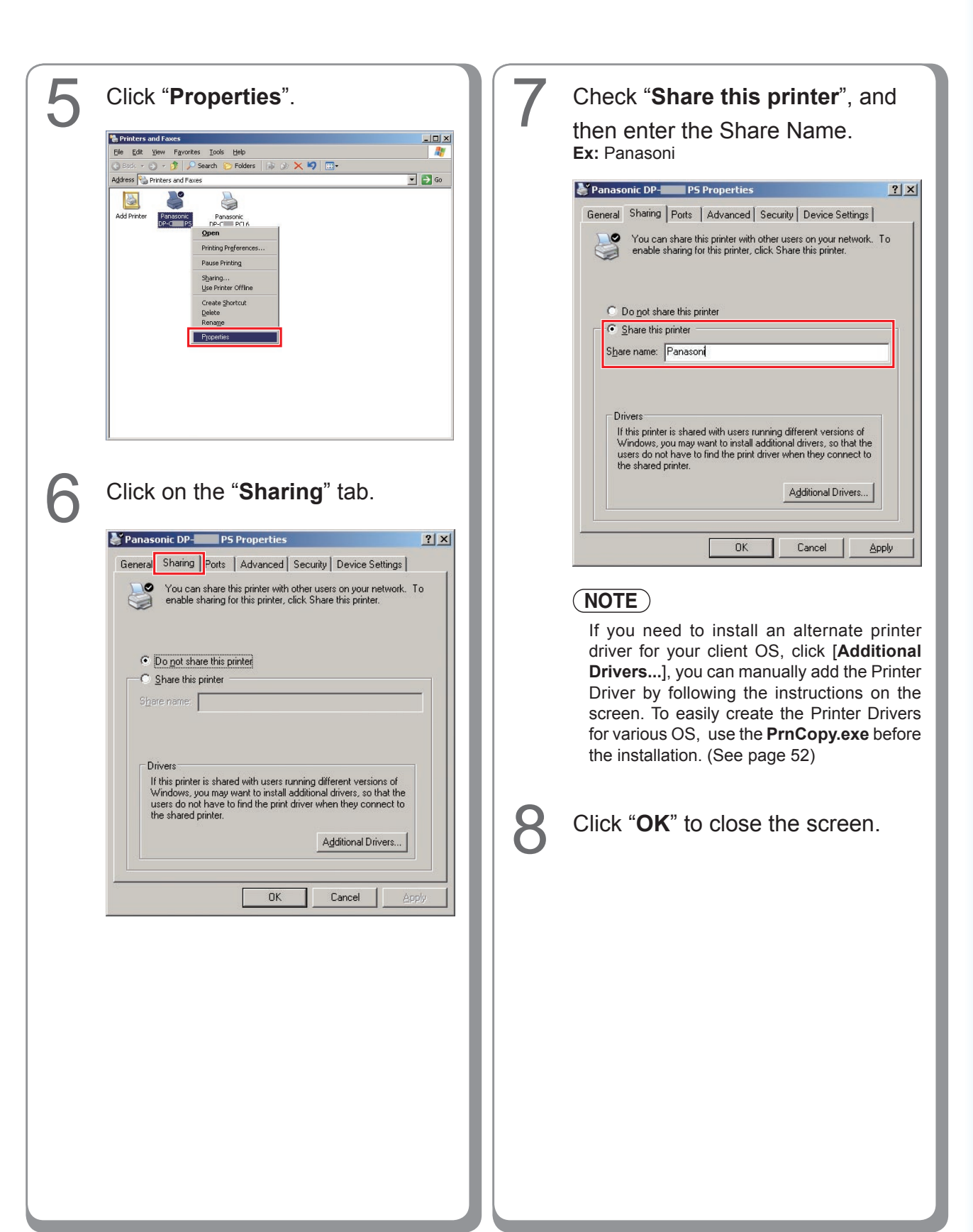

# **Setting Up the Client PC**

The illustrations shown for the previous steps are for Windows XP.

The procedures for other Windows Operating Systems are basically the same, even though some of the details may differ.

Open the Printers and Faxes **4** Drag-and-drop the printer icon onto window. the Printers and Faxes window. Printers and Fax  $Edt$ Yew Favorites Tools Help  $\mathsf{K} \cdot \bigcirc \cdot \mathsf{B}$   $\bigcirc$  Search  $\bigcirc$  Folders  $\Box$ G Back - 0 - 1 D Search & Folders | 111 ess **Q** Printers and Faxes  $\vee$   $\Box$  Go S Printer Tasks Panasonic<br>DP-PS Add a print<br>Set up faxi  $\omega$ See Also  $\bullet$ 7 Troubleshoot printing Viela iet heln with S Panasoni<br>P 2 Click "**Start**", right-click "**My Computer**", and then select **5** Verify that the Printer icon is "**Explore**". copied onto the Printers and Internet<br>Internet Explorer My Documents My Recent Docur E-mail<br>Microsoft Outlook Faxes window. My Pictures Files and Settings Transfer My Music <sup>1</sup> Printers and Fax **DRI** My Compu **W** Paint  $\begin{picture}(16,10) \put(0,0){\line(1,0){10}} \put(15,0){\line(1,0){10}} \put(15,0){\line(1,0){10}} \put(15,0){\line(1,0){10}} \put(15,0){\line(1,0){10}} \put(15,0){\line(1,0){10}} \put(15,0){\line(1,0){10}} \put(15,0){\line(1,0){10}} \put(15,0){\line(1,0){10}} \put(15,0){\line(1,0){10}} \put(15,0){\line(1,0){10}} \put(15,0){\line(1$ My Networ VE<sup>®</sup> Printers and Faxes Windows Media Player Manage S Control Pane Map Network Drive...<br>Disconnect Network Drive.. Panasonic Panasonic<br>DP-1000 PS DP-1000 PS<br>NWR1 on Tour Windows XP Set Program Show on Desktop **89** Windows Messenger Printers and F Rename Help and Supp Properties Windows Movie Maker  $\overline{D}$  Search All Programs **D** Run... **Dee** Dug off O shut Dov **I**stant Select the Shared Printer on your Printer Server. inters and Faxes on Win2k-en-11 Edit View Favorites Tools Help Back - 0 - 1 0 Search C Folders | | | | | sack very very very bear the Folder<br>set of Printers and Faxes on Win2k-en-117<br>x Name  $\vee$   $\Box$  Go Ready<br>Ready Panasonic DP- PS NWR<br>Co Panasonic DP- PS NWR

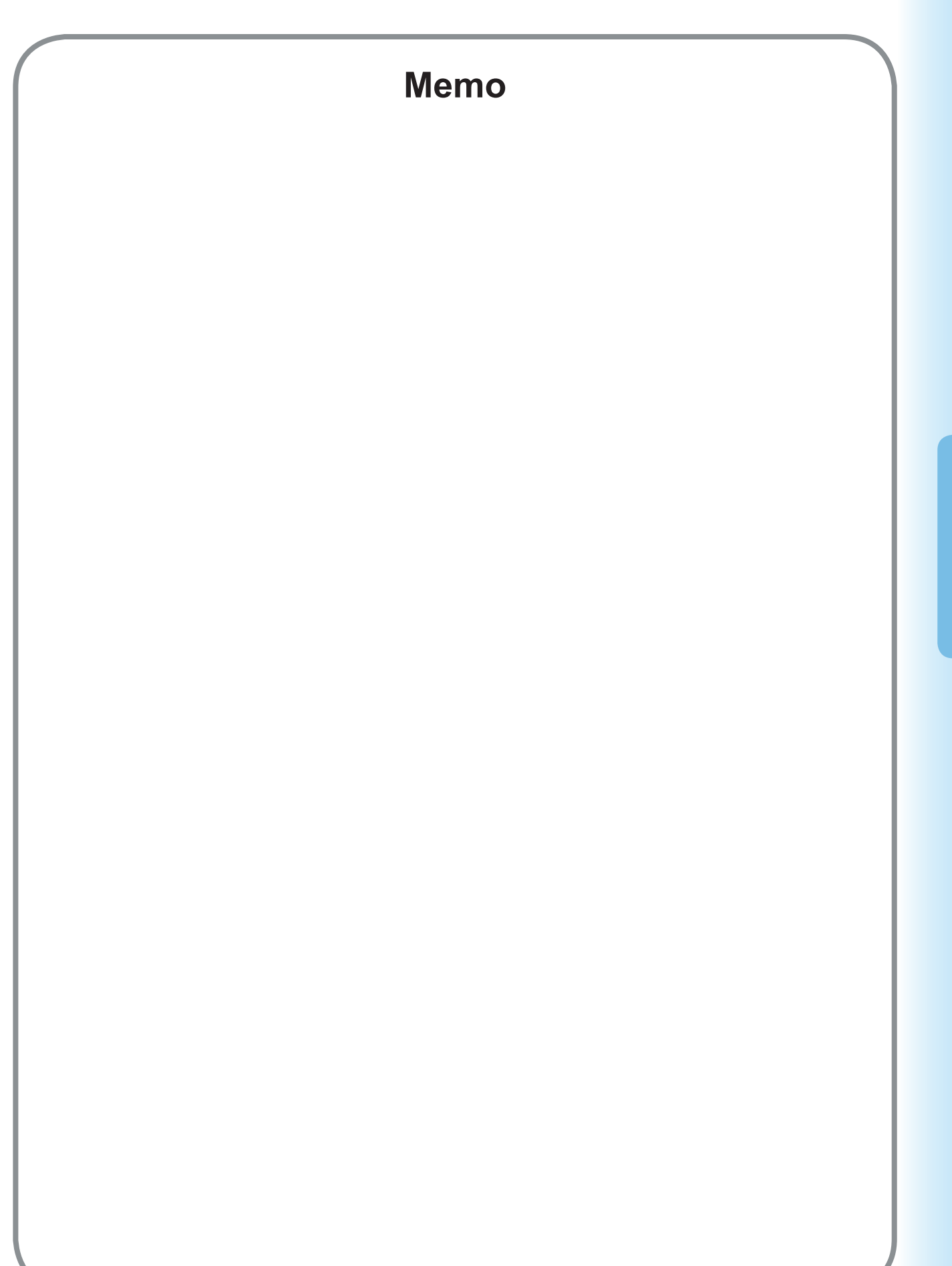

59

**Installing for Windows**

Installing for Windows

# <span id="page-59-0"></span>**Installing for Macintosh**

## **Installing for Mac OS 8.6/9.x**

### **Installing the PS Printer Driver**

#### **NOTE**

Though each model is common to the installation in Macintosh. The procedure is different according to the version of Mac OS.

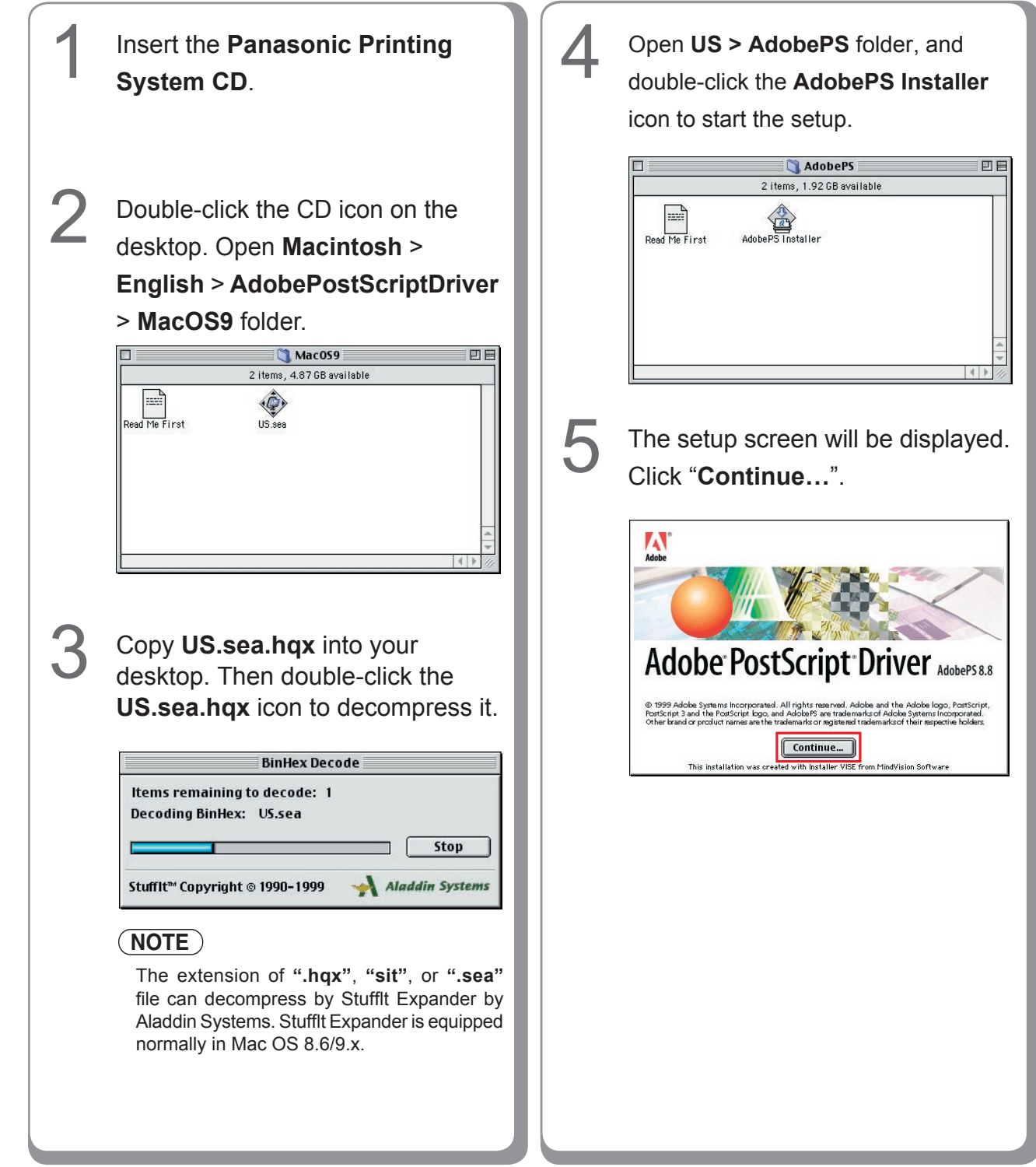

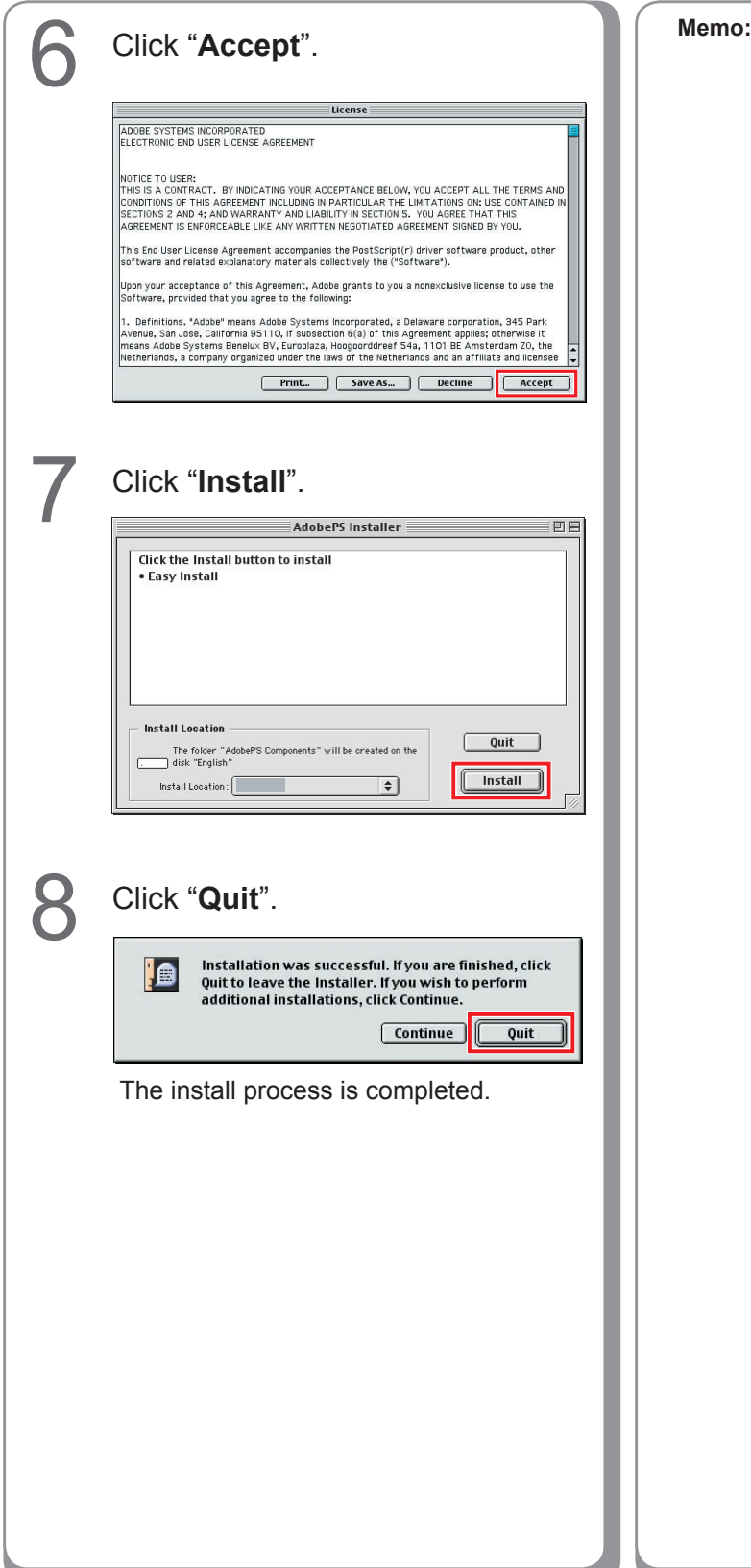

### **Installing the PPD file**

After completing the installation of the AdobePS Printer Driver, install the PostScript printer description (PPD) file into the System Folder as follows:

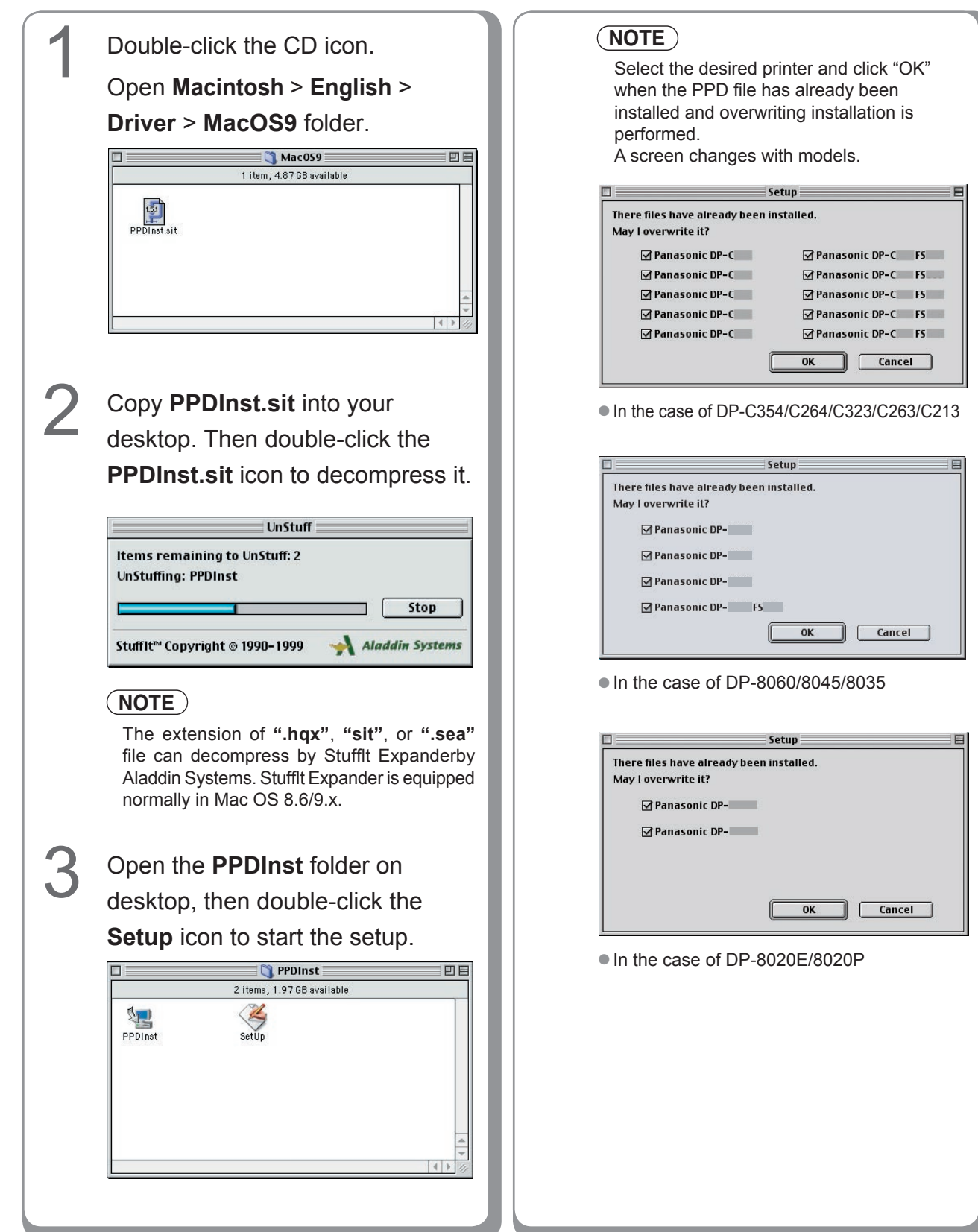

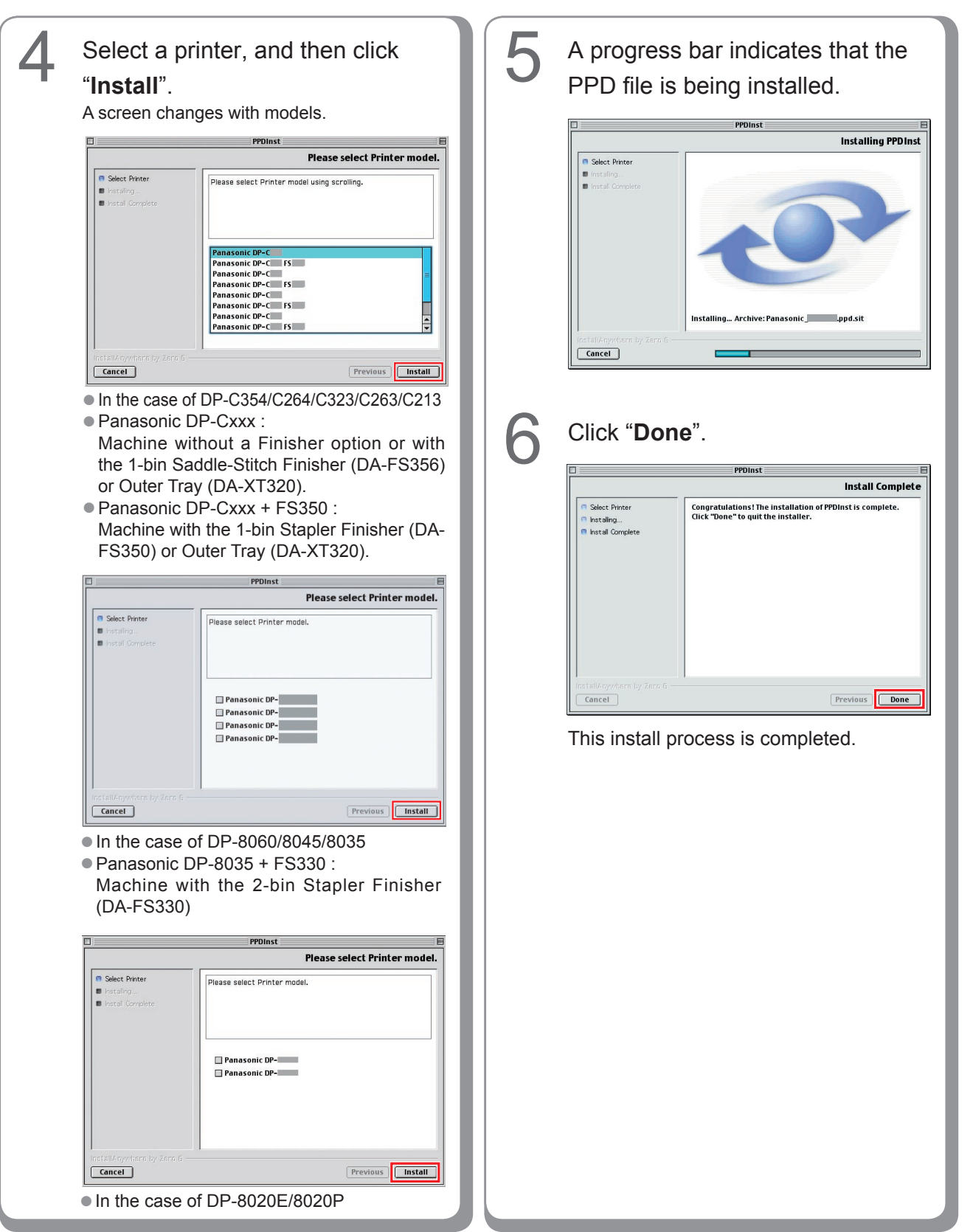

### **Creating Desktop Printer**

Use the Desktop Printer Utility to assign the installed AdobePS Printer Driver and PPD file to the connected printer, and create a Desktop Printer.

**NOTE**

The following describes how to perform this procedure using the Desktop Printer Utility. However, you can also assign the printer using Chooser from the Apple Menu.

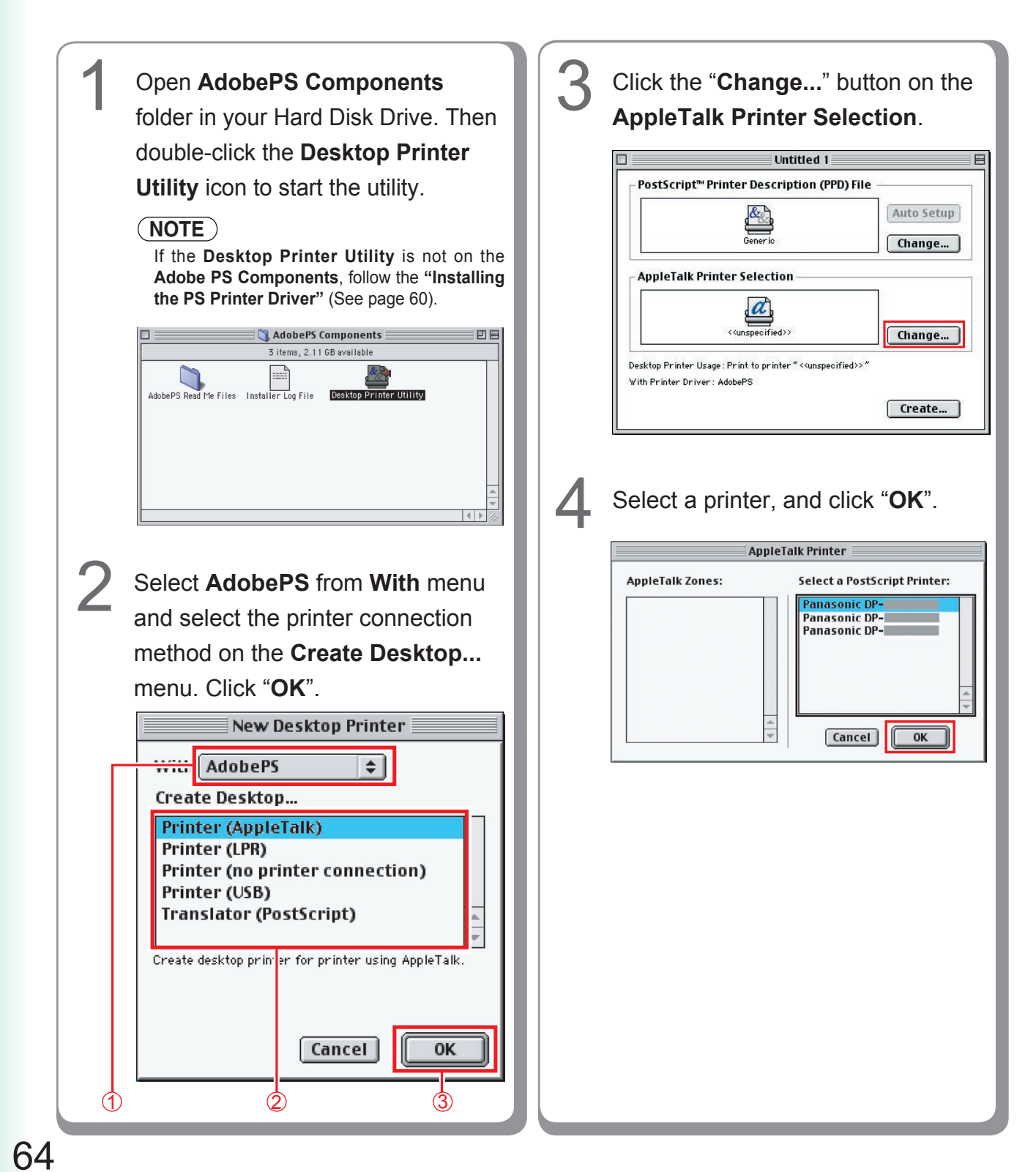

**Installing for Macintosh**

Installing for **Macintosh** 

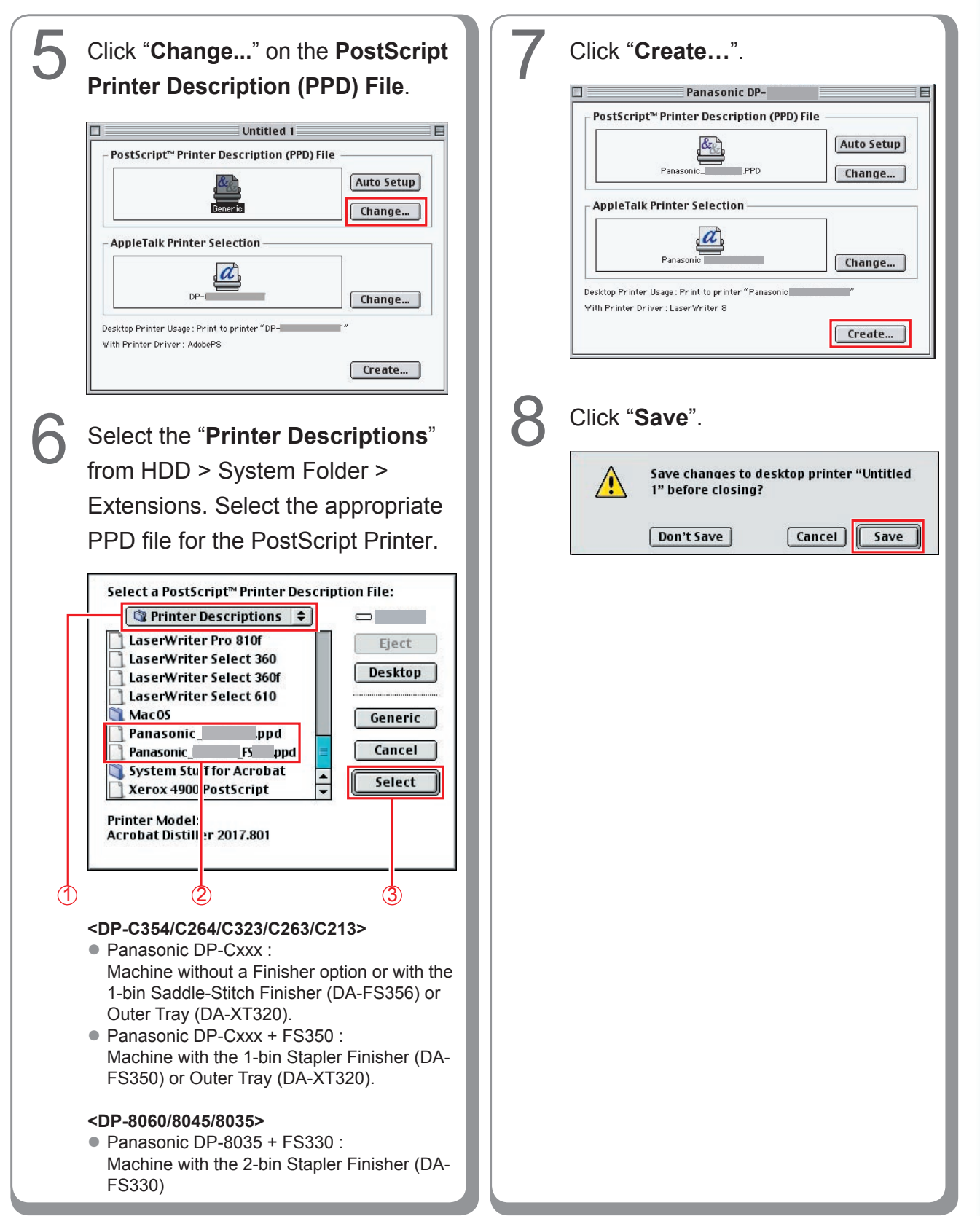

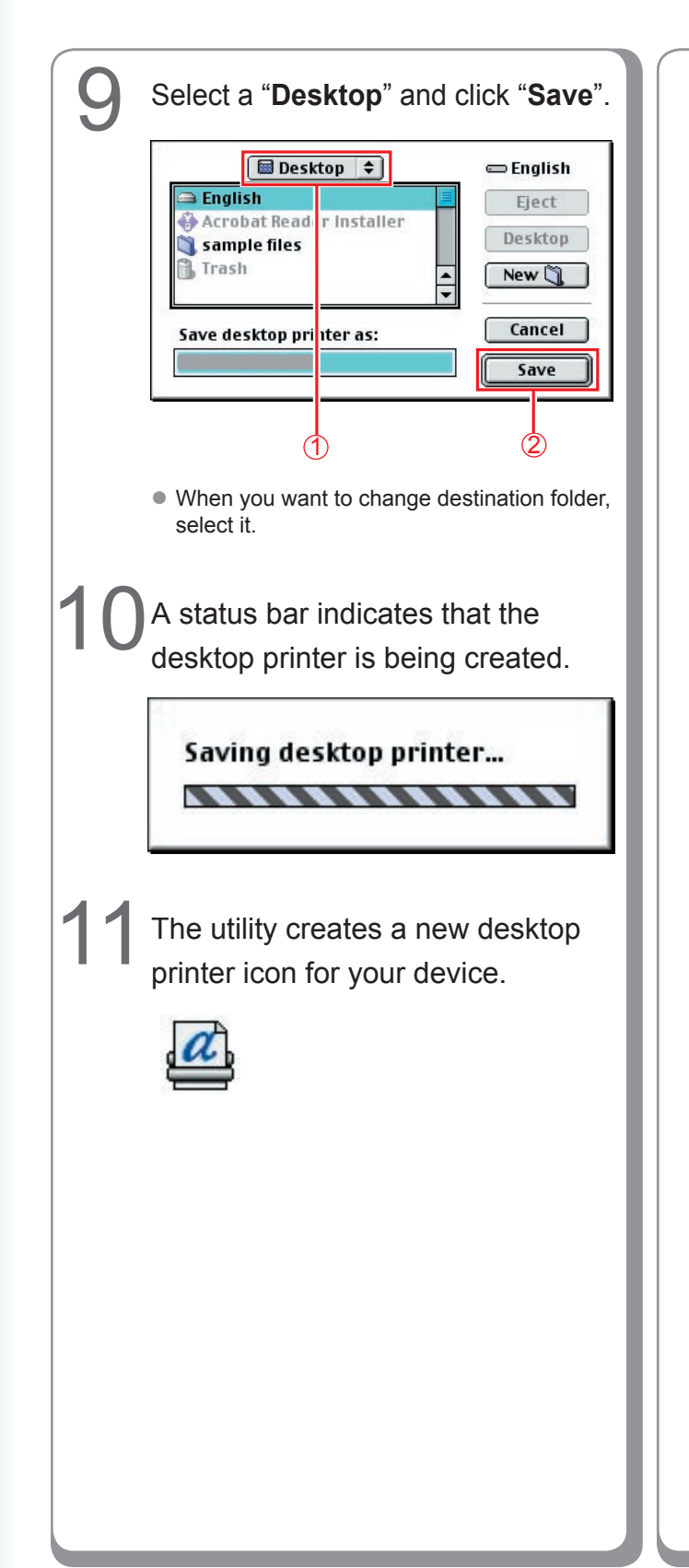

**Memo:**

Installing for<br>Macintosh **Installing for Macintosh**

## **Device Settings**

In the Device Setting Dialog box, it can be set the optional device settings in detail.

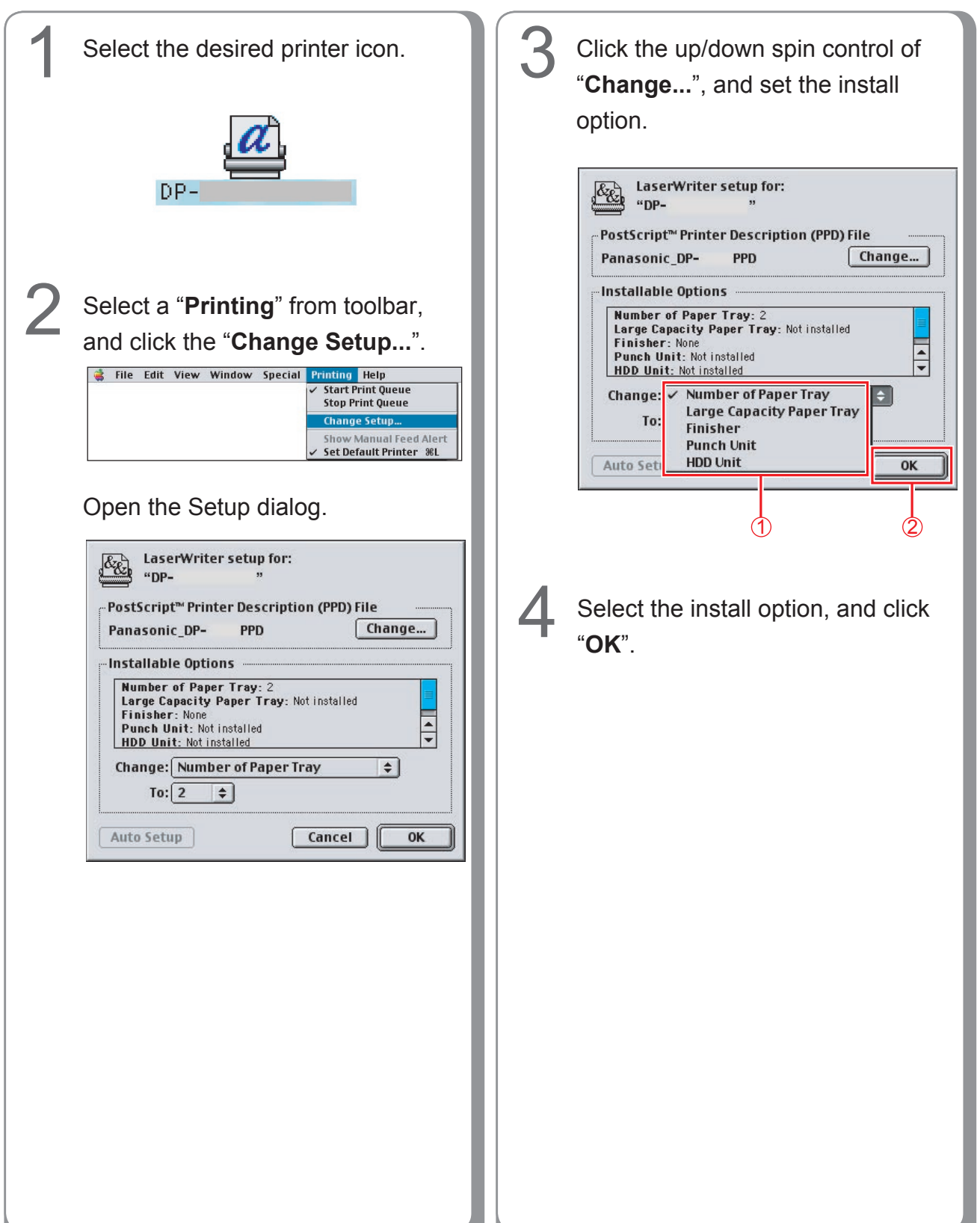

# **Installing for Mac OS X**

A PostScript printer driver is already provided in Mac OS X. You need to install the PostScript printer description (PPD) file, and add the printer into your system for printing.

#### **NOTE**

In order to utilize the mailbox function of the Panasonic printer, change the settings using the PS Driver Security Utility after installing the PPD file. And then, add the Panasonic printer to the printer list. For more details, refer to **"Installing the PS Driver Security Utility for Macintosh"** (See page [89\)](#page-88-0).

#### **Installing the PS Printer Description (PPD) File**

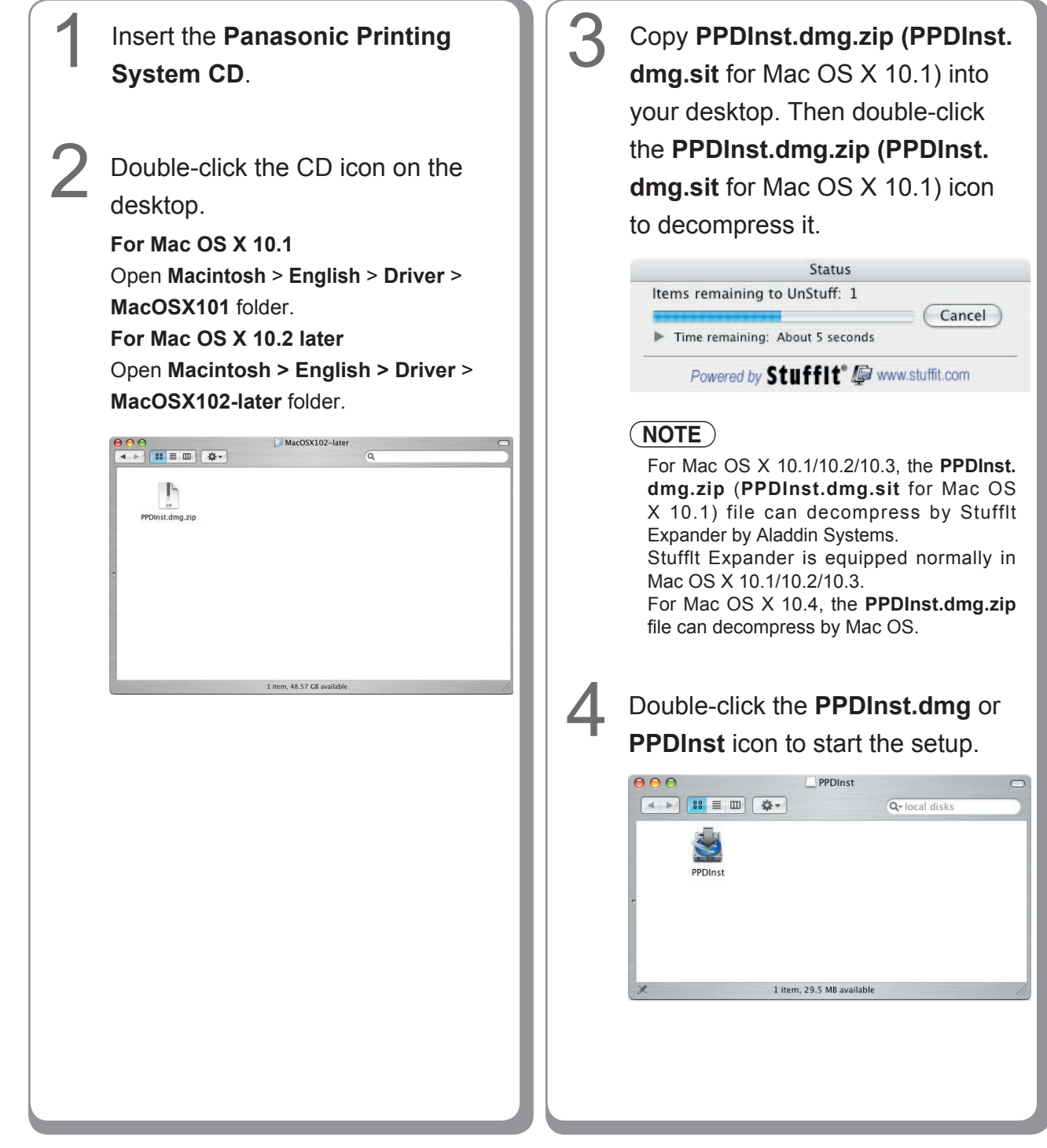

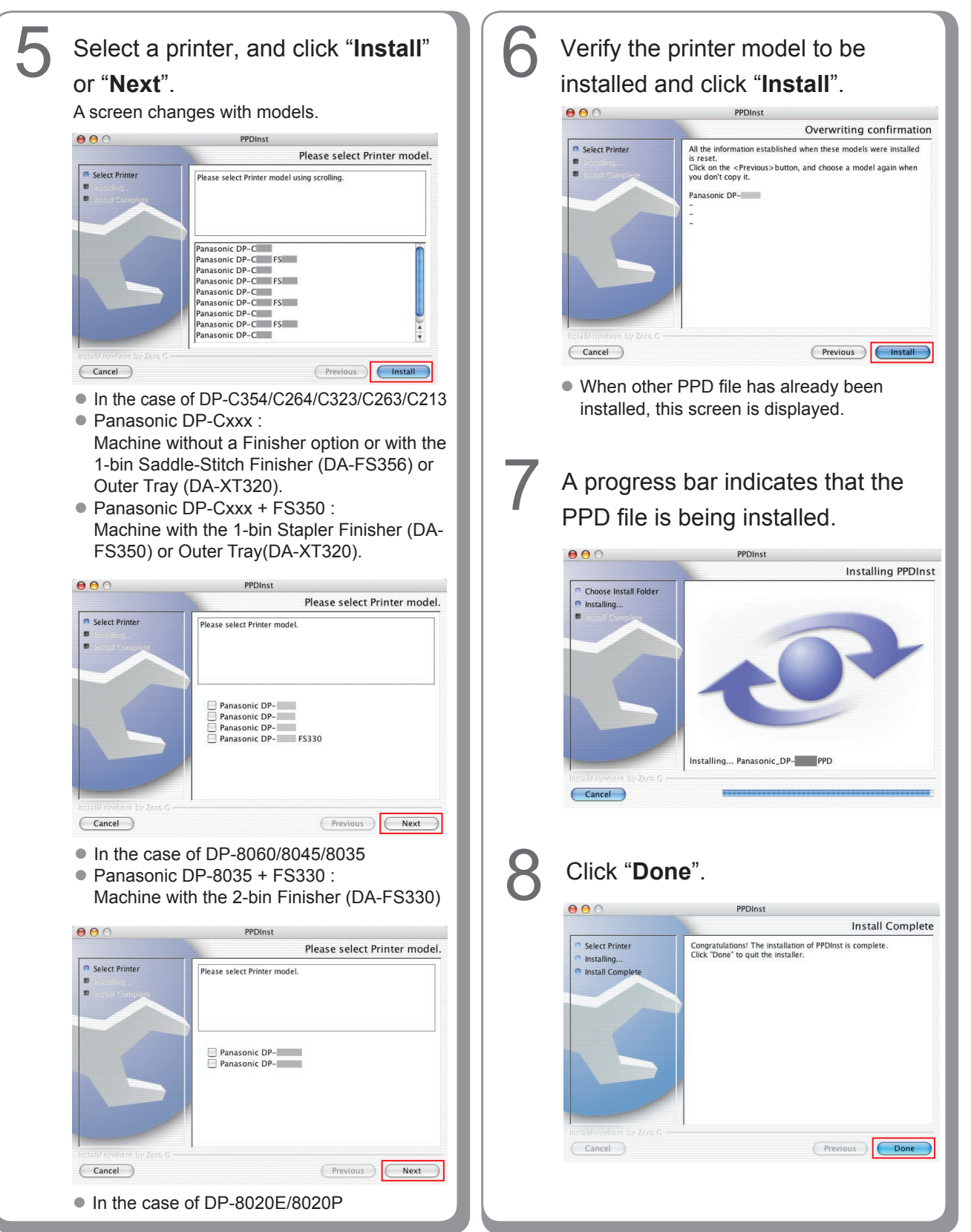

## **Add the printer in the Printer List (for Mac OS X 10.1)**

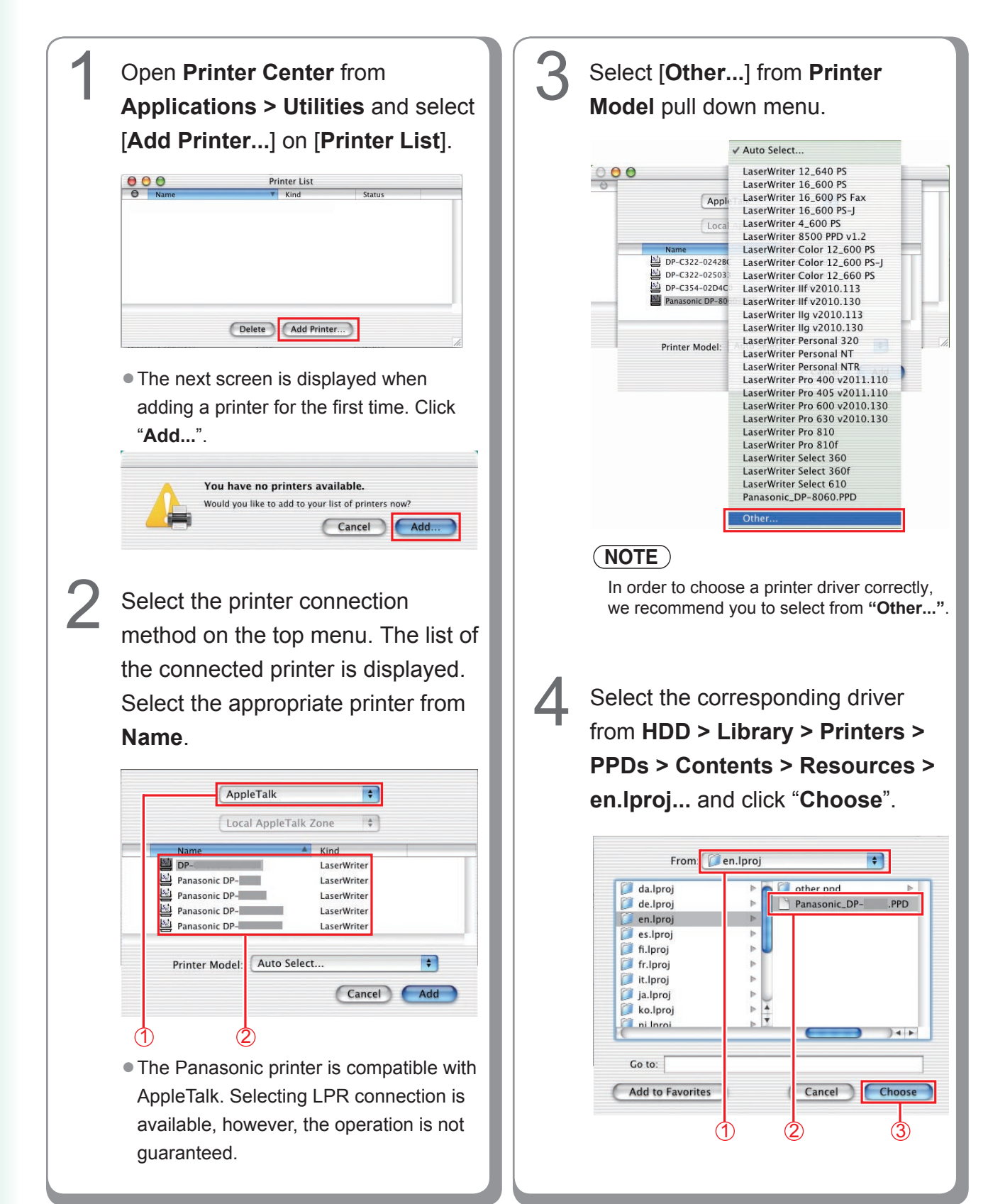

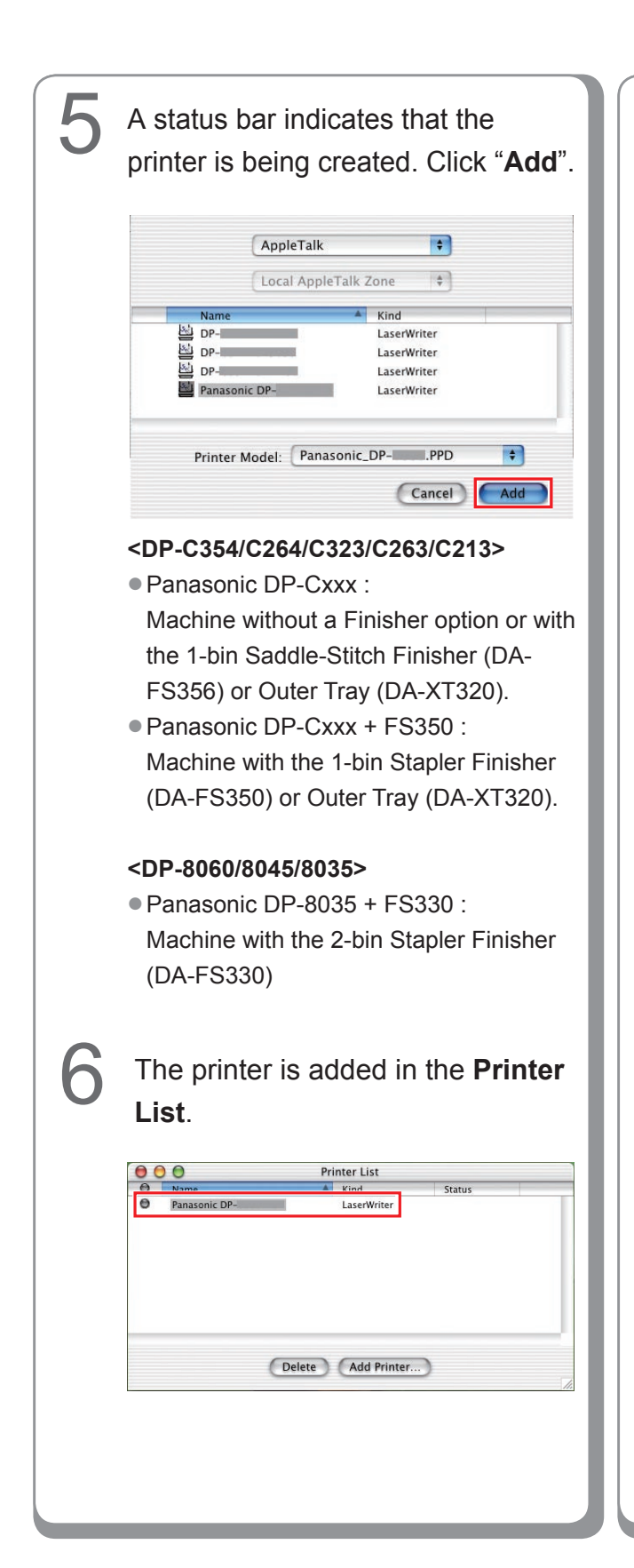

**Memo:**

### **Add the printer in the Printer List (for Mac OS X 10.2)**

1 **3** Select [Other...] from Printer **Model** pull down menu. Open **Printer Center** from **Applications > Utilities** and select [**Add**] on [**Printer List**]. AppleTalk  $\left| \cdot \right|$  $000$ Printer List  $\bigcirc$  $\left| \cdot \right|$ Local AppleTalk Zone 息 ≝  $\circledcirc$ 쉽 Nam Type Statu  $DP -$ PostScript printer Panasonic DP-PostScript printer Panasonic DP-PostScript printer Panasonic DP-PostScript printer Panasonic DP-PostScript printer Character Set: Western Printer Model: √ Auto Select ÷ The next screen is displayed when Generic Other... adding a printer for the first time. Click Apple "**Add...**". ESP Panasonic **NOTE** You have no printers available. Would you like to add to your list of printers now? In order to choose a printer driver correctly, we recommend you to select from **"Other..."**. Cancel Add... Select the printer connection method
on the top menu. The list of the Select the corresponding driver Select the printer connection method from **HDD > Library > Printers >**  on the top menu. The list of the **PPDs > Contents > Resources >**  connected printer is displayed. Select **en.lproj...** and click "**Choose**". the appropriate printer from **Name**. From **E** en.lproj  $\blacksquare$  $\left| \cdot \right|$ AppleTalk C cs.lproj Panasonic\_DP- $PPD$  $\blacksquare$ Local AppleTalk Zone da.lproj Panasonic\_DP- PPD de.lproj . Panasonic\_DP-**Management**.PPD Type  $\Box$  en.lproj  $\triangleright$ Panasonic\_DP- PPD PostScript printer  $DP$ es.lproj Þ Panasonic DP-PostScript printer fi.lproj þ Panasonic DP-PostScript printer fr.lproj b Panasonic DP PostScript printer it.lproj  $\overline{p}$ Panasonic DP-PostScript printer b  $\frac{1}{\sqrt{2}}$ ja.lproj Character Set:Western ko.lproi  $-4 - 5$ Printer Model: Auto Select F Go to: Cancel Add Add to Favorites  $C$ Choose  $\mathcal{D}$  (2) 1 2 3 The Panasonic printer is compatible with AppleTalk. Selecting LPR connection is available, however, the operation is not guaranteed.
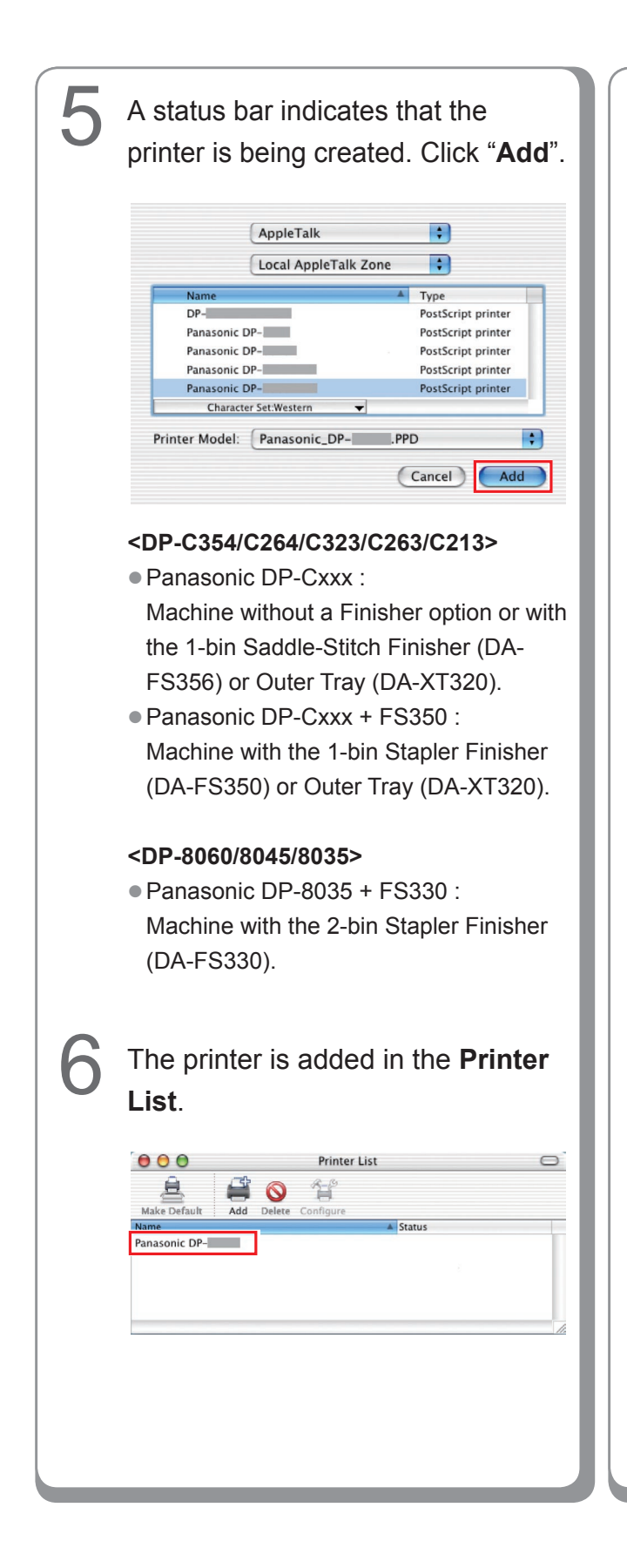

#### **Memo:**

Installing for<br>Macintosh **Installing for Macintosh**

## **Add the printer in the Printer List (for Mac OS X 10.3)**

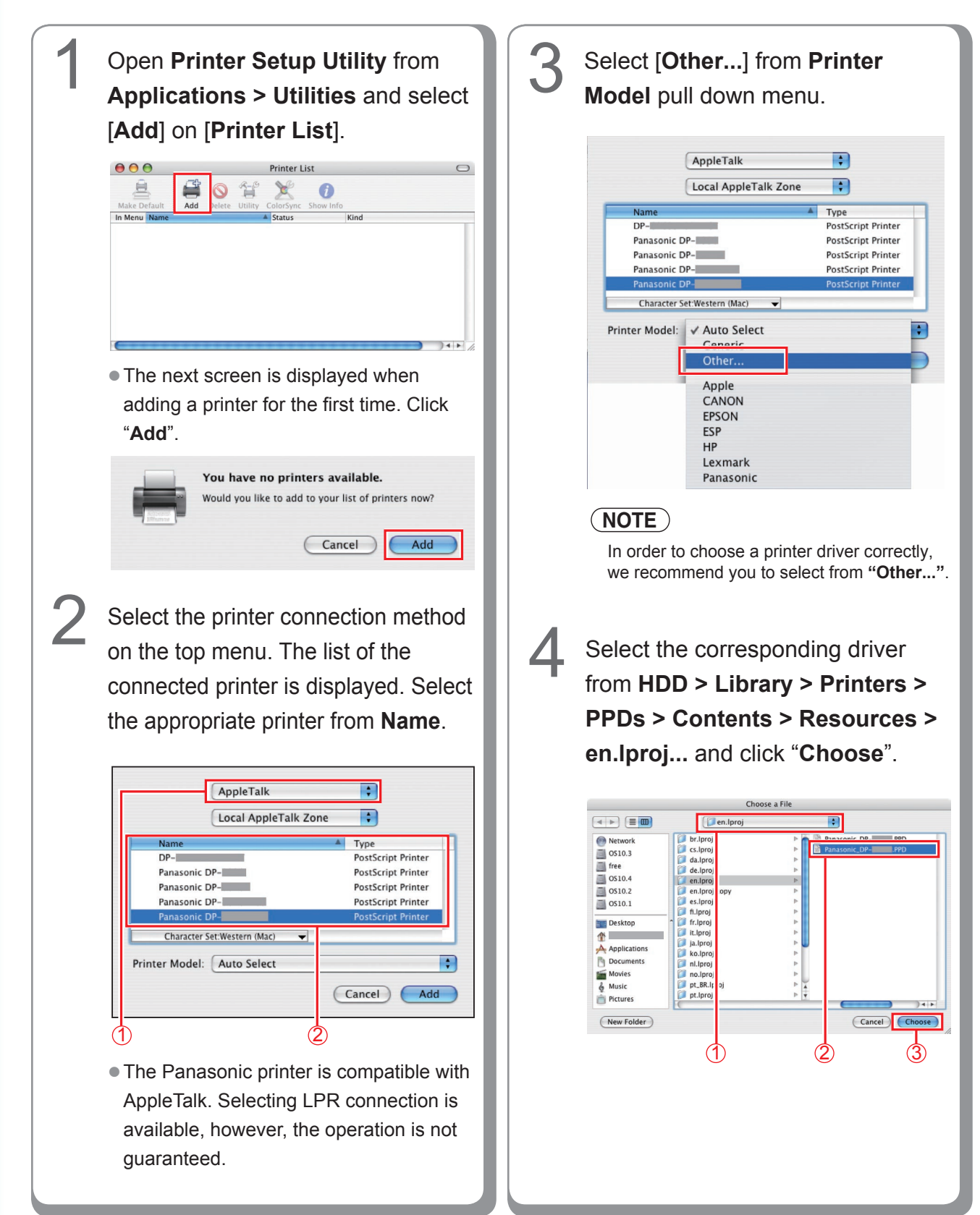

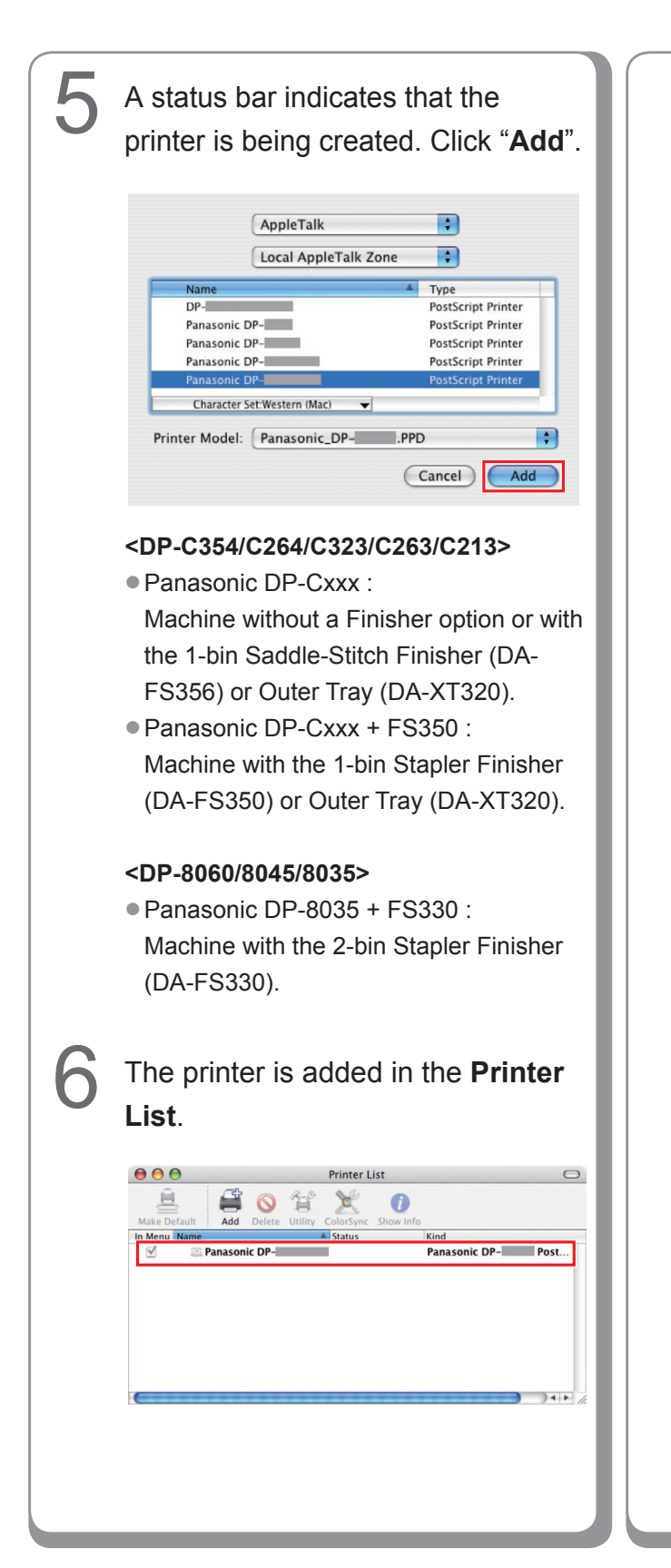

#### **Memo:**

## **Add the printer in the Printer List (for Mac OS X 10.4)**

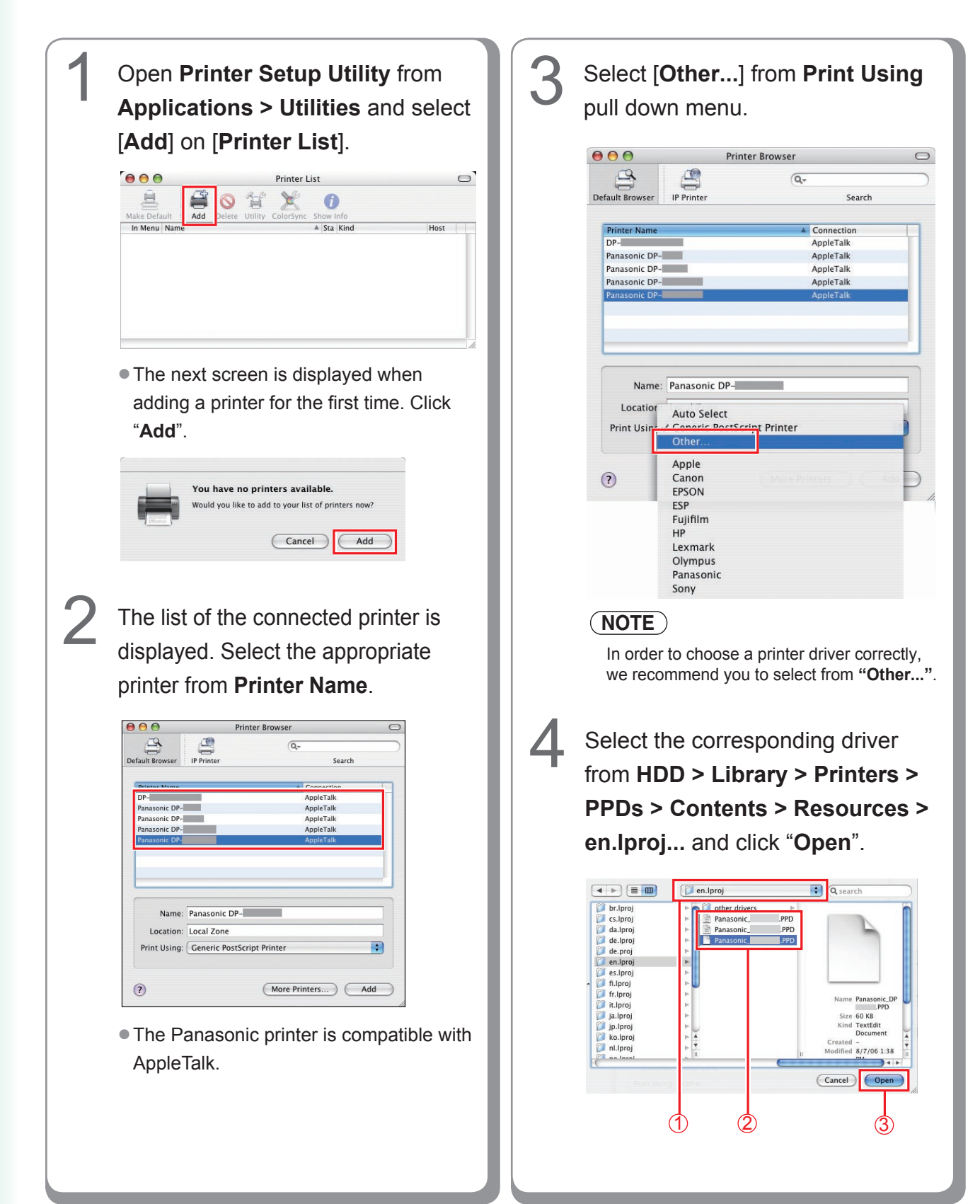

**Installing for**  Installing for **Macintosh Macintosh**

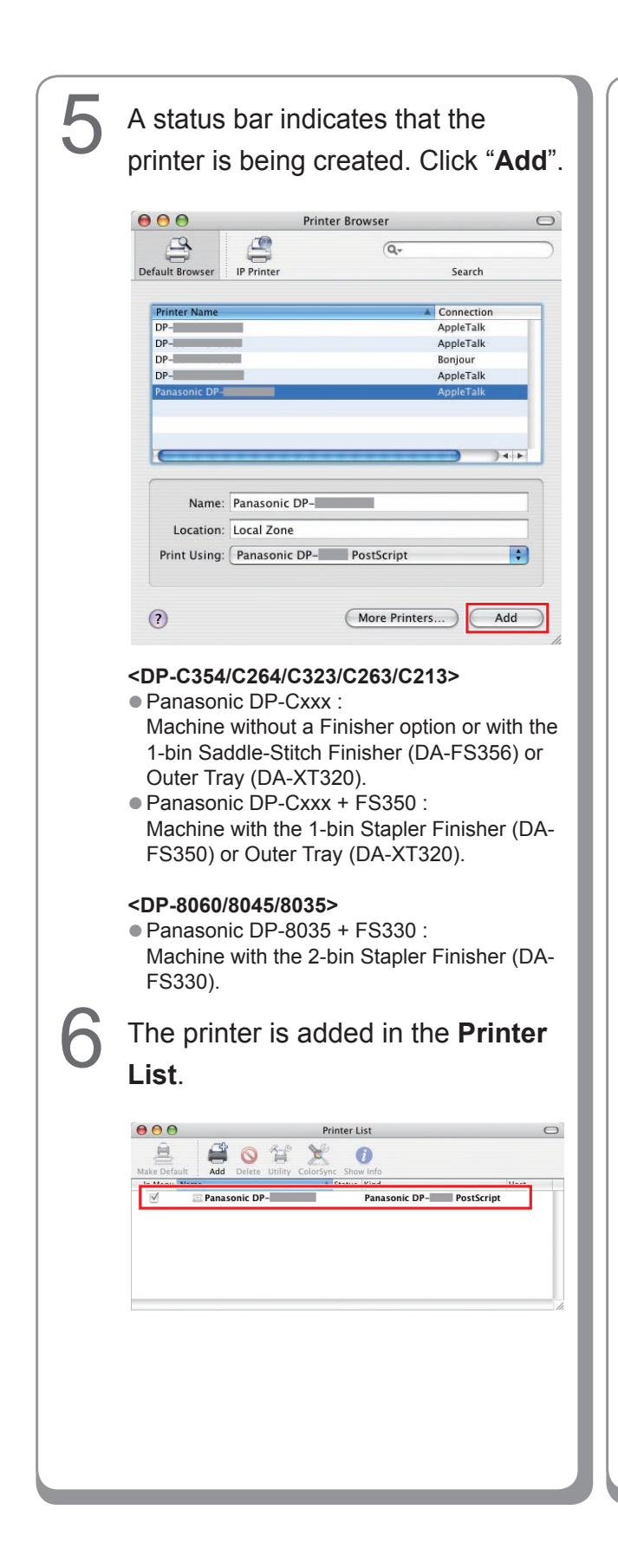

```
Memo:
```
# **Device Settings**

## ■Setting up for Mac OS X 10.2

In the Device Setting Dialog box, it can be set the optional device settings in detail.

## **NOTE**

A setup of apparatus cannot be performed in Mac OS X 10.1.

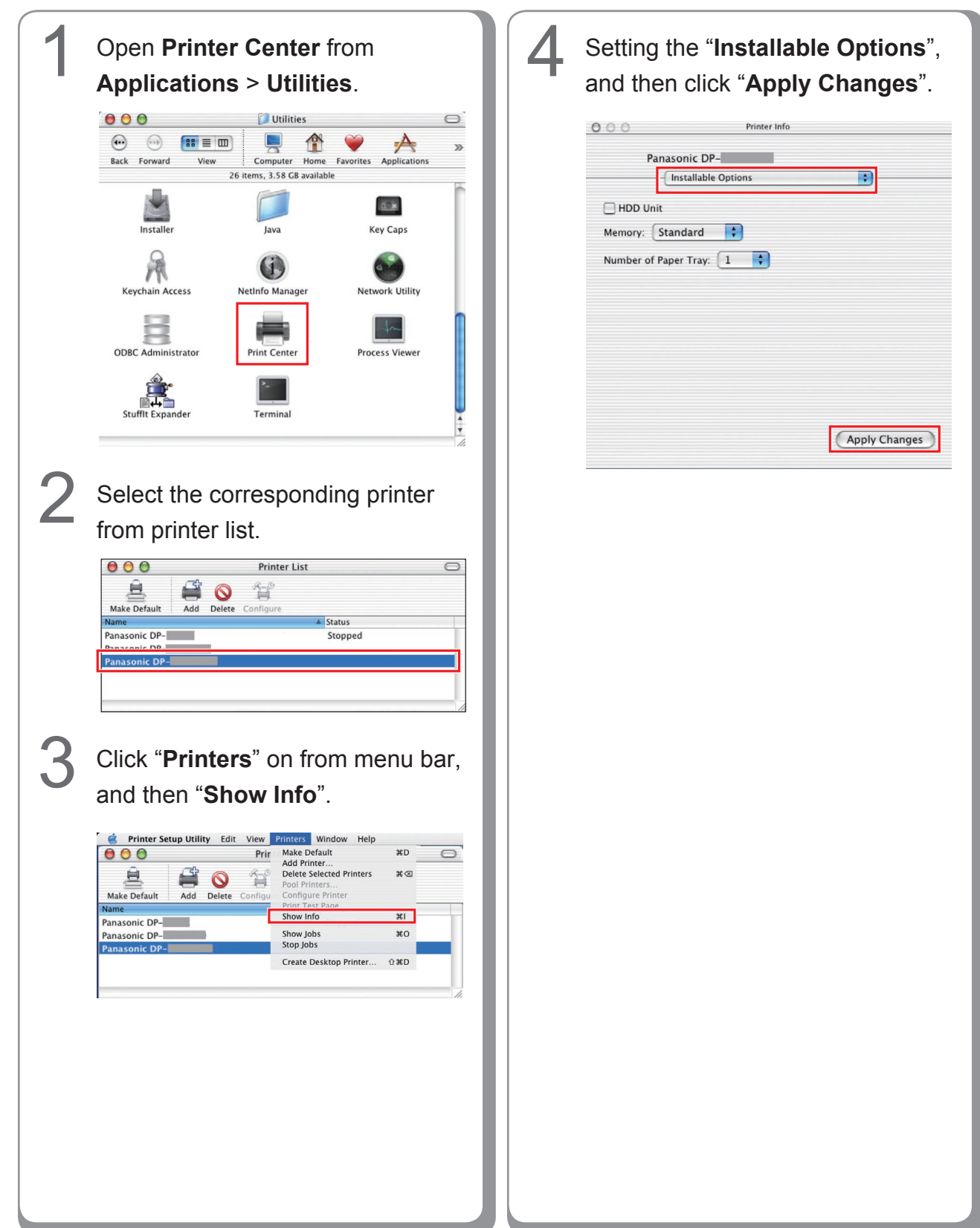

## **Installing for**  Installing for **Macintosh Macintosh**

## ■Setting up for Mac OS X 10.3

In the Device Setting Dialog box, it can be set the optional device settings in detail.

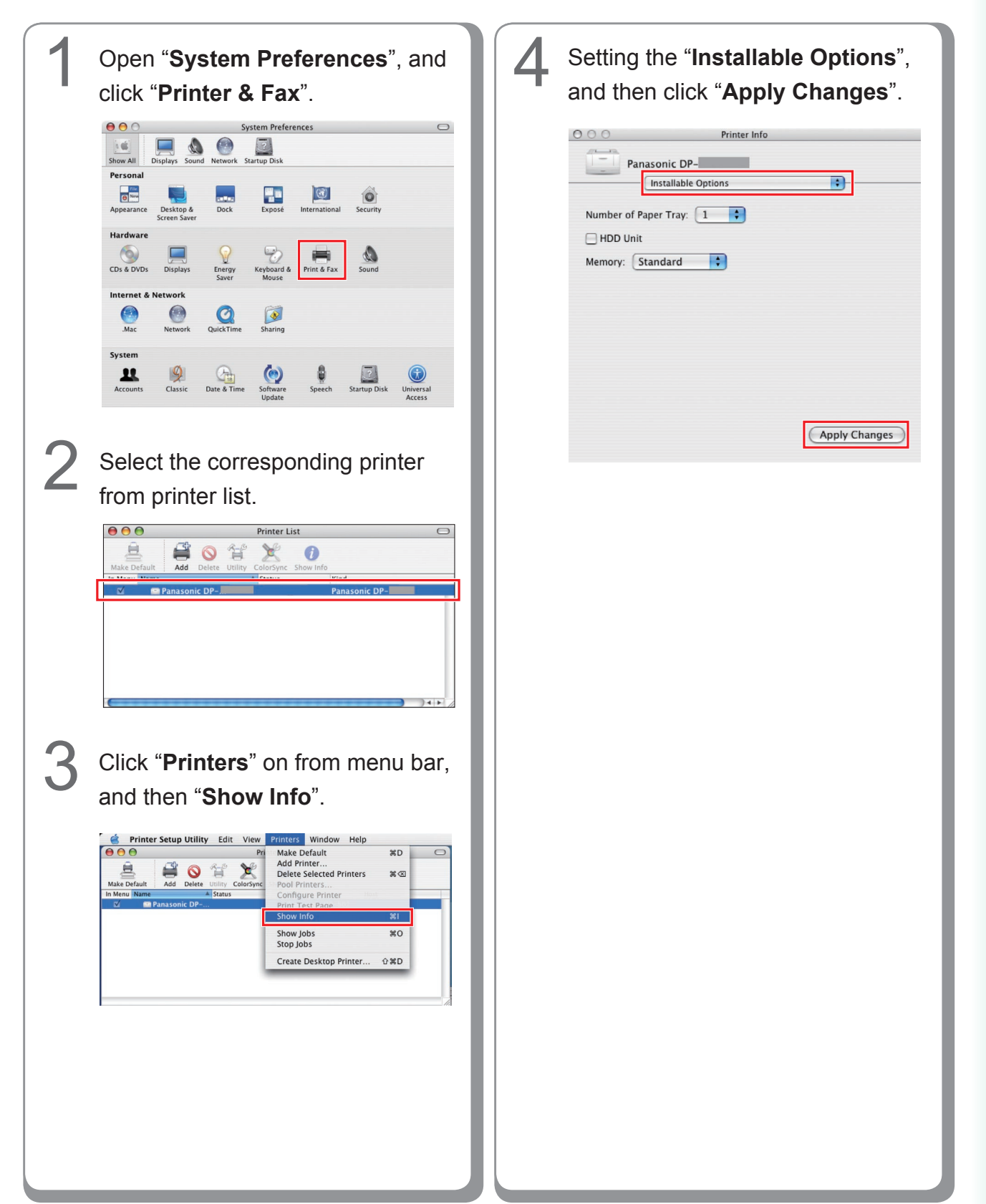

# **Setting up for Mac OS X 10.4**

In the Device Setting Dialog box, it can be set the optional device settings in detail.

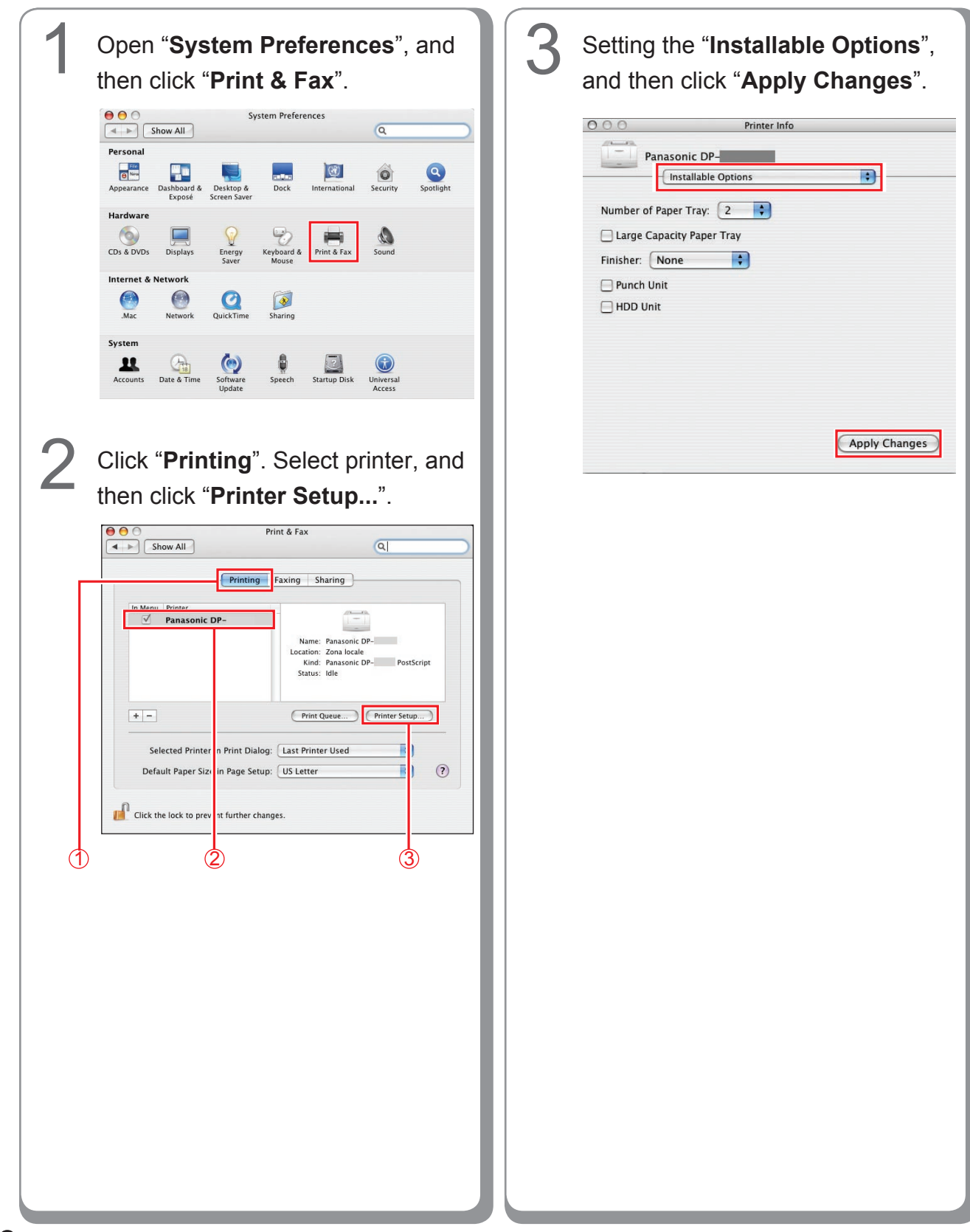

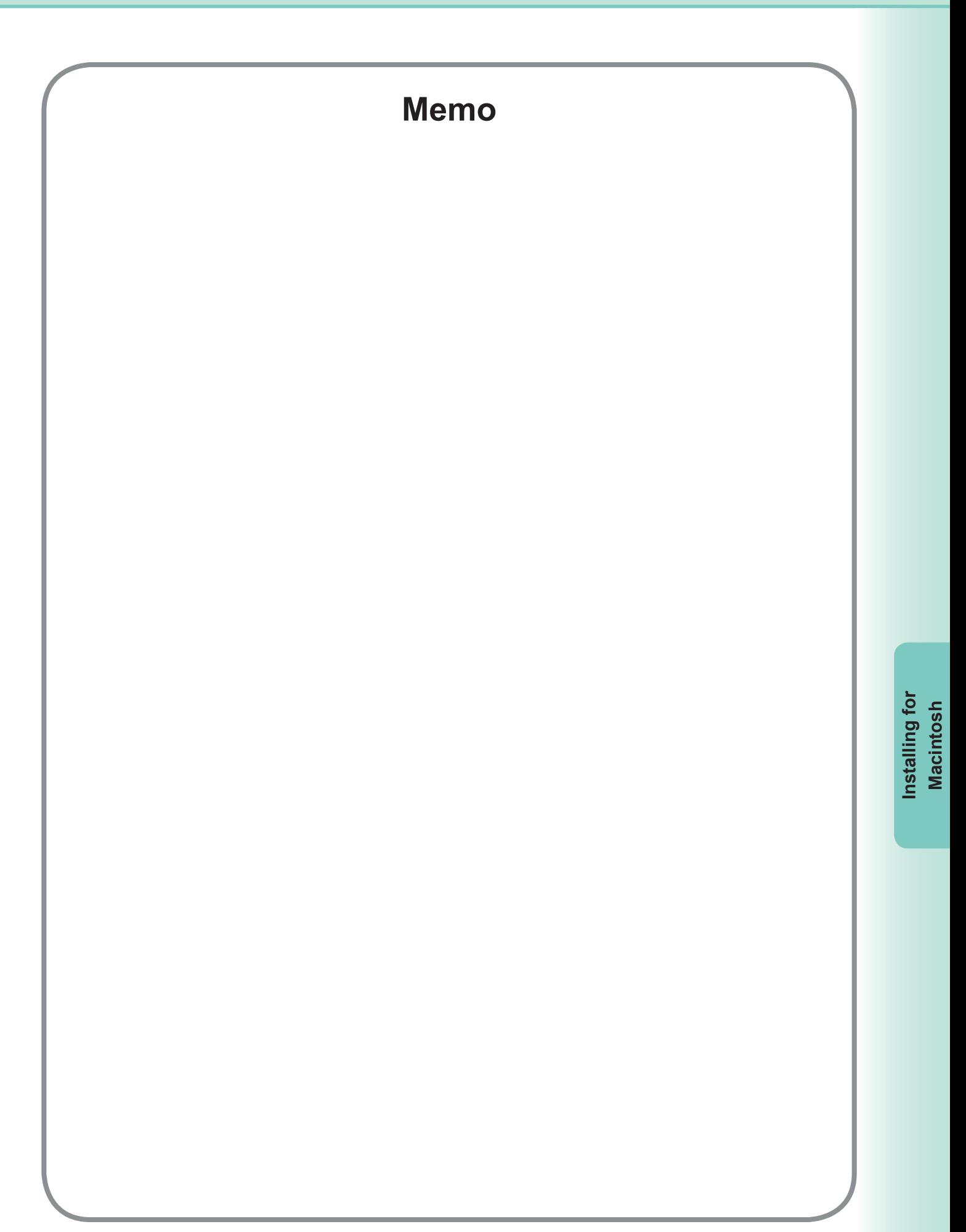

# **Utilities**

## **Job Status Utility**

#### **Installing the Job Status Utility**

#### **NOTE**

- When installing on Windows NT 4.0 and Windows 2000/XP/Windows Server 2003, logon to the computer/ network using an account with administrator rights.
- For Win98/Me, restart your PC after configuration. Reconfigure the device setting because it returns to the default setting after restart.
- Unless in the case of PostScript it installs PS driver security utility previously and sets up User ID, a Password, etc., Job Status Utility does not operate.
- Job Status Utility operates only by Windows OS.

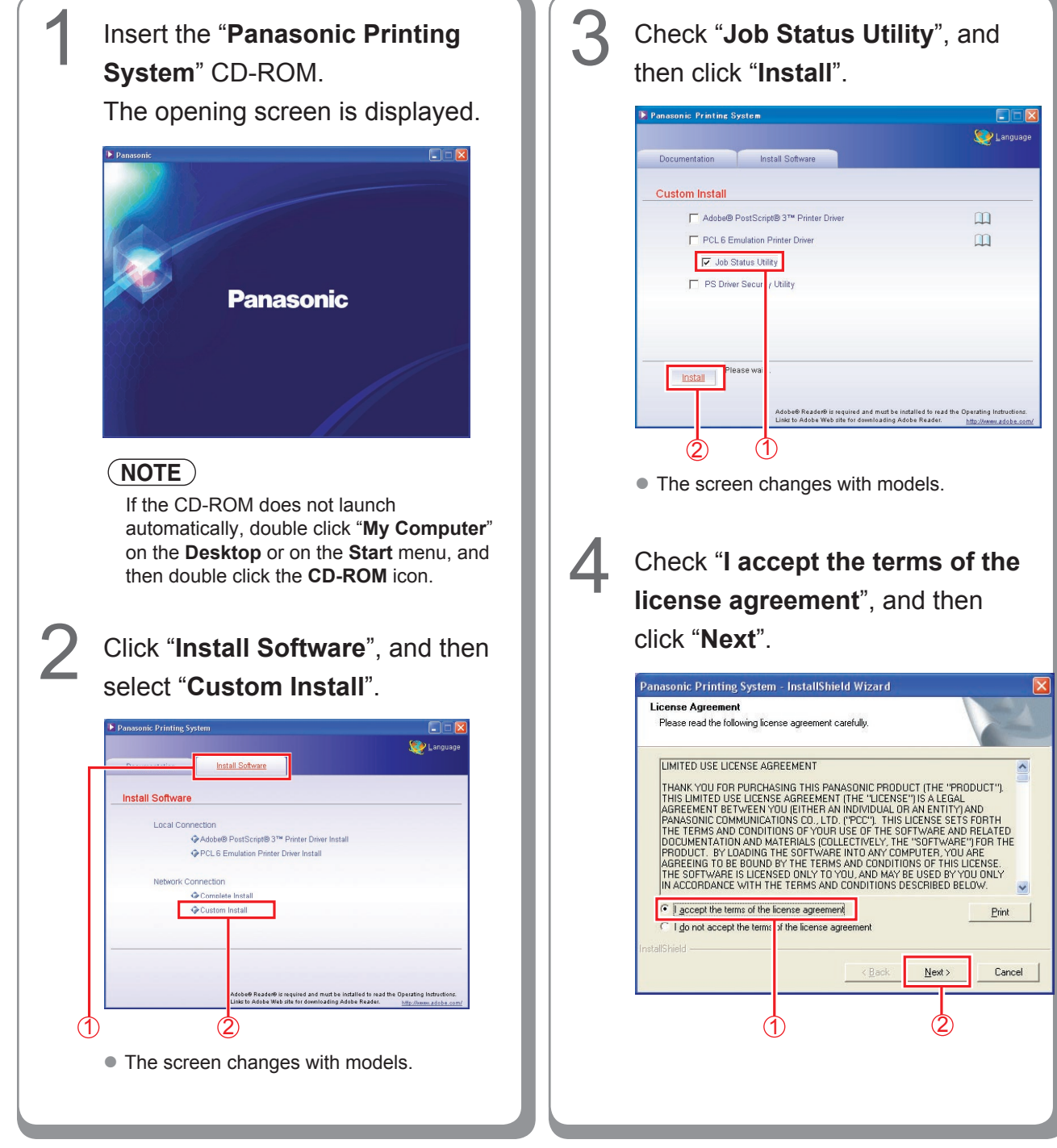

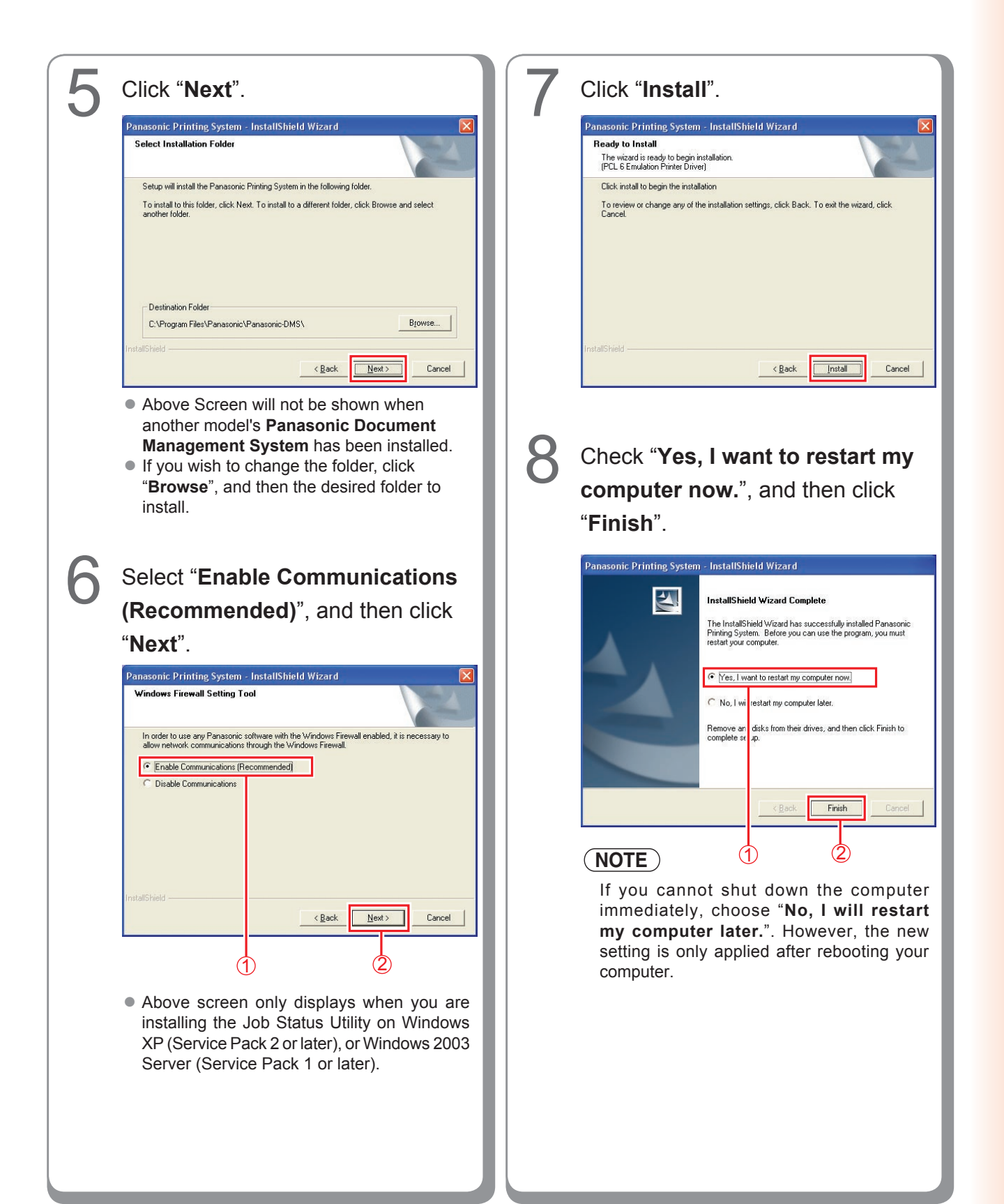

#### **Setting Up the Job Status Utility**

**Ex: Copy Job**

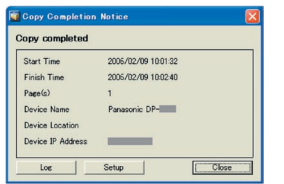

The Job Status Utility software will display the pop-up Completion Notice on your Windows Desktop when the Print, PC Fax, Copy, or a Fax job is completed.

The information displayed in the Completion Notice vary according to the type of job being performed.

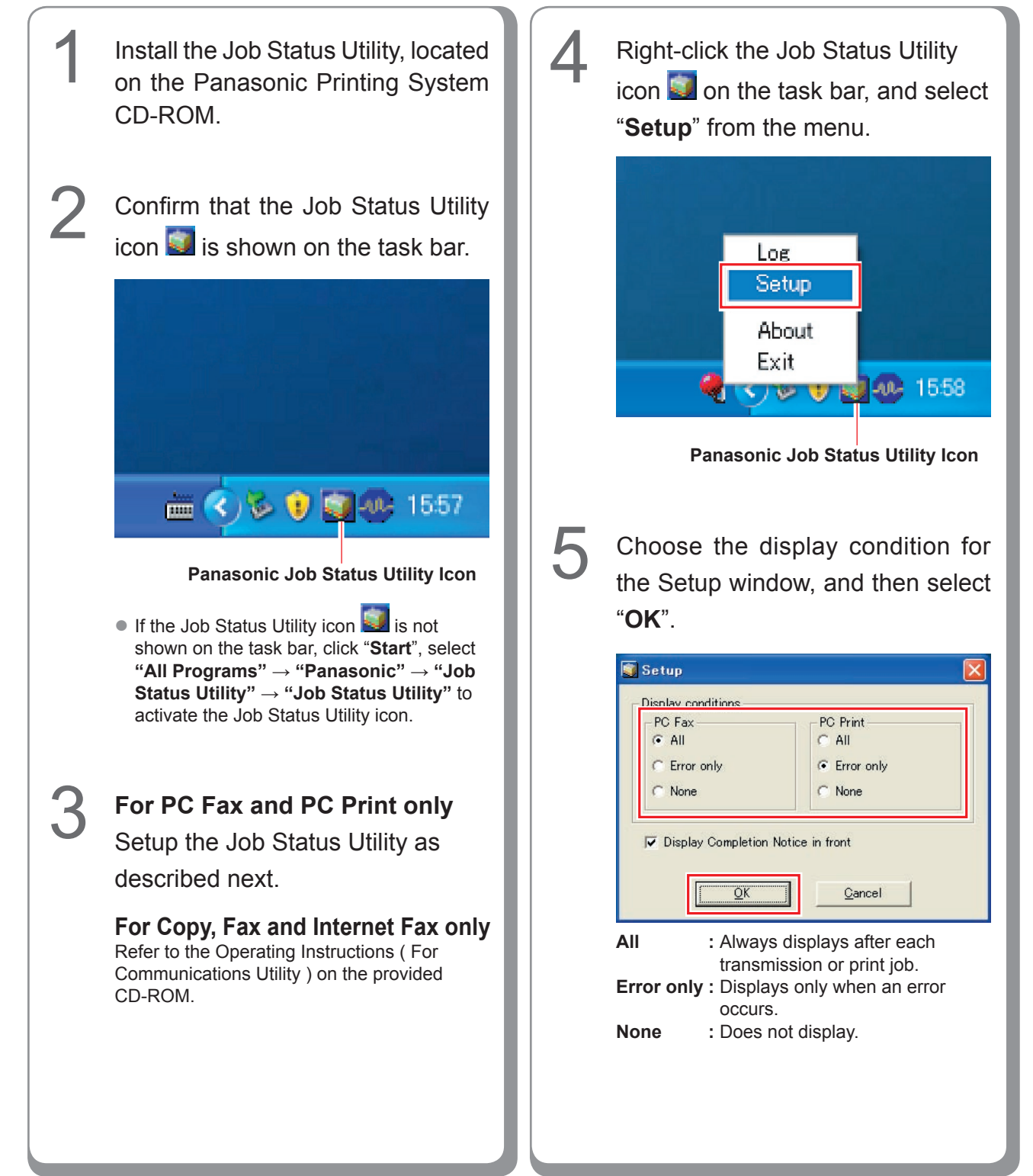

# **PS Driver Security Utility**

## **Installing the PS Driver Security Utility for Windows**

## **NOTE**

- When installing on Windows NT 4.0 and Windows 2000/XP/Windows Server 2003, logon to the computer/network using an account with administrator rights.
- For Win98/Me, restart your PC after configuration. Reconfigure the device setting because it returns to the default setting after restart.
- It is not necessary to install it for the Security Utility of the same version.

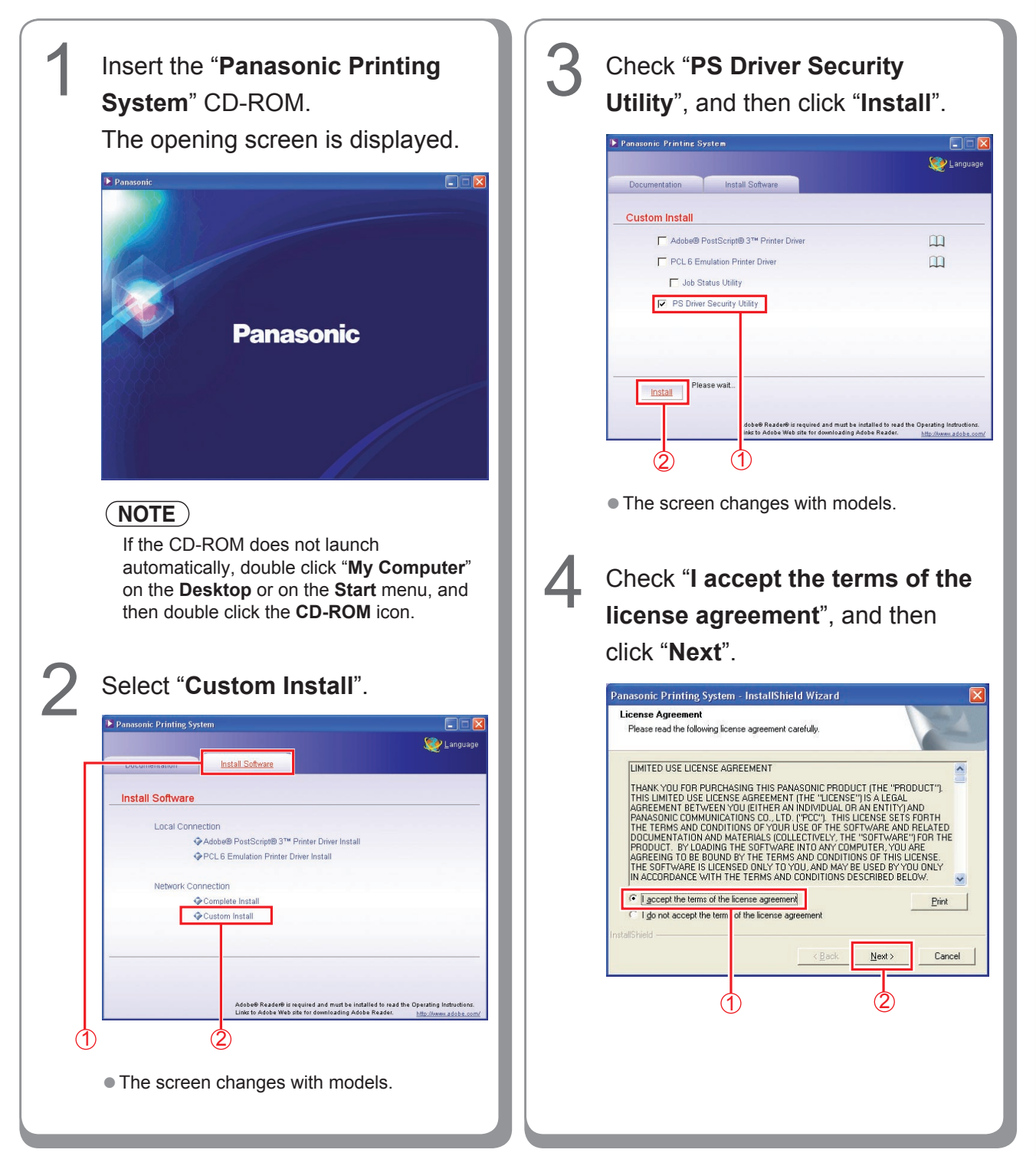

**Utilities**

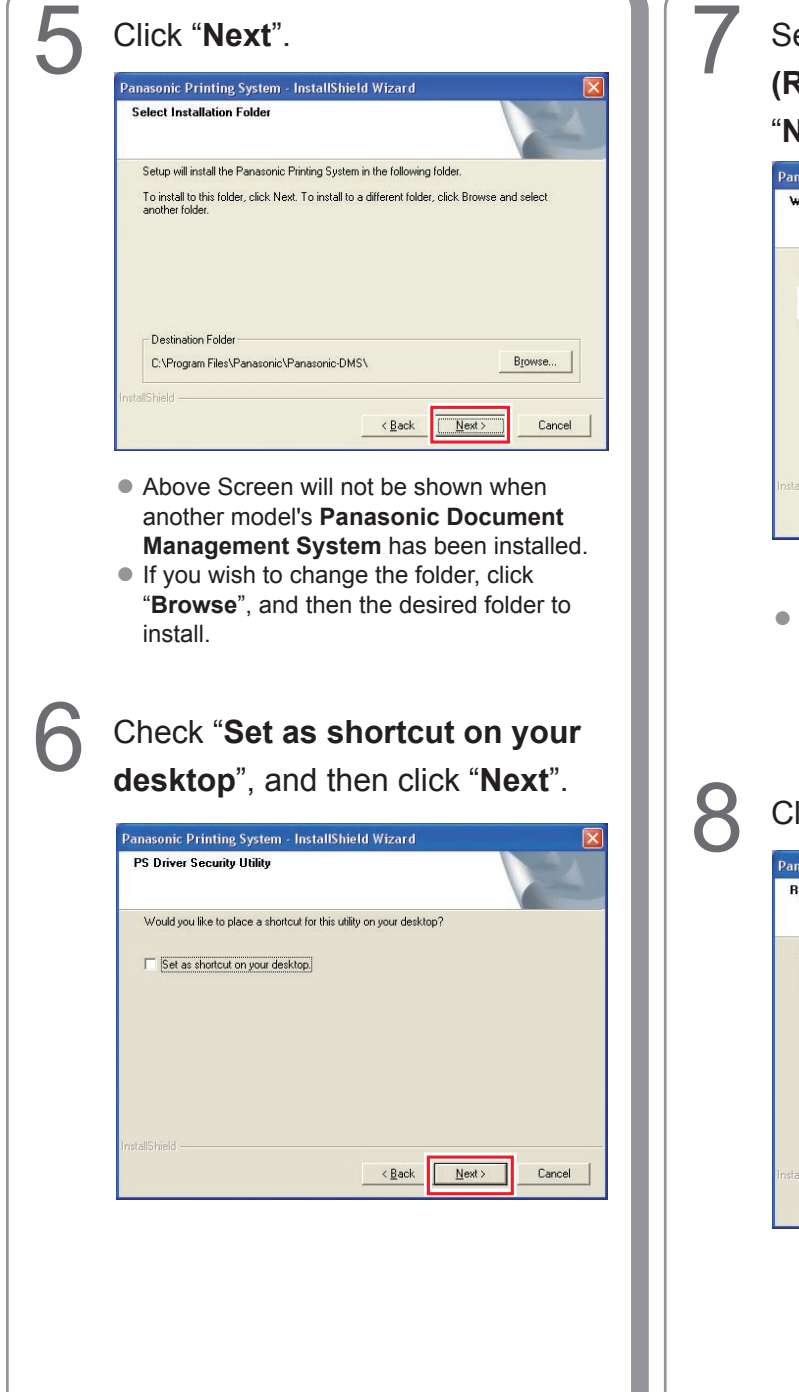

# 7 Select "**Enable Communications (Recommended)**", and then click "**Next**".

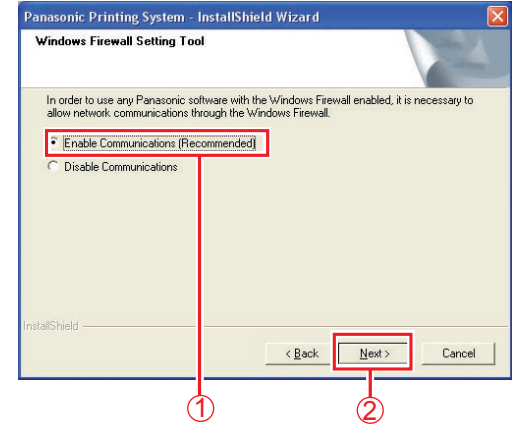

• Above screen only displays when you are installing the Job Status Utility on Windows XP (Service Pack 2 or later), or Windows 2003 Server (Service Pack 1 or later).

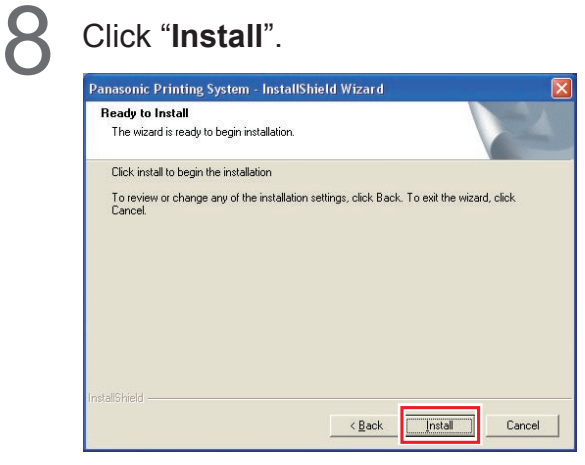

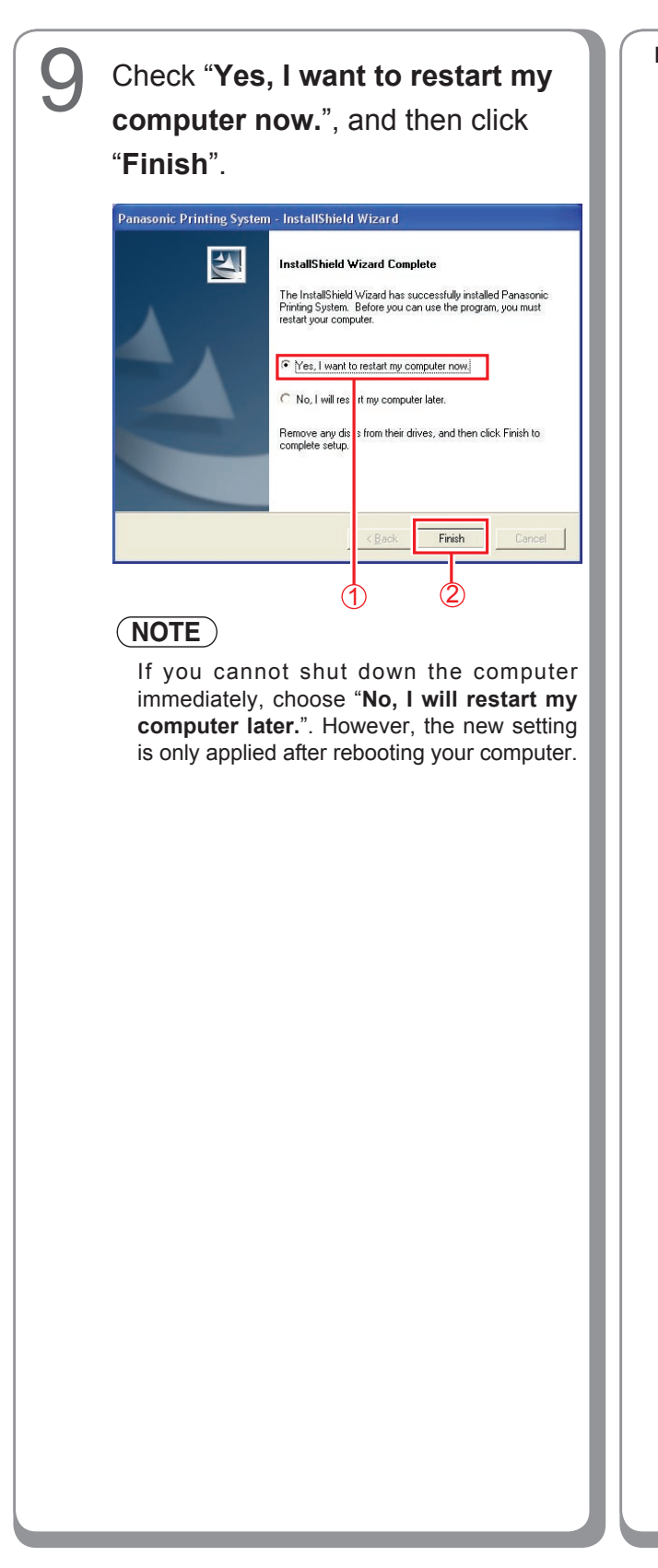

**Memo:**

#### **Using the PS Driver Security Utility for Windows**

## **NOTE**

- When installing on Windows NT 4.0 and Windows 2000/XP/Windows Server 2003, logon to the computer/ network using an account with administrator rights.
- For Win98/Me, restart your PC after configuration. Reconfigure the device setting because it returns to the default setting after restart.
- When you connect your PC to multiple printers, you don't have to install PS Driver Security Utility to one PC more than twice. Do not install PS Driver Security Utility repeatedly when it has already been installed.

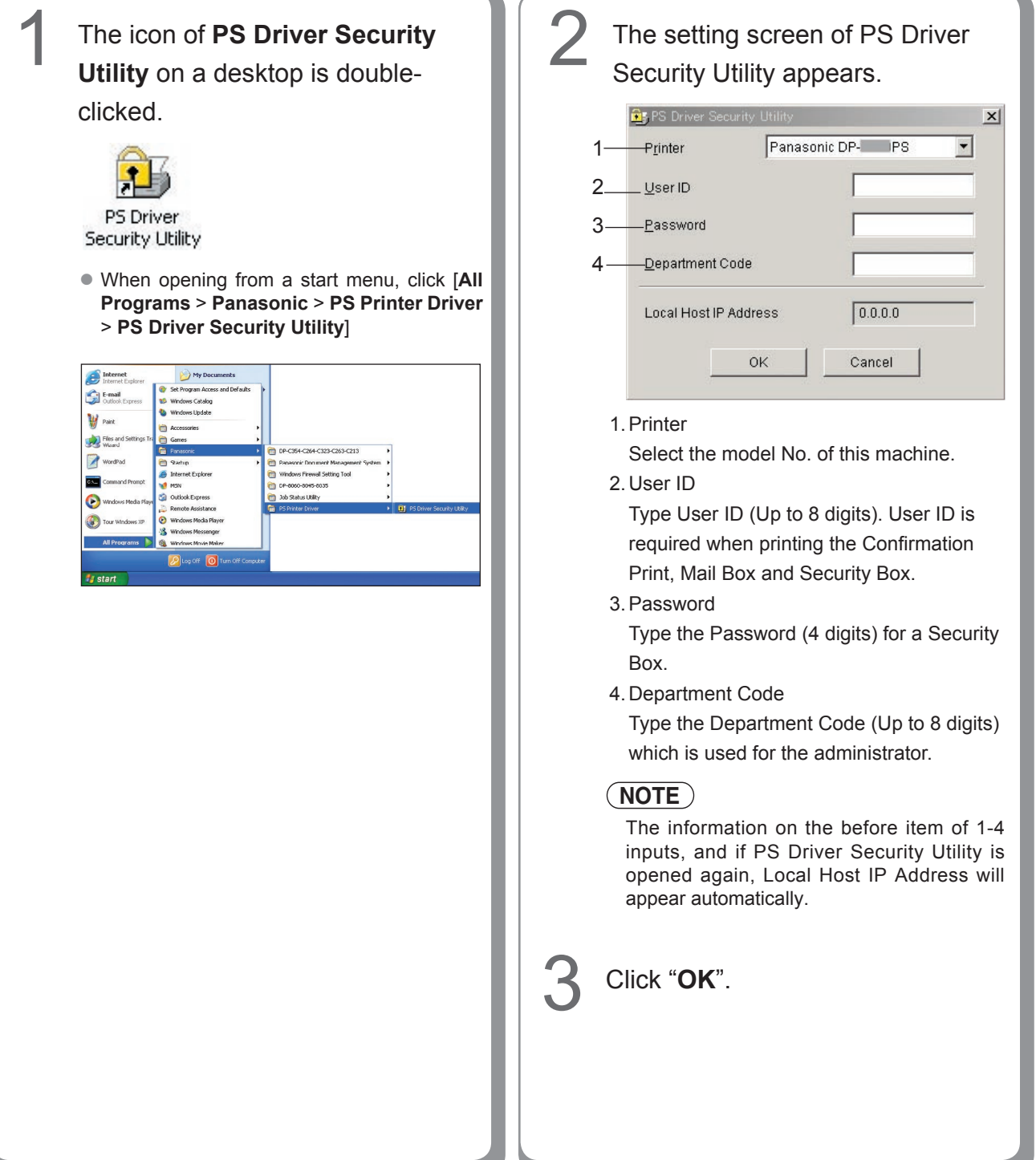

#### <span id="page-88-0"></span>**Installing the PS Driver Security Utility for Macintosh**

## **NOTE**

1

For Mac OS X, follow the procedures below when installing the PS Driver Security Utility.

1. Install the PPD file.

2. Change the settings using the PS Driver Security Utility.

3. Add the PS printer driver.

The driver is required to be deleted if it has already been installed.

Exit from all applications, then insert the **Panasonic Printing System CD** into the CD-ROM drive.

Double-click the CD icon on the desktop.

**For Mac OS 8.6/9.x :** Open **Macintosh > English > SecurityUtility** > **MacOS9** folder.

**For Mac OS X 10.1 :** Open **Macintosh > English > SecurityUtility** > **MacOSX101** folder.

**For Mac OS X 10.2, later :** Open **Macintosh > English > SecurityUtility** > **MacOSX102 later** folder.

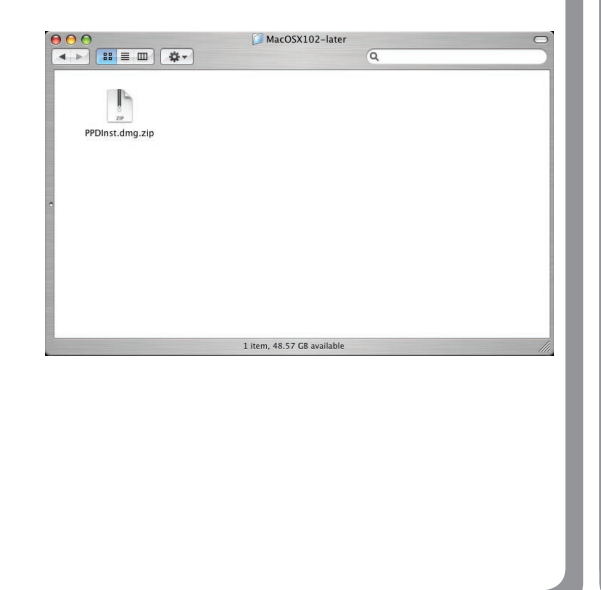

3 Copy **PSSecure.dmg.zip**  (**PSSecure.dmg.sit** for OS X 10.1, **PSSecure.bin** for OS 8.6/9.x) into your desktop. Then double-click the **PSSecure.dmg.zip** (**PSSecure.dmg. sit** for OS X 10.1, **PSSecure.bin** for OS 8.6/9.x) icon to decompress it.

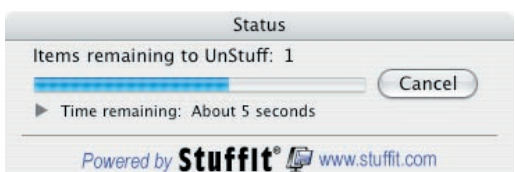

## **NOTE**

The **PSSecure.dmg.zip** (**PSSecure.dmg.sit** for OS X 10.1, **PSSecure.bin** for OS 8.6/9.x) file can decompress by Stufflt Expander by Aladdin Systems.

Stufflt Expander is equipped normally in Mac OS 8.6/9.x, OS X 10.1/10.2/10.3.

For Mac OS10.4, **PSSecure.dmg.zip** file can decompress by Mac OS.

4 Open **PSSecure.dmg** or **PSSecure** on your desktop (Only OS X).

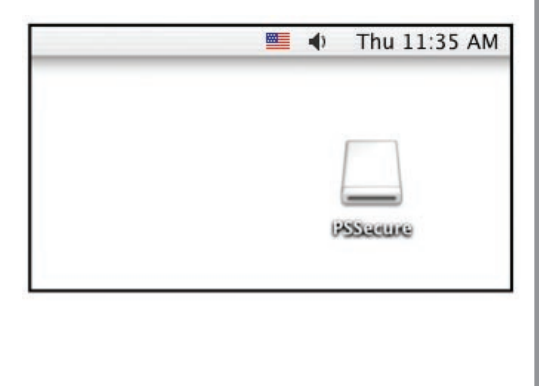

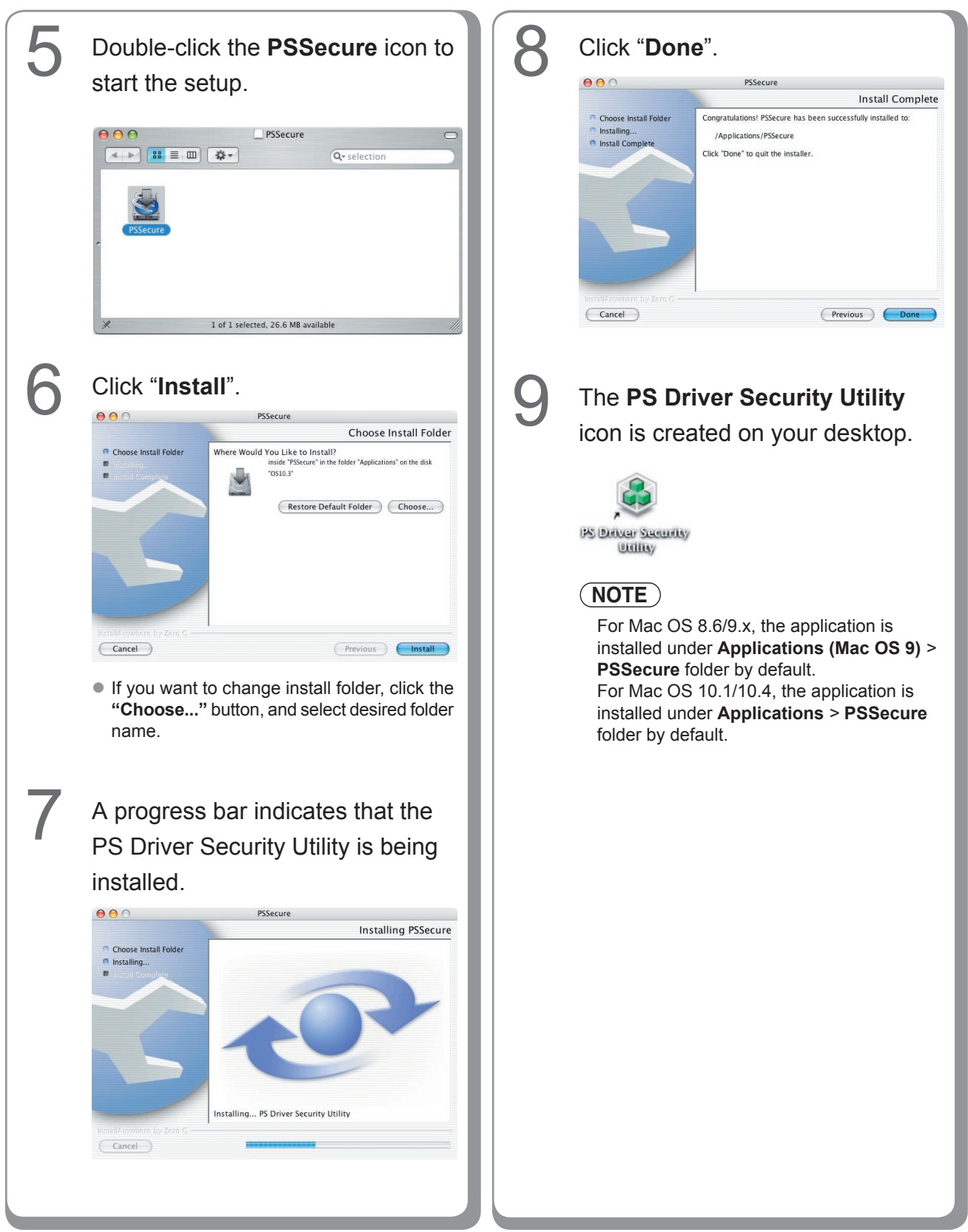

#### **Using the PS Driver Security Utility for Macintosh**

#### **NOTE**

First of all, install the Security Utility correctly referring to pag[e 89](#page-88-0).

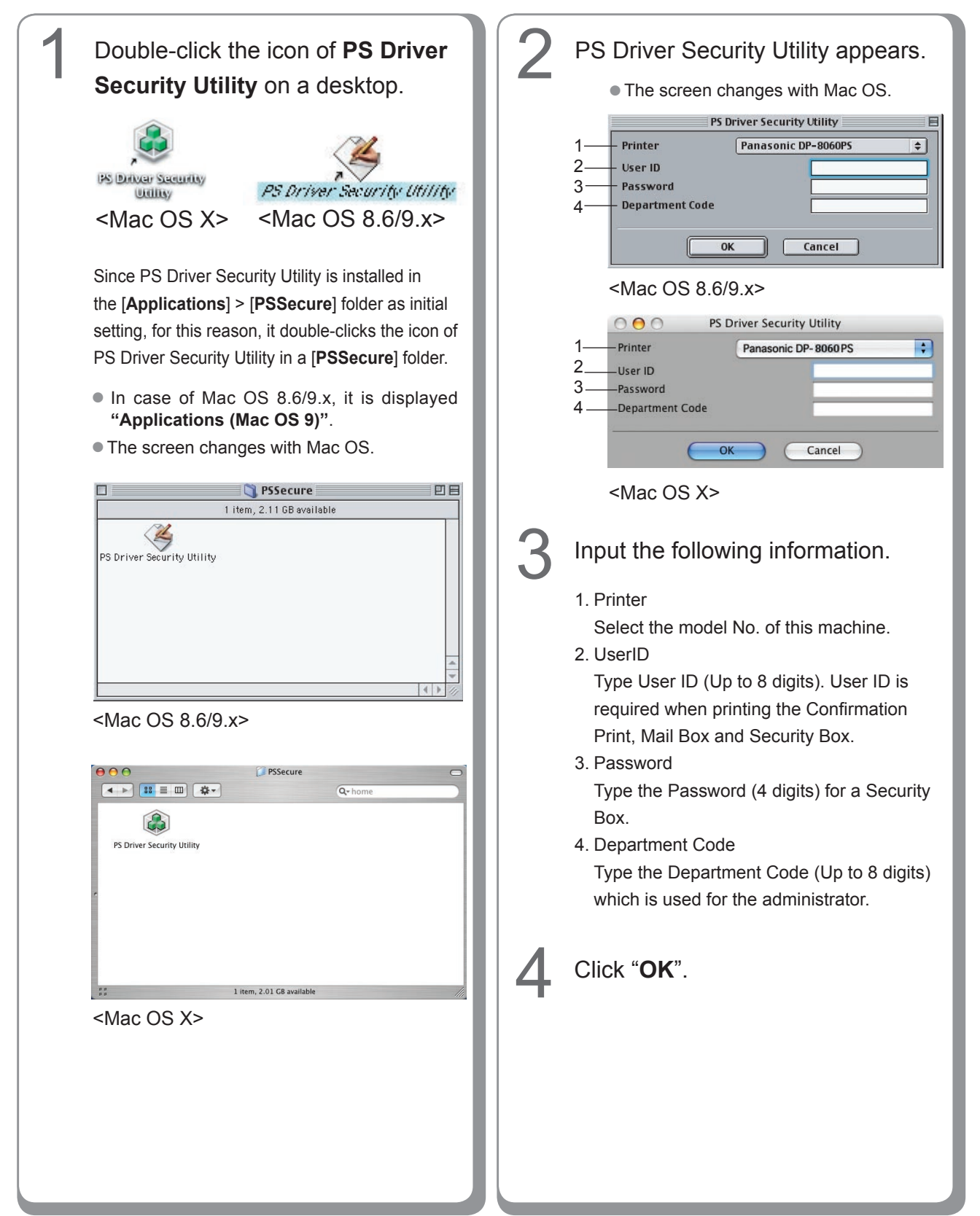

#### **WARRANTY**

PANASONIC DIGITAL DOCUMENT COMPANY MAKES NO WARRANTIES, GUARANTEES OR REPRESENTATIONS, EXPRESSED OR IMPLIED, TO CUSTOMER WITH RESPECT TO THIS PANASONIC MACHINE, INCLUDING BUT NOT LIMITED TO, ANY IMPLIED WARRANTY OF MERCHANTABILITY OR FITNESS FOR A PARTICULAR PURPOSE.

PANASONIC DIGITAL DOCUMENT COMPANY ASSUMES NO RISK AND SHALL NOT BE SUBJECT TO LIABILITY FOR ANY DAMAGE, INCLUDING, BUT NOT LIMITED TO DIRECT, INDIRECT, SPECIAL, INCIDENTAL OR CONSEQUENTIAL DAMAGES OR LOSS OF PROFITS SUSTAINED BY THE CUSTOMER IN CONNECTION WITH THE USE OR APPLICATION OF THIS PANASONIC MACHINE. SEE YOUR DEALER FOR DETAILS OF DEALER'S WARRANTY.

© 2006 Panasonic Communications Co., Ltd. All Rights Reserved. Unauthorized copying and distribution is a violation of law. The contents of these Operating Instructions are subject to change without notice.

For Service, Call:

Panasonic Digital Document Company, Unit of Panasonic Corporation of North America One Panasonic Way Secaucus, New Jersey 07094 <http://panasonic.co.jp/pcc/en/>

Panasonic Canada Inc. 5770 Ambler Drive Mississauga, Ontario L4W 2T3 <http://www.panasonic.ca>

> C1006-1116 (06) PJQMC0923YA November 2006 Published in Japan